# HP 4286A RF LCR meter User's Guide

#### SERIAL NUMBERS

This manual applies directly to instruments with serial number prefix JP3KC and above, or whose firmware is version 2.0. For additional important information about serial numbers, read "Serial Number" in Appendix A of this manual.

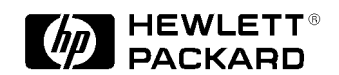

HP Part No. 04286-90031 Printed in JAPAN April 1999

Forth Edition

The information contained in this document is subject to change without notice.

This document contains proprietary information that is protected by copyright. All rights are reserved. No part of this document may be photocopied, reproduced, or translated to another language without the prior written consent of the Hewlett-Packard Company.

Hewlett-Packard Japan, LTD. Kobe Instrument Division 1-3-2, Murotani, Nishi-ku, Kobe-shi, Hyogo, 651-2241 Japan

MS-DOS
R is a U.S. registered trademark of Microsoft Corporation. APC-7
R is a U.S. registered trademark of Bunker Ramo Corporation.

<sup>c</sup> Copyright 1995, 1998, 1999 Hewlett-Packard Japan, LTD.

# Manual Printing History

The manual printing date and part number indicate its current edition. The printing date changes when a new edition is printed. (Minor corrections and updates that are incorporated at reprint do not cause the date to change.) The manual part number changes when extensive technical changes are incorporated.

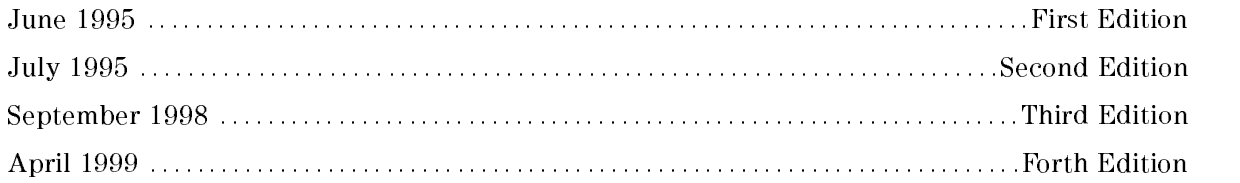

## Safety Summary

The following general safety precautions must be observed during all phases of operation, service, and repair of this instrument. Failure to comply with these precautions or with specific WARNINGS elsewhere in this manual may impair the protection provided by the equipment. In addition it violates safety standards of design, manufacture, and intended use of the instrument.

The Hewlett-Packard Company assumes no liability for the customer's failure to comply with these requirements.

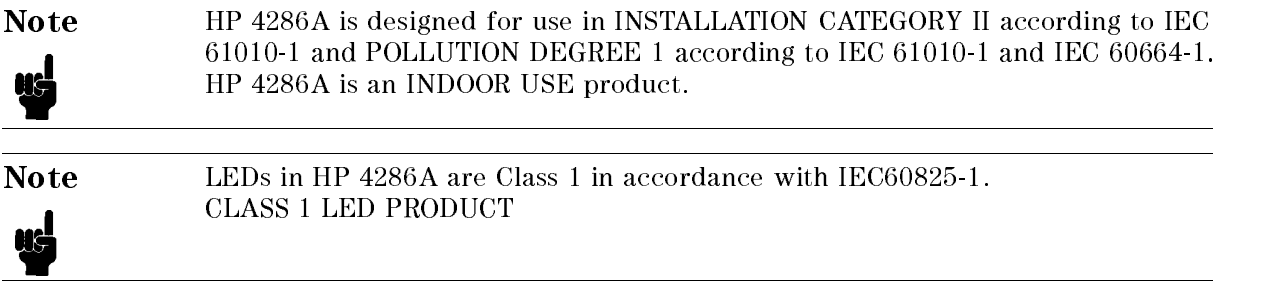

#### Ground The Instrument

To avoid electric shock hazard, the instrument chassis and cabinet must be connected to a safety earth ground by the supplied power cable with earth blade.

#### DO NOT Operate In An Explosive Atmosphere

Do not operate the instrument in the presence of flammable gasses or fumes. Operation of any electrical instrument in such an environment constitutes a denite safety hazard.

#### Keep Away From Live Circuits

Operating personnel must not remove instrument covers. Component replacement and internal adjustments must be made by qualied maintenance personnel. Do not replace components with the power cable connected. Under certain conditions, dangerous voltages may exist even with the power cable removed. To avoid injuries, always disconnect power and discharge circuits before touching them.

#### DO NOT Service Or Adjust Alone

Do not attempt internal service or adjustment unless another person, capable of rendering first aid and resuscitation, is present.

#### DO NOT Substitute Parts Or Modify Instrument

Because of the danger of introducing additional hazards, do not install substitute parts or perform unauthorized modifications to the instrument. Return the instrument to a Hewlett-Packard Sales and Service Office for service and repair to ensure that safety features are maintained.

### Dangerous Procedure Warnings

ware examples , such as the example below, precedent in the example potentially dangerous procedures throughout this manual. It is the manual contained in this must be followed. It is the contained in the ward of the conta

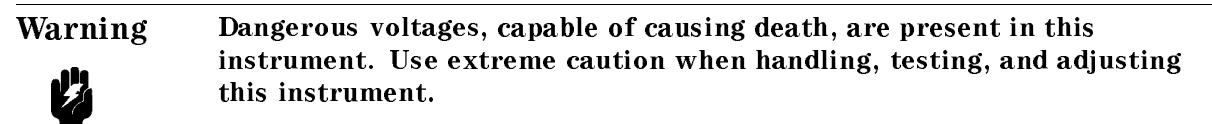

# Typeface Conventions

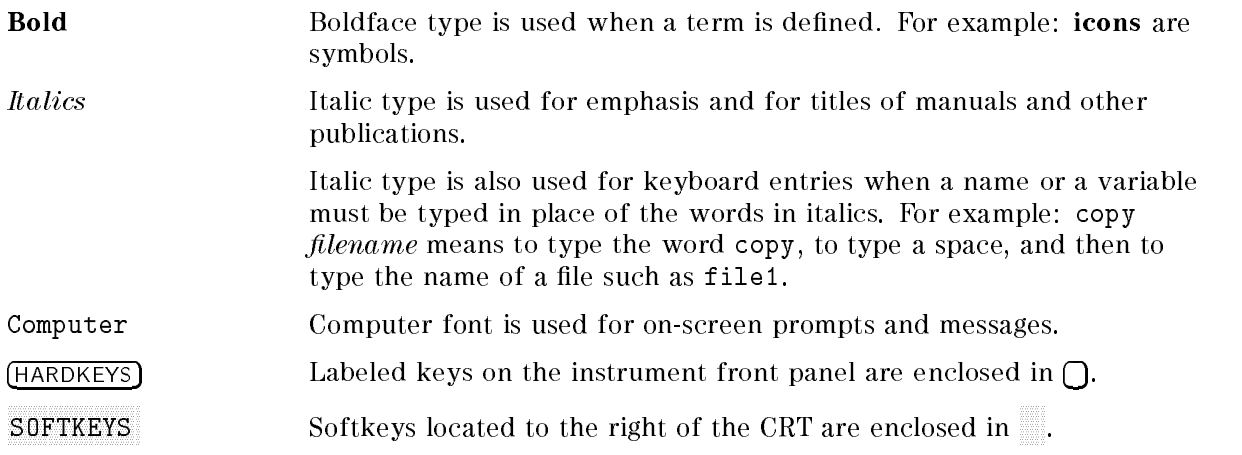

### Assistance

Product maintenance agreements and other customer assistance agreements are available for Hewlett-Packard products.

For any assistance, contact your nearest Hewlett-Packard Sales and Service Office. Addresses are provided at the back of this manual.

## Safety Symbols

General definitions of safety symbols used on equipment or in manuals are listed below.

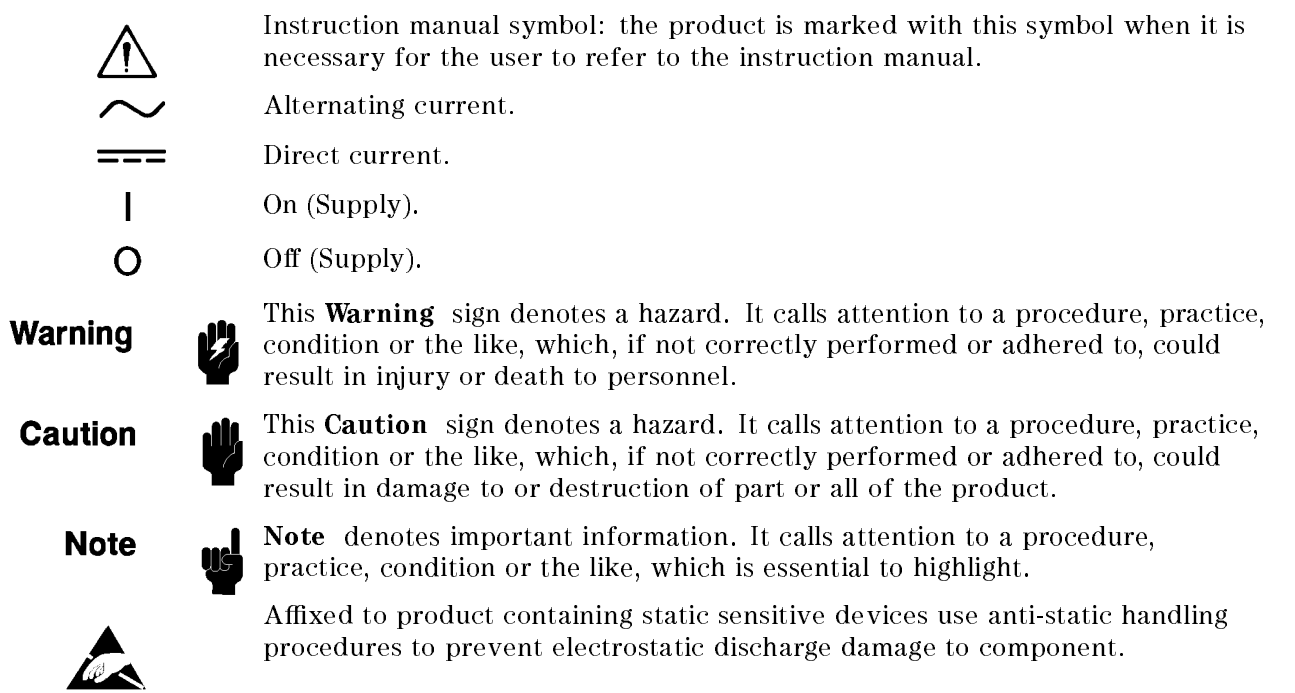

# **Contents**

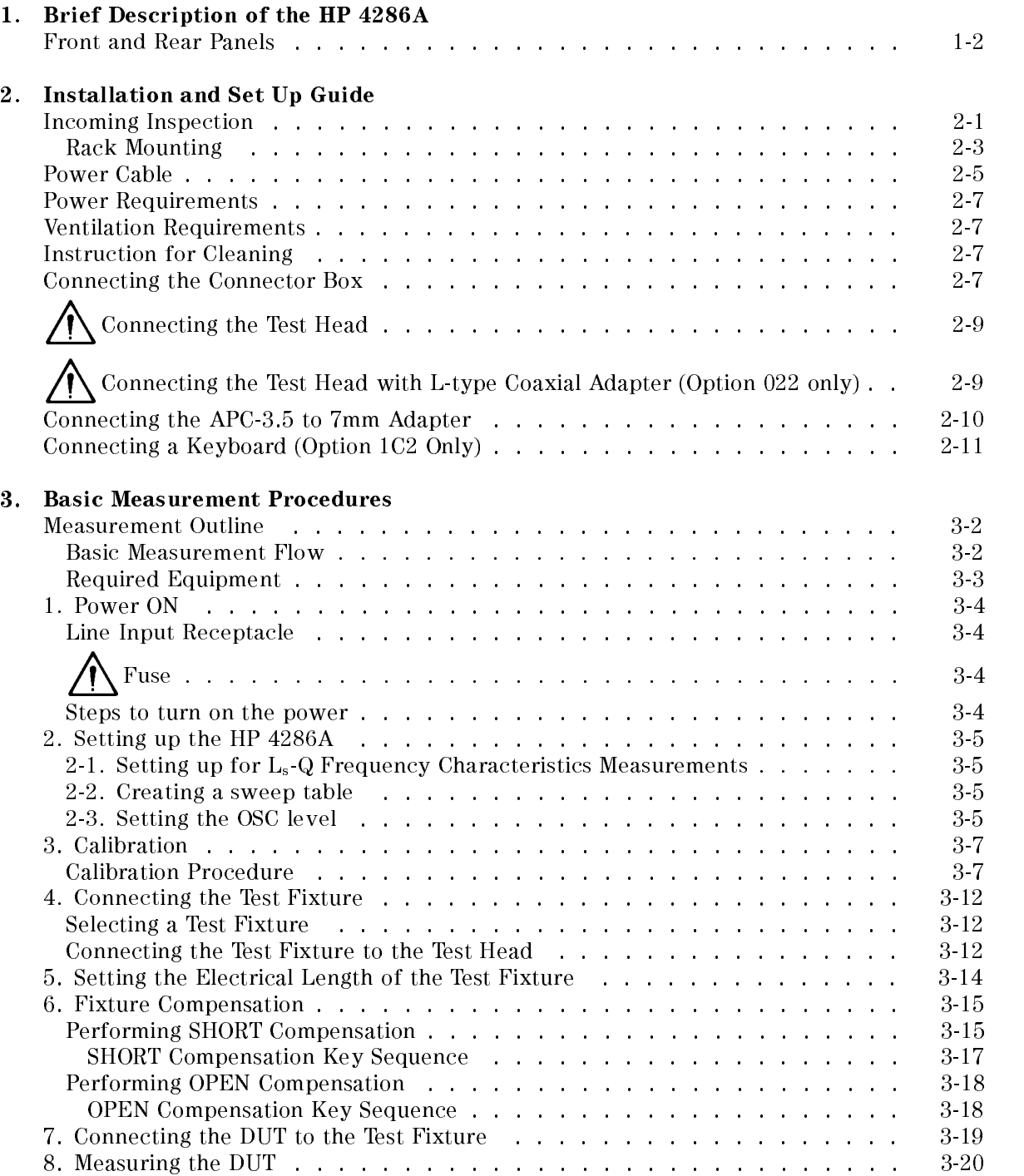

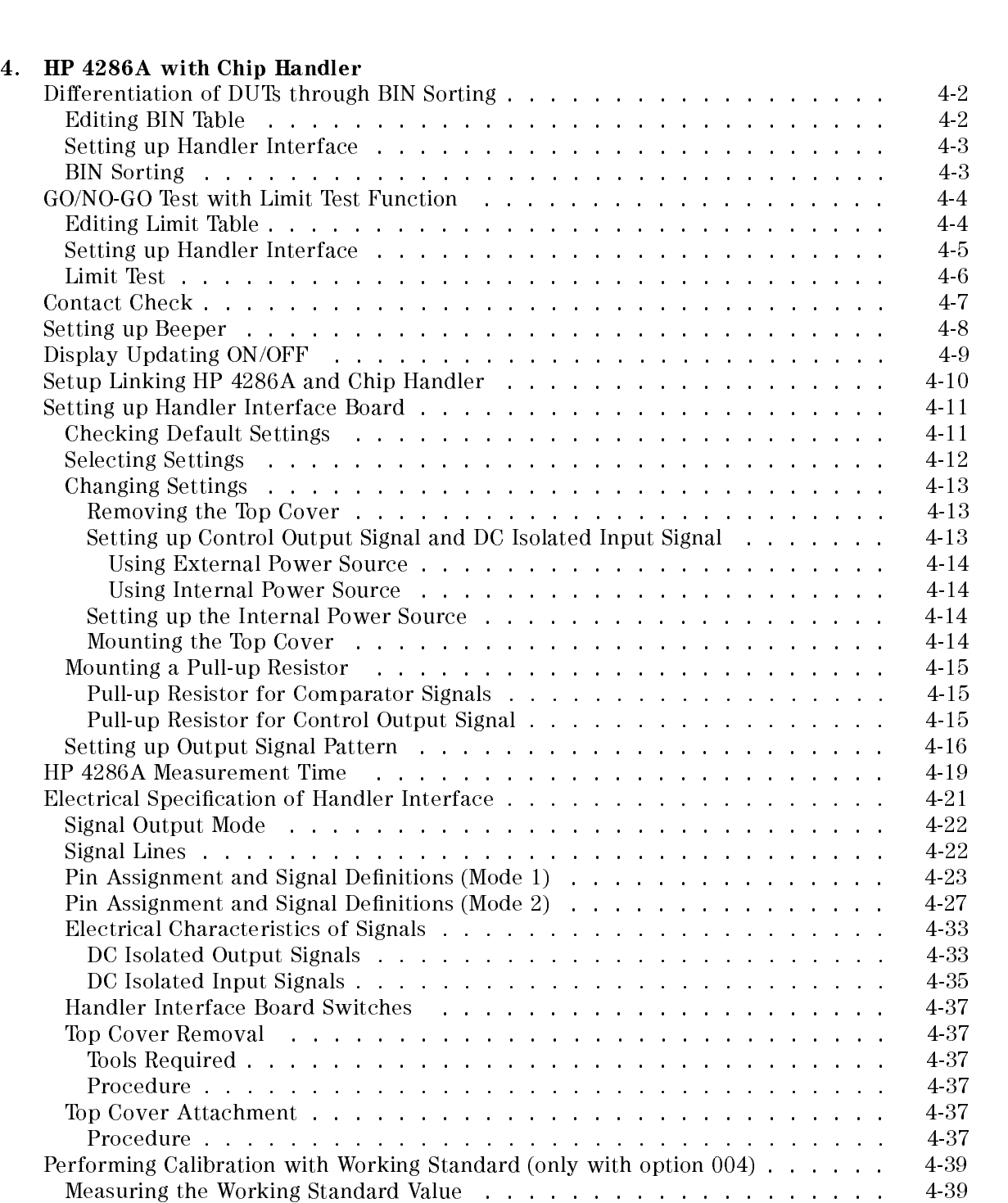

Calibration with Working Standard ..................... 4-39 Restoring Settings After Power Interruption . . . . . . . . . . . . . . . . . . 4-41

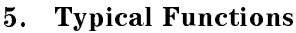

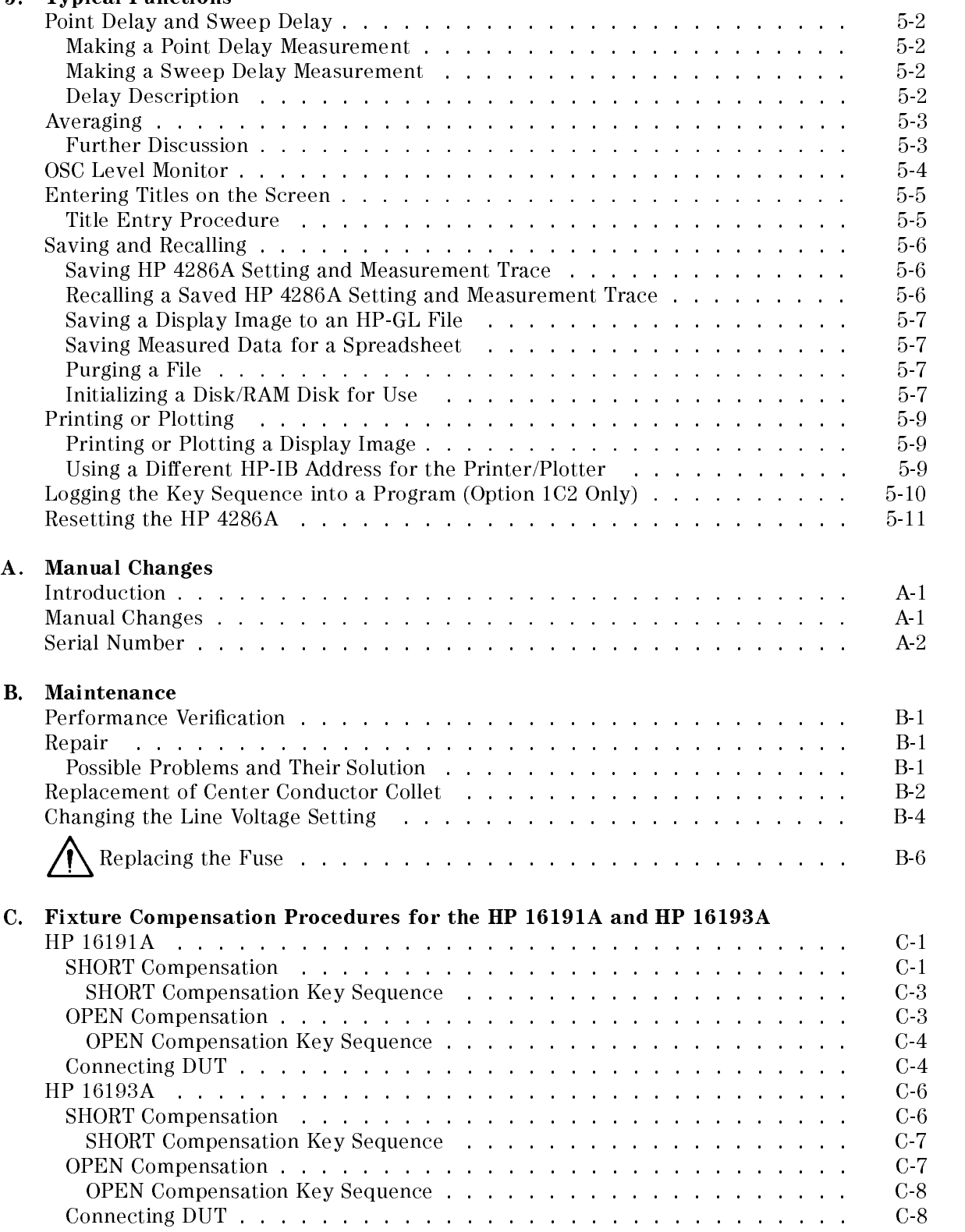

# Figures

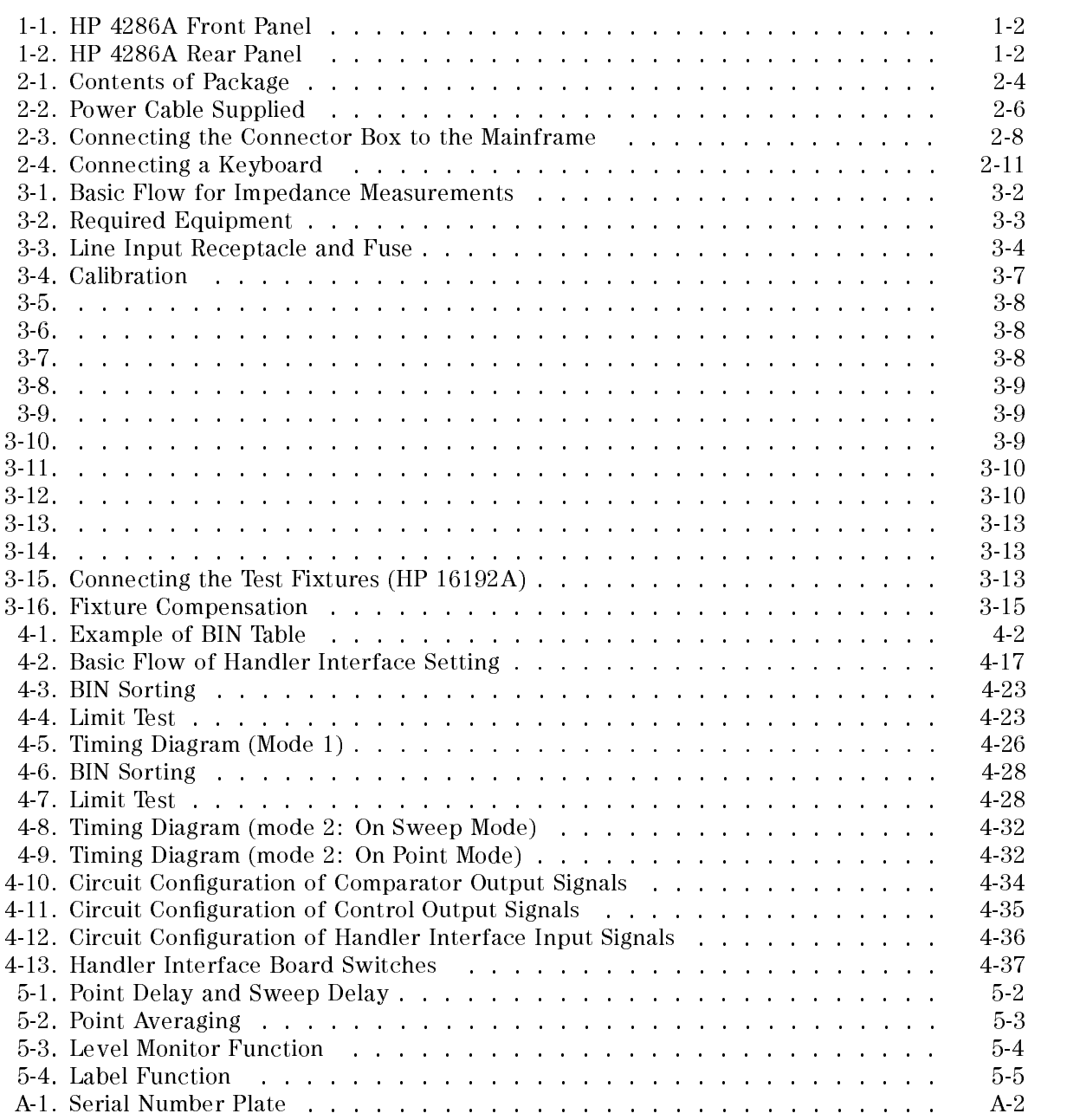

# Tables

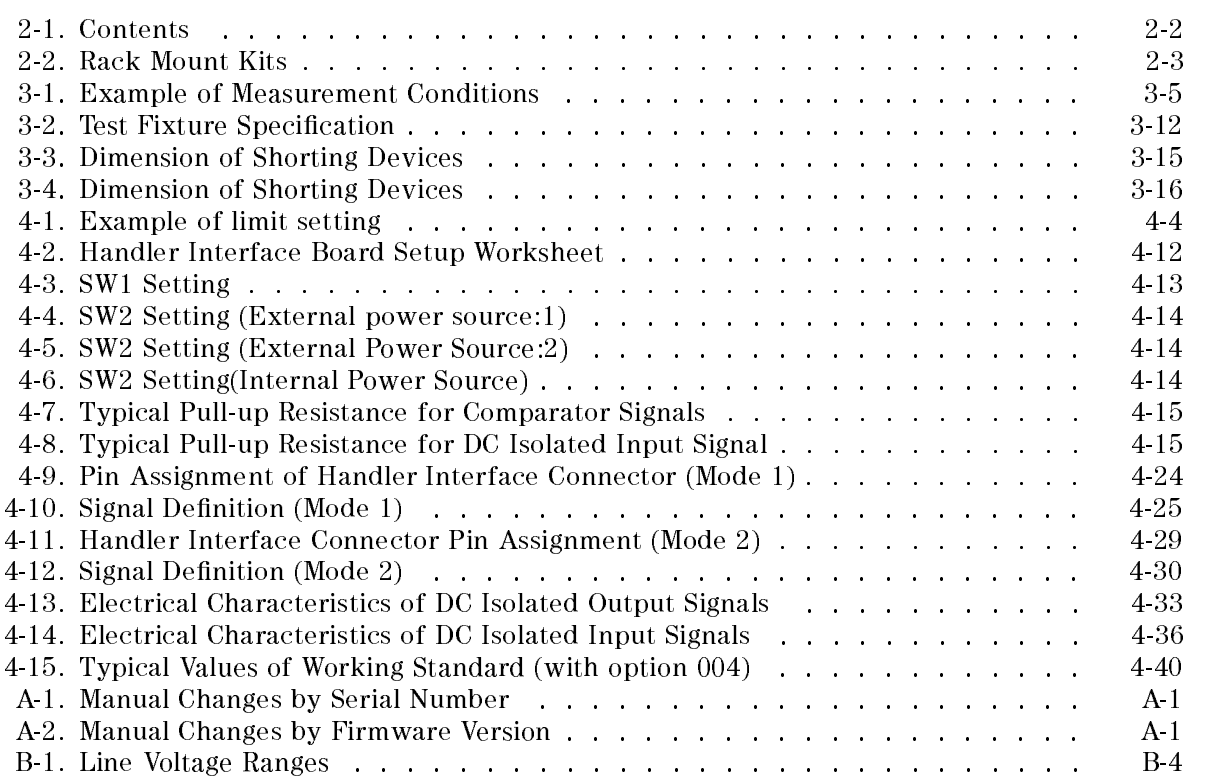

# Brief Description of the HP 4286A

- Key specification assuring high accuracy impedance measurement in the RF region
	- $\Box$  Measurement frequency: 1 MHz to 1 GHz
	- $\Box$  Basic measurement accuracy: 1%
	- Impedance measurement range: 200 m to 3 k
	- $\Box$  High accuracy Q factor measurement(6%, @Q=100, 100 Mhz)
- **Features simplifying integration to your system** 
	- HP-IB, Handler Interface
	- $\Box$  HP Instrument BASIC(Option 1C2)
	- $\Box$  1 m / 3 m selectable measurement cable
	- $\Box$  Test head with APC 3.5 connector
- Capabilities allowing high throughput testing
	- $\Box$  High-speed measurement(15 ms)
	- $\Box$  Comparator function
	- $\Box$  Contact checking function
	- $\Box$  List sweep

# Front and Rear Panels

This section outlines the HP 4286A front and rear panels. See the Function Reference for functions available with key blocks and connectors as well as operation procedures of these

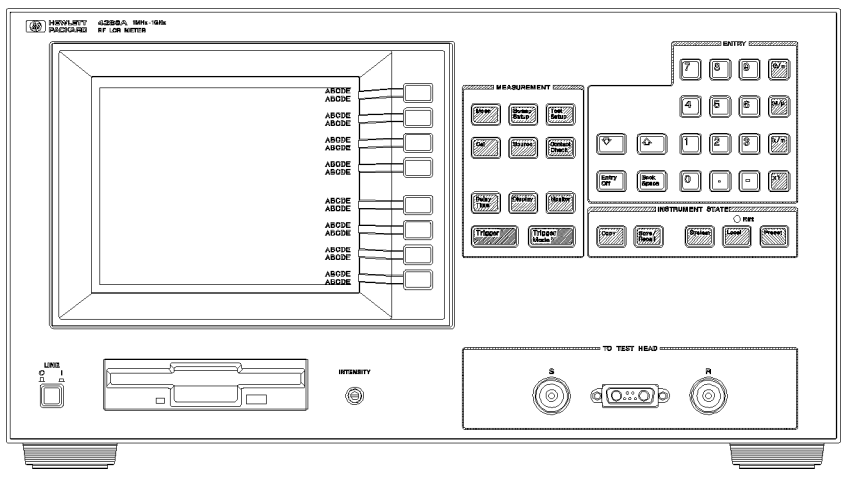

Figure 1-1. HP 4286A Front Panel

Each of the functions available with the HP 4286A becomes active when you press the corresponding hardkey or softkey on the front panel. When a function is active, you can enter a new setting or change the current setting. Measurement results and conditions as well as the HP 4286A settings are displayed on the CRT. I/O ports to connect to the connector box and a floppy disk drive to store data and HP 4286A settings are also provided on the front panel.

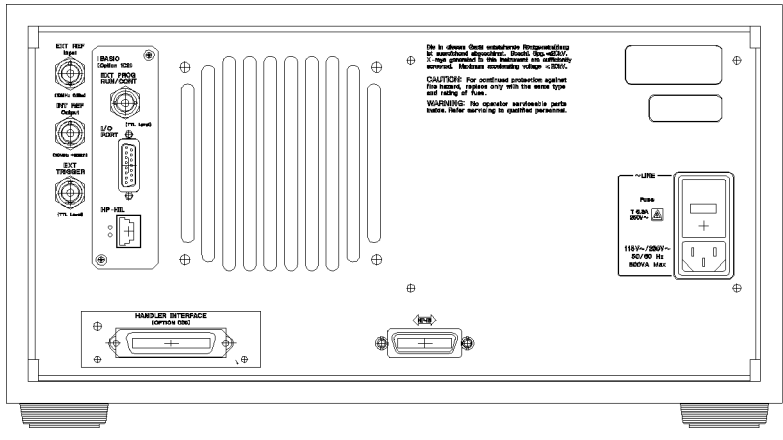

Figure 1-2. HP 4286A Rear Panel

An I/O port is provided on the rear panel. Connecting to external equipment through this port allows the HP 4286A to be controlled by external equipment or allows it to control external equipment. When you install the optional option 1C2, the BASIC program control connector, external keyboard control connector, and parallel I/O port controlled by BASIC programs will be also available for use.

# Installation and Set Up Guide

This chapter provides the information necessary for performing an incoming inspection and setting up your HP 4286A.

## Incoming Inspection

Warning To avoid hazardous electrical shock, do not turn on the HP 4286A when there are signs of shipping damage to any portion of the outer enclosure (for example, covers, panel, or display)

Inspect the shipping container for damage. If the shipping container or cushioning material is damaged, it should be kept until the contents of the shipment have been checked for completeness and the HP 4286A has been checked mechanically and electrically. The contents of the shipment should be as listed in Table 2-1. If the contents are incomplete, if there is mechanical damage or defect, or if the HP 4286A does not pass the power-on selftests, notify the nearest Hewlett Packard office. If the shipping container is damaged, or the cushioning material shows signs of unusual stress, notify the carrier as well as the Hewlett Packard office. Keep the shipping materials for the carrier's inspection.

The line voltage selector is set at the factory to correspond to the most commonly used line voltage of the country of destination. If you want to change the line voltage, see "Changing" the Line Voltage Setting" in Appendix B.

| Description                                                         | <b>HP Part Number</b>        |
|---------------------------------------------------------------------|------------------------------|
| RF LCR meter                                                        | HP 4286A                     |
| Mainframe                                                           |                              |
| Fixture Stand <sup>1</sup>                                          |                              |
| Right Angle Type Test Head with<br>$1 \text{ m}$ cable <sup>2</sup> |                              |
| Documents <sup>3</sup>                                              |                              |
| User's Guide <sup>4</sup>                                           | 04286-90001                  |
| Function Reference <sup>4</sup>                                     | 04286-90002                  |
| Programming Manual <sup>4</sup>                                     | 04291-90007                  |
| APC-3.5 to 7mm Adapter                                              | 1250-1746                    |
| Power Cable <sup>4</sup>                                            | 8120-4753 (See Fig in Spec.) |
| Calibration Kit <sup>5</sup>                                        |                              |
| 0 S Termination                                                     | 04186-85302                  |
| $0 \Omega$ Termination                                              | 04186 85300                  |
| $50$ Ω Termination                                                  | 04286-65006                  |
| LOW-LOSS Capacitor                                                  | 04291-60042                  |
| Carrying Case <sup>4</sup>                                          | 04291-60041                  |
| Option 021 only                                                     |                              |
| Straight Angle Type Test Head<br>with 1-m cable                     | 04286-60121                  |
| L-type Coaxial Adapter                                              | 1250 1249                    |
| Option 022 only                                                     |                              |
| Straight Angle Type Test Head<br>with 3-m cable                     | 04286-60122                  |
| L-type Coaxial Adapter                                              | 1250-1249                    |
| Option 032 only                                                     |                              |
| Right Angle Type Test Head with<br>3-m cable                        | 04286-60132                  |

Table 2-1. Contents

<sup>1</sup> Not included when Option 002 is ordered.

<sup>2</sup> Not included when Option 031 is ordered.

<sup>3</sup> Not included when Option 0B0 is ordered.

<sup>4</sup> Accessories are not shown in Figure 2-1 .

<sup>5</sup> Not included when Option 001 is ordered.

| Description                                         | <b>HP Part Number</b> |
|-----------------------------------------------------|-----------------------|
| Option 004 only                                     |                       |
| <b>Shorting Device</b>                              |                       |
| $1.0\times0.5$ mm                                   | 16191-29005           |
| $1.6\times0.8$ mm                                   | 16191-29006           |
| $2.0 \times 1.25$ mm                                | 16191-29007           |
| $3.2 \times 1.6$                                    | 16191-29008           |
| $51\Omega$ Chip Resistor                            |                       |
| $1.0\times0.5$ mm                                   | 5182-0433             |
| $1.6\times0.8$ mm                                   | 5182-0434             |
| $2.0 \times 1.25$ mm                                | 5182-0435             |
| $3.2 \times 1.6$ mm                                 | 5182-0436             |
| Device Case                                         | 1540-0692             |
| Option 0BW only                                     |                       |
| Service Manual <sup>1</sup>                         | 04291-90101           |
| Option 1C2 only                                     |                       |
| Keyboard Template <sup>1</sup>                      | 08751-87111           |
| HP-HIL Keyboard <sup>1</sup>                        | HP 46021C Option ABA  |
| Keyboard Cable <sup>1</sup>                         | 46020-60001           |
| HP Instrument BASIC User's<br>Handbook <sup>1</sup> | E2083-90000           |
| HP Instrument BASIC User's<br>Handbook Supplement   | 04286-90005           |

Table 2-1. Contents (continued)

<sup>1</sup> This item is not shown in Figure 2-1.

#### Rack Mounting

Rack mounting information is provided with the rack mount kit. If the kit was not ordered with the HP 4286A as an option, it may be ordered through the nearest Hewlett Packard office. The part numbers of the rack mount kit are shown in Table 2-2.

| Option | Description             | <b>HP Part Number</b> |
|--------|-------------------------|-----------------------|
| 1 C N  | Handle Kit              | 5062-3991             |
| 1CM    | Rack Flange Kit         | 5062-3979             |
| LC P   | Rack Mount & Handle Kit | 5062-3985             |

Table 2-2. Rack Mount Kits

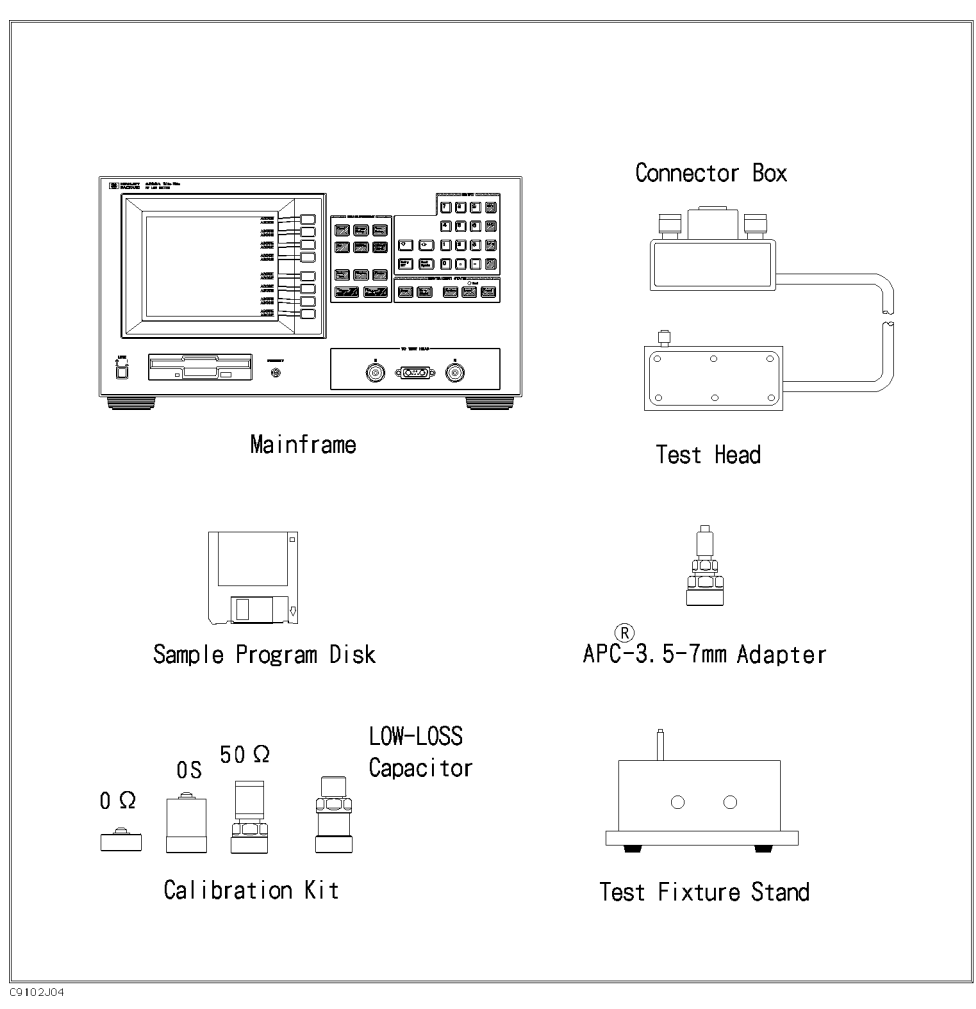

Figure 2-1. Contents of Package

# Power Cable

In accordance with international safety standards, this instrument is equipped with a three-wire power cable. When connected to an appropriate ac power outlet, this cable grounds the instrument frame. The type of power cable shipped with each instrument depends on the country of destination. Refer to Figure 2-2 for the part numbers of the power cables available.

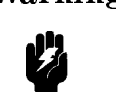

Warning For protection from electrical shock, the power cable ground must not be defeated.

> The power plug must be plugged into an outlet that provides a protective earth ground connection.

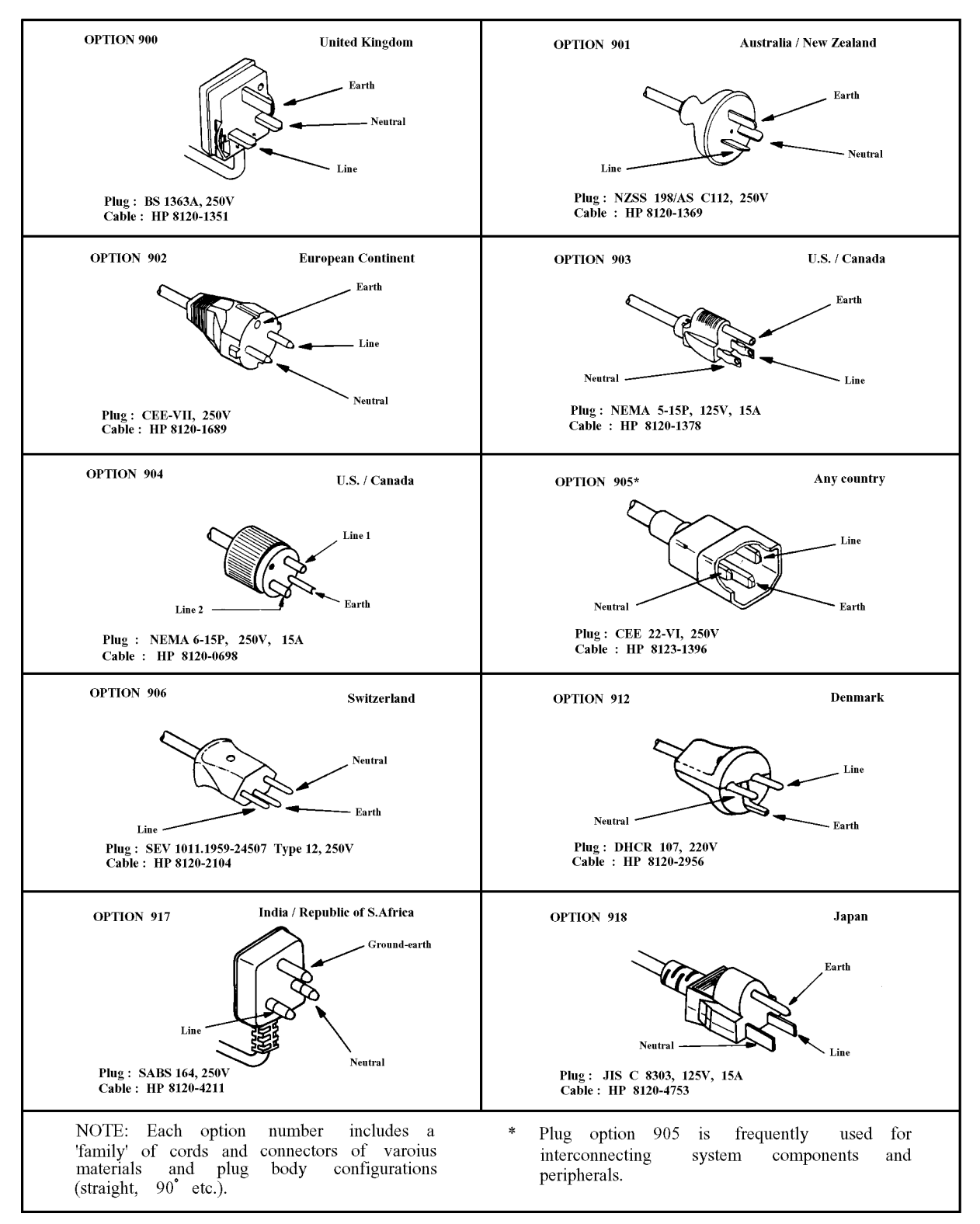

Figure 2-2. Power Cable Supplied

## Power Requirements

HP 4286A requires a following power source:

Voltage : 90 to 132 Vac, 198 to 264 Vac

Frequency : 47 to 66 Hz

Power : 500 VA maximum

### Ventilation Requirements

To ensure adequate ventilation, make sure that there is adequate clearance of at least 180 mm behind, 60 mm sides and 15 mm above and below.

#### Instruction for Cleaning

For cleaning, wipe with soft cloth that is soaked with water and wrung tightly without undue pressure.

## Connecting the Connector Box

The HP 4286A consists of the mainframe, the test head, and the test fixture stand. The test head has a connector box that connects to the mainframe. This connection is shown in Figure 2-3. While you connect the connector box to the mainframe, turn off the HP 4286A.

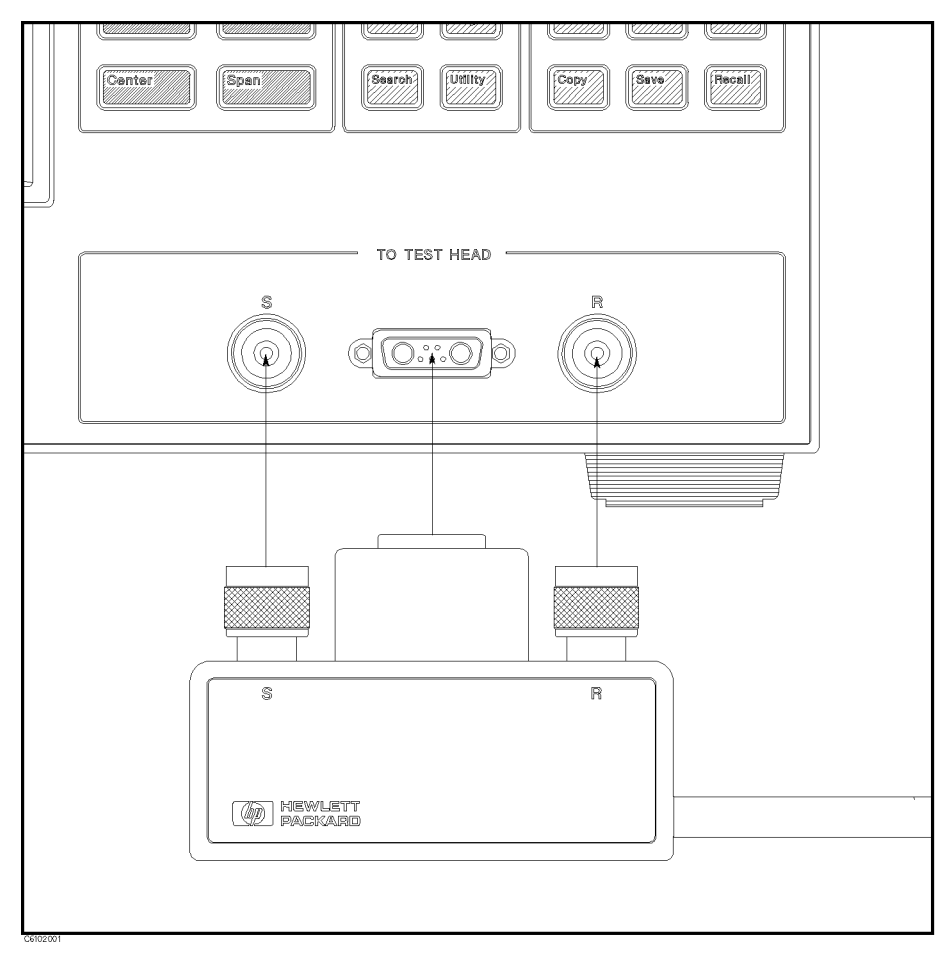

Figure 2-3. Connecting the Connector Box to the Mainframe

- 1. Engage the two type-N connectors (labeled <sup>S</sup> and R, respectively) and the center connector.
- 2. Turn the two type-N connectors to tighten the connection.

# Connecting the Test Head

When you connect or replace the test head, turn off the HP 4286A.

- 1. Place the test fixture stand on a level surface. At this time, make sure that the hexagonal hole on top of the stand is located in front of the two mounting posts as you look at the stand. Then, lay the stand on its side.
- $\setminus$  Allow the test head to pass under the fixture stand from the side opposite to yours.
- Position the test head such that the connectors of the test head and holes on top of the xture stand are aligned.
- 4. Slightly tighten the two screws on the bottom surface of the fixture stand to ensure that the test head is sufficiently stable. Press screws to check for correct engagement of their thread.
- 5.  $\blacklozenge$   $\Gamma$ urther tighten the screws while holding the test head with your hand to completely secure the head in place.
- Place the fixture stand with its bottom surface down.

# Connecting the Test Head with L-type Coaxial Adapter (Option 022 only)

When you connect or replace the test head, turn off the HP 4286A.

- **1.** Connect Connecting L-type Coaxial Adapter to the Test Head.
- 2. Place the test fixture stand on a level surface. At this time, make sure that the hexagonal hole on top of the stand is located in front of the two mounting posts as you look at the stand. Then, lay the stand on its side.
- 3. Allow the test head to pass under the fixture stand from the side opposite to yours.
- Position the test head such that the connectors of the L-type Coaxial adapter and holes on top of the fixture stand are aligned.
- 5. Slightly tighten the two screws on the bottom surface of the fixture stand to ensure that the test head is sufficiently stable. Press screws to check for correct engagement of their thread.
- $\degree$  /IN Further tighten the screws while holding the test head with your hand to completely  $\degree$ secure the head in place.
- $\overline{7}$  Place the fixture stand with its bottom surface down.

# Connecting the APC-3.5 to 7mm Adapter

- 1. Check that the connector sleeve is fully extended.
- 2. Connect APC-3.5 to 7mm adapter to the test head connector through the hole on top of the fixture stand.
- 3. Tighten the adapter nut to secure this adapter in place.

# Connecting a Keyboard (Option 1C2 Only)

When Option 1C2 is installed, an HP-HIL keyboard can be connected to the HP-HIL connector on the rear panel of the HP 4286A. The HP-HIL keyboard provides an easier way to enter characters for the le names, display titles, and Instrument BASIC programs. It can also access the HP 4286A softkey functions by using keyboard function keys. For more information on the HP-HIL keyboard, see the HP Instrument BASIC User's Handbook Supplement that is included in Option 1C2.

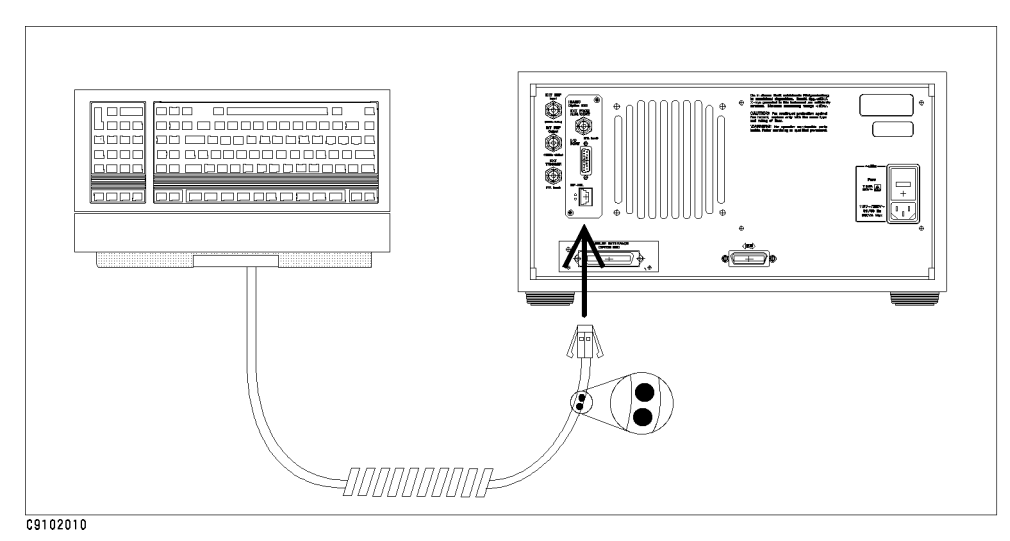

Figure 2-4. Connecting a Keyboard

# Basic Measurement Procedures

This chapter provides a quick start guide of the HP 4286A. New users can quickly become familiar with the HP 4286A by following these procedures. In this chapter, to help you learn how to use the HP 4286A, impedance of inductors are measured as examples.

At the end of the quick start procedures, you will have learned how to get the following measurement results:

- **Calibration**
- $\blacksquare$  Setting electrical length of test fixture
- $\blacksquare$  Correction of test fixture
- **List sweep**

## Measurement Outline

This chapter describes how to measure the impedance of a 100 nH inductor as an example.

Measurement items and conditions are shown below.

Parameter L<sub>s</sub>-Q Frequency 1, 2, 5, 10, 20, 50, 100, 200, 500, 1000 MHz OSC level 10 mA

#### Basic Measurement Flow

Figure 3-1 shows the basic flow for an impedance measurement.

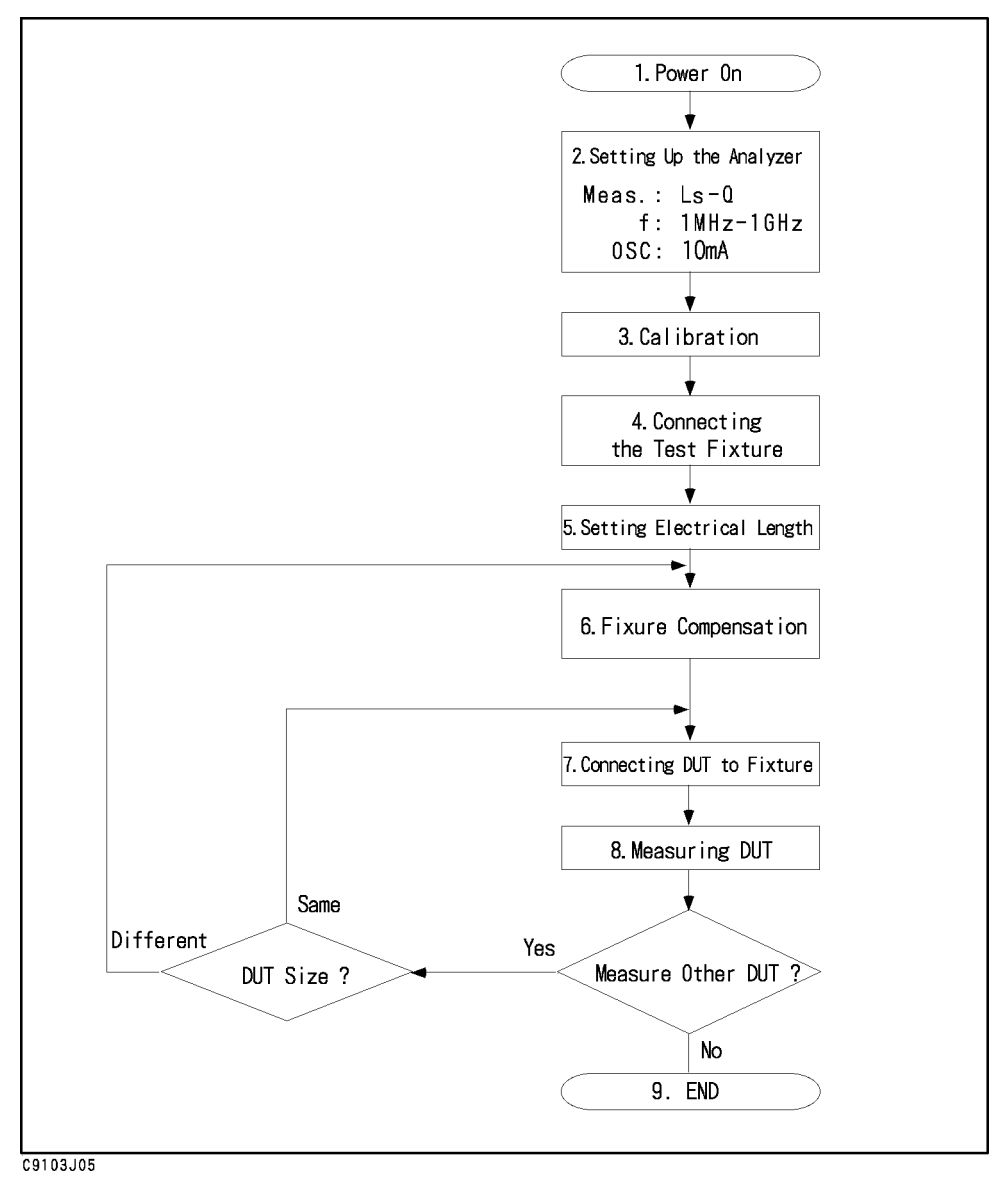

Figure 3-1. Basic Flow for Impedance Measurements

#### Required Equipment

To perform all the steps in this quick start, the following equipment is required:

- **HP 4286A RF LCR meter**
- Test Head  $\blacksquare$
- Fixture Stand  $\blacksquare$
- Calibration Kit  $\blacksquare$
- Test Fixture
	- HP 16191A Side Electrode SMD Test Fixture, or
	- $\Box$  HP 16192A Parallel Electrode SMD Test Fixture, or
	- $\Box$  HP 16193A Small Side Electrode SMD Test Fixture
- Shorting Device Set (Included with HP 16191A, HP 16192A, HP 16193A, and Option 004 Working Standard Set)
- Tweezers (Included with HP 16191A, HP 16192A, and HP 16193A)
- Device Under Test (DUT) (A chip inductor is used in this guide.)

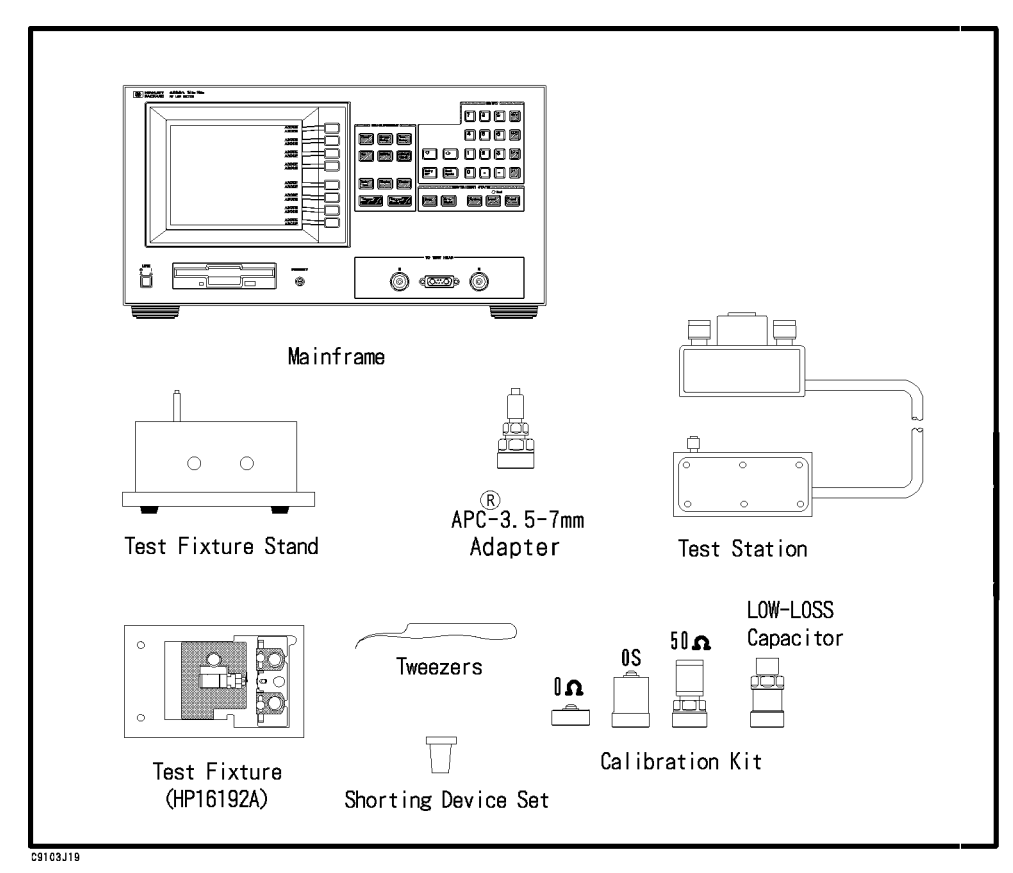

Figure 3-2. Required Equipment

## 1. Power ON

Verify the connector box and the test head are correctly set up before turning ON the HP 4286A. If they have not been set up, see Chapter 2.

#### Line Input Receptacle

AC Power cable is connected to this receptacle.

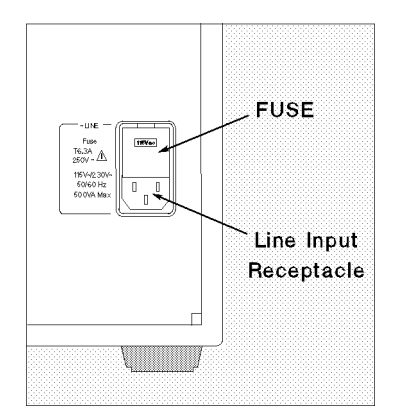

Figure 3-3. Line Input Receptacle and Fuse

# Fuse

Use the following fuse:

HP Part Number : 2110-0917

(UL/CSA type, Semi Time Lag, 6.3 A 250 V)

If you need this fuse, contact your nearest Hewlett-Packard Sales and Service Office.

#### Steps to turn on the power

- 1. Verify the power line setting is correct before you turning ON the meter. If necessary, see \Changing the Line Voltage Setting" in Appendix B.
- 2. Connect AC power cable to the line input receptacle.
- 3. Press the LINE switch.

After the power-on self-test (approximately 10 seconds), the installed options and the connected test head information are displayed.

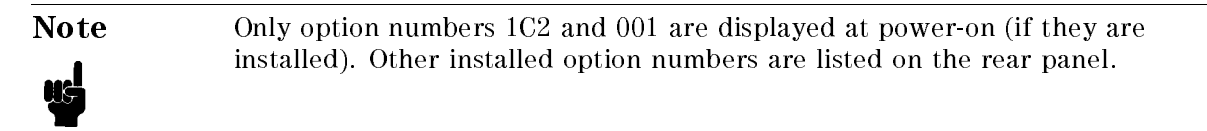

A 30 minute-warm-up period is required to stabilize the HP 4286A after it has been turned ON. This ensures the HP 4286A its specified measurement accuracy.

## 2. Setting up the HP 4286A

Before you start the measurement, you must set up the HP 4286A to fit your measurement requirements. This section provides the set up procedures for  $L<sub>s</sub>$ -Q frequency characteristics

To set up the HP 4286A, press the front panel keys as shown below. All keys necessary for this set up procedures are available on the MEASUREMENT Block.

#### 2-1. Setting up for  $L_s$ -Q Frequency Characteristics Measurements

Table 3-1. Example of Measurement Conditions

| Range             | 1MHz, 2MHz, 5MHz, 10MHz,      |
|-------------------|-------------------------------|
|                   | 20MHz, 50MHz, 100MHz, 200MHz, |
|                   | $500MHz$ , $1GHz$             |
| <b>TOSC</b> Level | 10 m A                        |

Select parameters to satisfy the conditions above. Follow the procedures below.

- 1. Press (Meas).
- <sup>2</sup>. Press L<sub>s</sub>-Q . The L<sub>s</sub>-Q softkey label becomes underlined, showing that L<sub>s</sub>-Q has been selected.

#### 2-2. Creating a sweep table

Create a sweep table to set list sweep conditions. Follow the procedures below.

- 1. Press (Sweep Setup).
- <sup>2.</sup> Press EDIT LIST ADD to create an additional segment.
- 3. Press (2), then  $\overline{M/\mu}$  to set the measurement frequency of the additional segment to 2 MHz.
- $4.$  Press SEGMENT DONE to complete the segment setting.
- 5. Repeat steps 2 through 4 to create 8 additional segments. Set the frequency of each of these segments to 5, 10, 20, 50, 100, 200, 500, and 1000  $(=1G)$  MHz, respectively. (The frequency of a segment available at power-on has automatically been set to 1 MHz.)
- 6. Press LIST DONE to complete the table creation step.

#### 2-3. Setting the OSC level

Set the OSC signal level applied to the DUT. Follow the procedures below.

Press (Source)

Press AMPERE to set the OSC level as current.

Press  $[1]$ ,  $[0]$ , and then  $\overline{k/m}$  to set the OSC level to 10 mA.

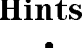

**Hints** Use  $\textcircled{f}$  or  $\textcircled{f}$  to quickly increase or decrease the value to be entered. The value changes in steps of 1, 2, 5, and 10 with these keys.

- To delete the value you have entered, simply press (Back Space) if you have not pressed  $(M/\mu)$ , or enter a new value if you have already pressed  $(M/\mu)$  but not SEGMENT DONE .
- $\blacksquare$  To start the segment condition setting all over again, first press SEGMENT QUIT and then SEGMENT. Next, specify the desired segment number using numeric keys and  $\boxed{\times 1}$ . Finally, press EDIT and then SEGMENT. You are now ready to specify the frequency for the selected segment.

## 3. Calibration

Calibration defines the measurement accuracy for the contact surface of the APC-7 $\overline{6}$  on the APC-3.5 to 7mm adapter which is connected to the test head. The calibration must be performed when the HP 4286A is turned ON. After the calibration, the HP 4286A can measure within its specified measurement accuracy.

The 0 S, 0 M, while op M colliminations while to a topo capacitor. He che calibrations he will to a capacitor

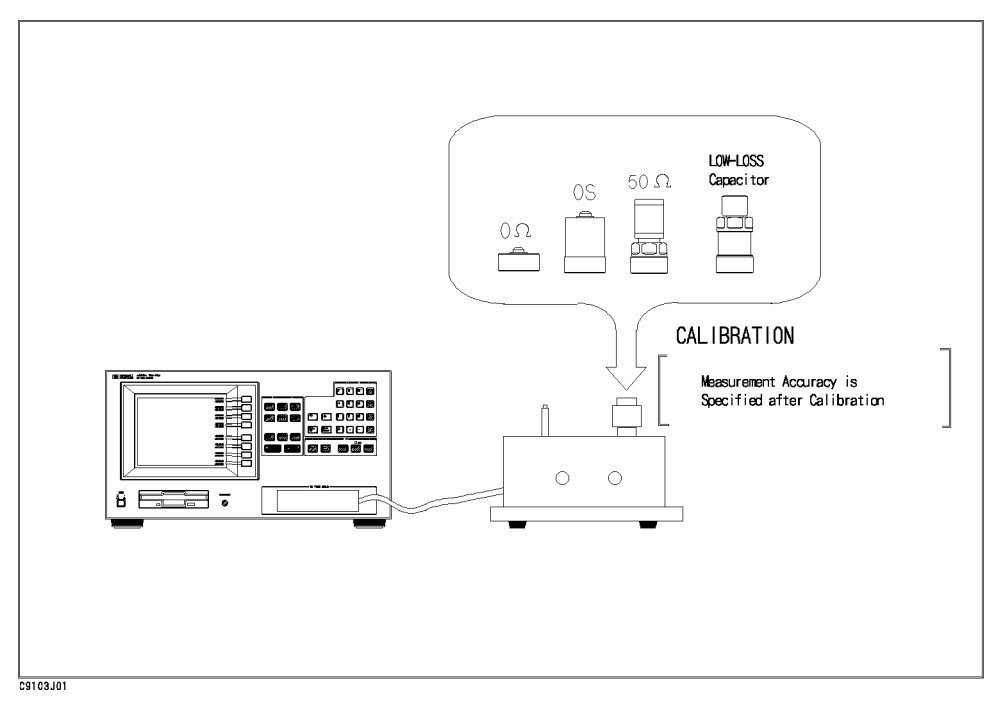

Figure 3-4. Calibration

## Calibration Procedure

- 1. Press  $\overline{(\mathsf{Cal})}$ .
- $^2$ . Press CALIBRATE MENU .
- $^3$  Press CAL POINTS to set the frequency for the Calibration  $^3$

When you modify the measurement frequency, select FIXED.

When you do not modify the measurement frequency, select  $\tt{USER}$  .

See Function Reference for details on FIXED (fixed point calibration) and USER (user-dened point calibration).

- 4. Turn the APC-7
R connector on the test head as shown in Figure 3-5.
- 5. Verify that the connector sleeve is extended fully as shown in Figure 3-6.

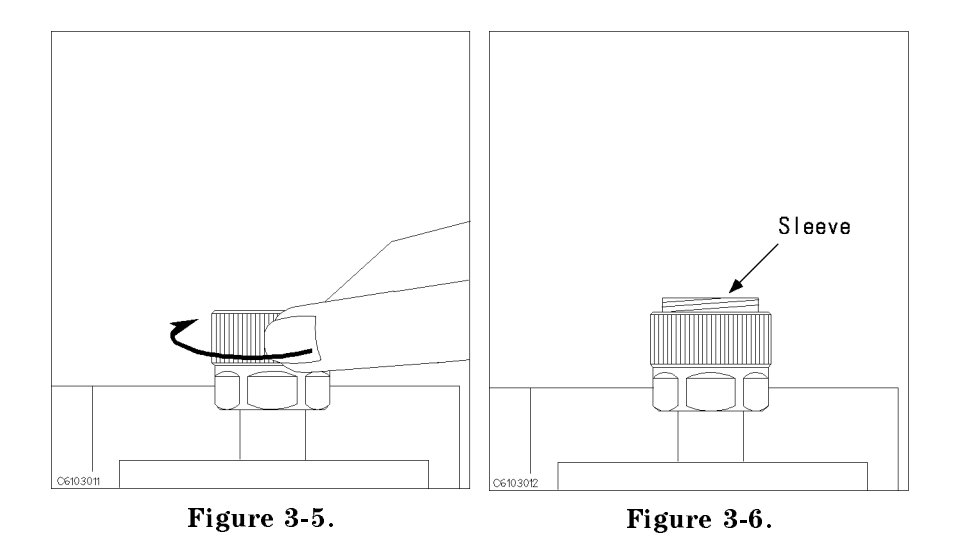

6. Connect the 0 S termination to the APC-7
R connector as shown in Figure 3-7.

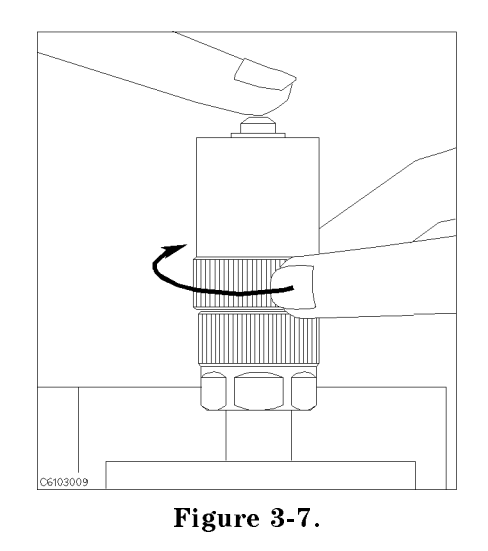

7. Press OPEN.

After an OPEN calibration sequence of about 20 seconds, the OPEN softkey label is underlined.

- 8. Disconnect the 0 S termination.
- $\beta$  connect the 0  $\mu$  termination on the APC-7 $\heartsuit$  connector as shown in Figure  $\beta$  8.

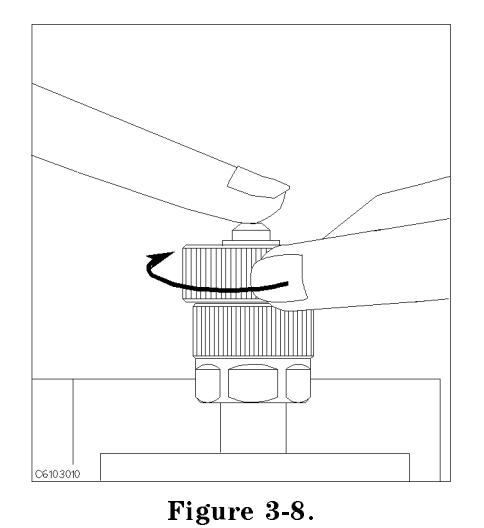

10. Press SHORT.

After a SHORT calibration sequence of about 20 seconds, the SHORT softkey label is underlined.

- 11. Disconnect the 0 termination.
- $12.$  Turn only the APC-7 $\heartsuit$  connector nut of the 50 M termination as shown in Figure 3-9.
- 13. Verify that the connector sleeve is retracted fully as shown in Figure 3-10.

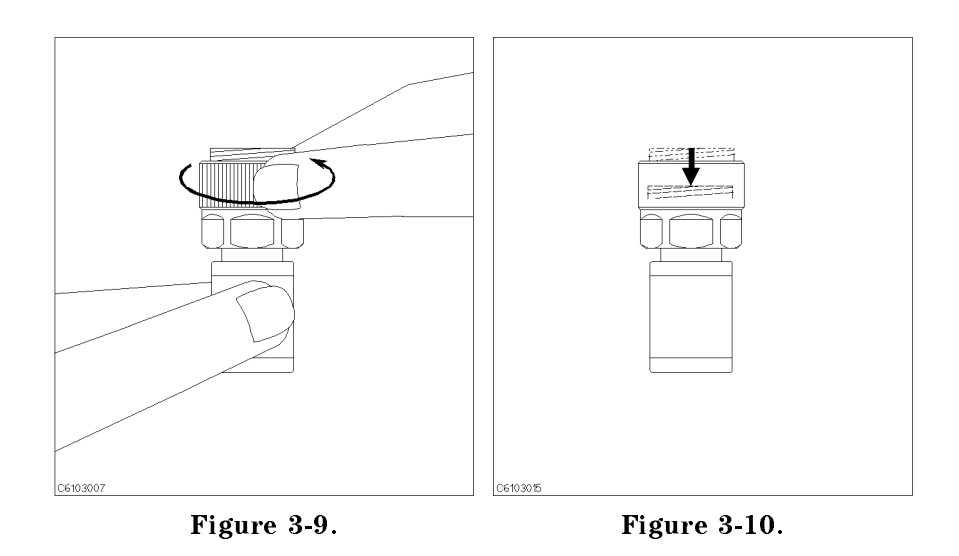

14. Connect the 50  $\mu$  termination on the APC-7 $\heartsuit$  connection as shown in Figure 3-11.

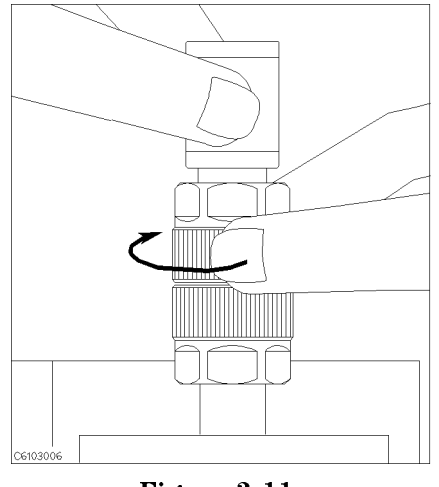

Figure 3-11.

15. Press LOAD.

After a LOAD calibration sequence of about 20 seconds, the L0AD softkey label is underlined.

- 16. Disconnect the 50 termination.
- 17. Connect the low-loss capacitor to the APC-7
R connector as shown in Figure 3-12.

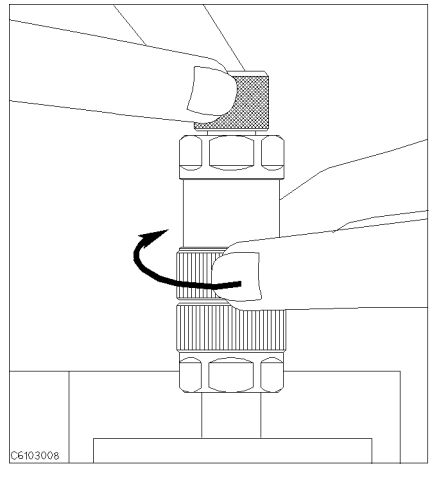

Figure 3-12.

- 18. Press LOW-LOSS CAPACITOR. After a low-loss capacitor calibration sequence of about 20 seconds, the LOW-LOSS CAPACITOR softkey label is underlined.
- 19. Disconnect low-loss capacitor.
- 20. Press DONE:CAL .
- <sup>21.</sup> Verify that "C0+" (when you have selected FIXED ) or "Co+" (when you have selected  $\overline{\phantom{a}}$ *<u>A</u>* (*a*) *<i>a*<sub>2</sub> (*a*) *a*<sub>2</sub> (*a*) *a*<sub>2</sub> USER ) is displayed on the left of the screen.

The calibration data is erased when the HP 4286A is turned off.
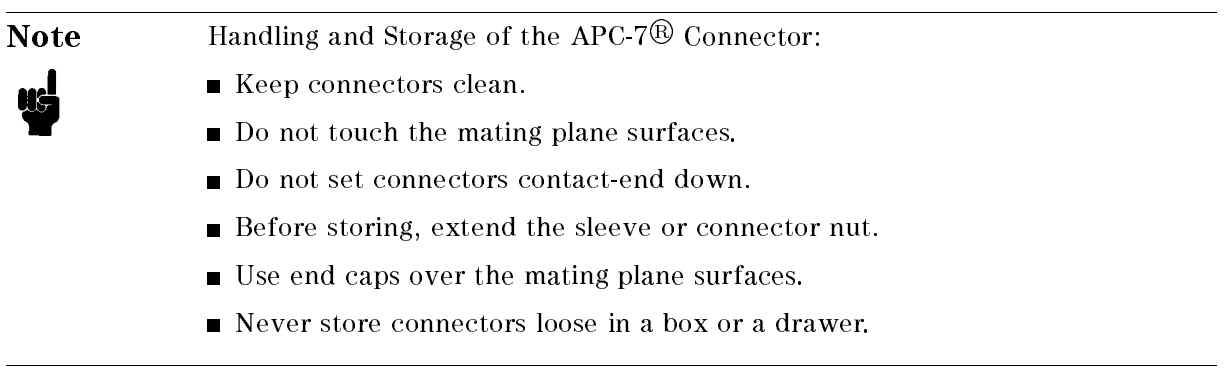

## 4. Connecting the Test Fixture

### Selecting a Test Fixture

Hewlett-Packard provides the test fixtures listed in Table 3-2 for different sizes of surface mounted device (SMD) measurements. These fixtures provide high stability and repeatability measurements.

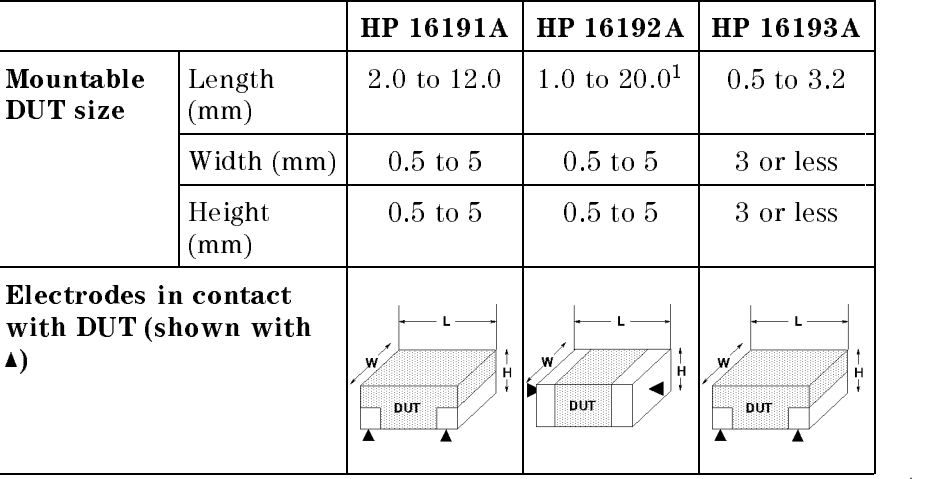

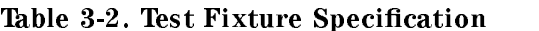

<sup>1</sup> See chapter 2 of the HP 16192A Parallel Electrode SMD Test Fixture Operation and Service Manual for the electrodes' configuration when measuring a DUT of more than 5 mm long.

This user's guide explains how to use these test fixtures.

### Connecting the Test Fixture to the Test Head

To connect your fixture to the Test Head, perform the steps listed below. (Figure 3-15 shows the connection for HP 16192A as an example.)

- 1. Turn the APC-7
R connector on the test head as shown in Figure 3-13.
- 2. Verify that the connector sleeve is retracted fully as shown in Figure 3-14.

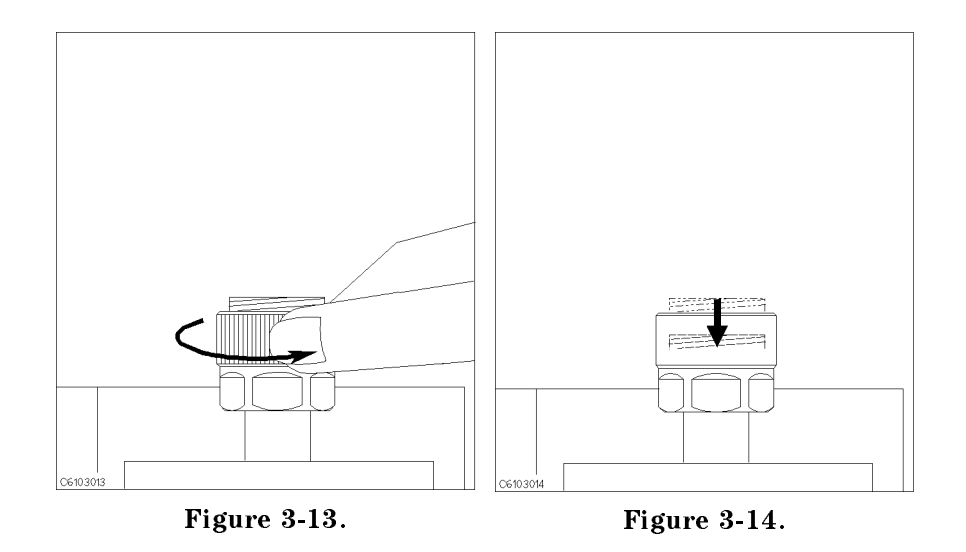

- 3. Set the mounting posts of the test station into the twin locating holes at the corner of the test fixture.
- 4. Connect the connector on the underside of the test fixture to the APC-7 $\overline{\textcircled{B}}$  connector on the test head.

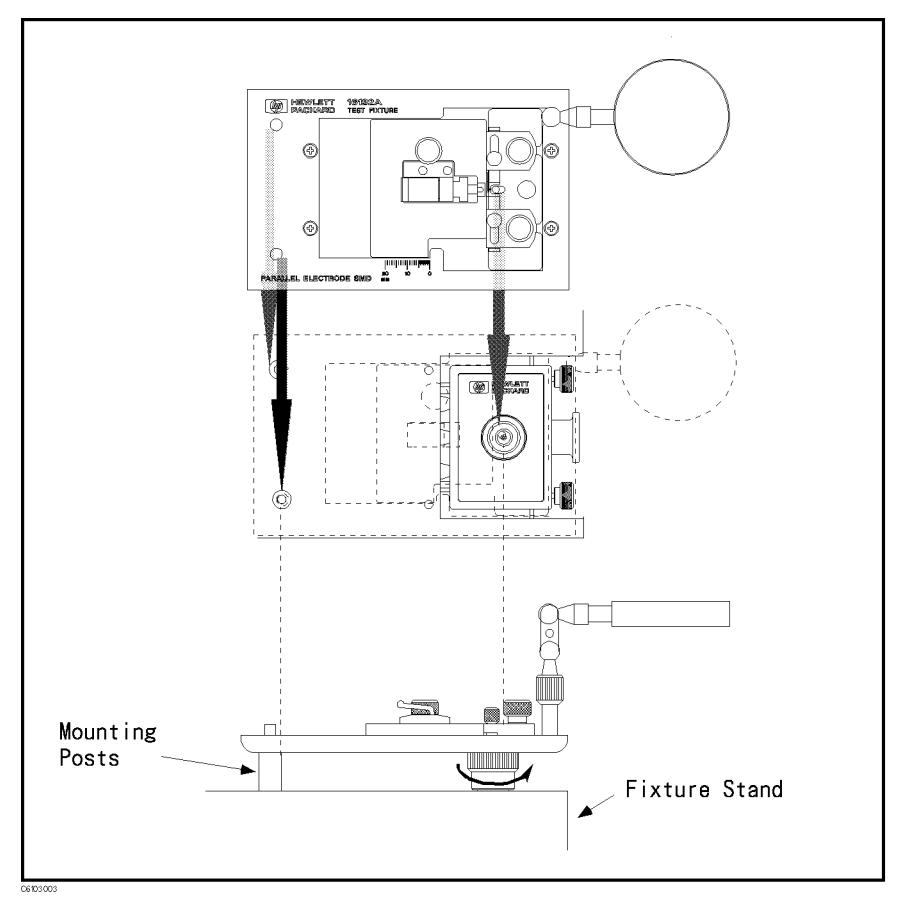

Figure 3-15. Connecting the Test Fixtures (HP 16192A)

## 5. Setting the Electrical Length of the Test Fixture

In the RF region, the wavelengths are short and are not negligible compared to the physical transmission line length of the test fixture. This causes a phase shift error. The phase shift error is compensated by the electrical length parameter for the test fixture. Because the electrical length values for the Hewlett Packard test fixtures are stored in the HP 4286A, you can set the electrical length parameter by selecting the fixture model number.

### Setting Procedure

- 1. Press (Cal.)
- $^{\rm 2.}$  Press FIXTURE[] and then SELECT FIXTURE .
- 3. Select the fixture model number that you are using.
- 4. Press RETURN.
- 5. Verify that "Del" appears on the left of the display.

## 6. Fixture Compensation

Fixture compensation reduces the parasitic error existing between the test fixture electrode and the test head APC-7 $\overline{\textcircled{8}}$  connector (where the measurement accuracy is specified). Fixture compensation consists of OPEN, SHORT and LOAD compensations. For basic measurements, the OPEN and SHORT compensations are required.

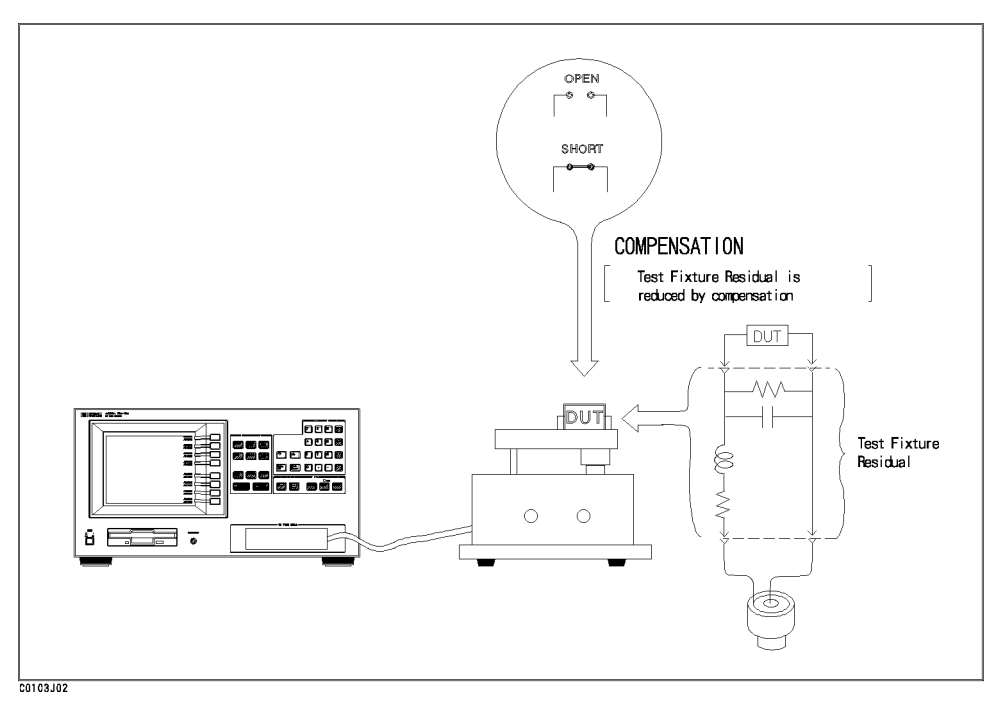

Figure 3-16. Fixture Compensation

### Performing SHORT Compensation

SHORT Compensation compensates for the residual impedance due to the test fixture.

When you use a shorting device supplied with the HP  $4286A$  (with option 004) or fixture (with option option 010), be sure to select the device of the same size as or at least closest to that of the DUT. The dimensions for each shorting device are shown in Table 3-3.

| Dimension (mm)               | <b>HP Part Number</b> |
|------------------------------|-----------------------|
| $1.0 \times 0.5 \times 0.5$  | 16191-29005           |
| $1.6 \times 0.8 \times 0.8$  | 16191-29006           |
| $2.0 \times 1.25 \times 0.8$ | 16191-29007           |
| $3.2 \times 1.6 \times 0.8$  | 16191-29008           |

Table 3-3. Dimension of Shorting Devices

Four shorting divices of different dimensions are supplied with each fixture. The shorting device that is closest to the size of the DUT should be used. The dimensions for each shorting device are shown in Table 3-4.

Table 3-4. Dimension of Shorting Devices

| Dimension (mm)              | <b>HP Part Number</b> |
|-----------------------------|-----------------------|
| $1 \times 1 \times 2.4$     | 16191-29001           |
| $1.6 \times 2.4 \times 2$   | 16191-29002           |
| $2.4 \times 2.4 \times 3.2$ | 16191-29003           |
| $2.4 \times 2.4 \times 4.5$ | 16191-29004           |

How to perform SHORT compensation for the HP 16192A is shown below as an example. The procedures for the HP 16191A and HP 16193A are shown in Appendix C.

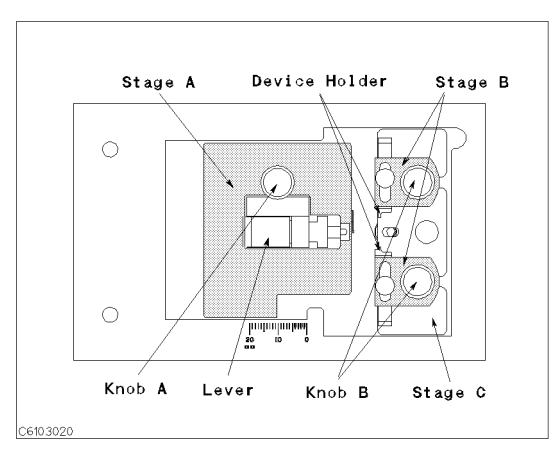

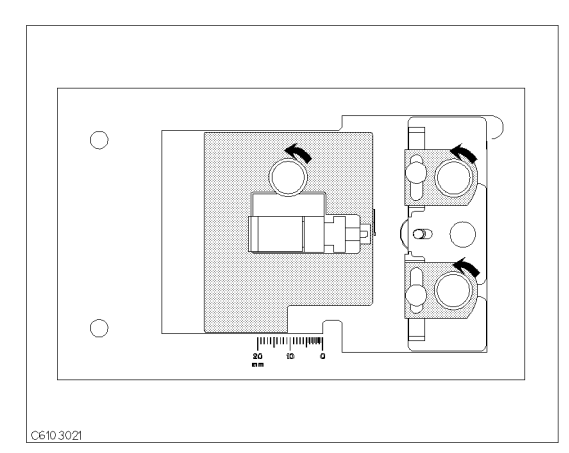

The names of each part are listed above. 1. Loosen the three knobs.

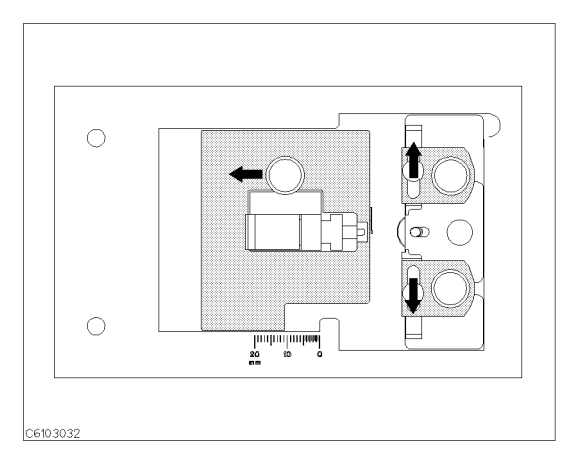

2. Move stage A and two device holders as shown by the arrows.

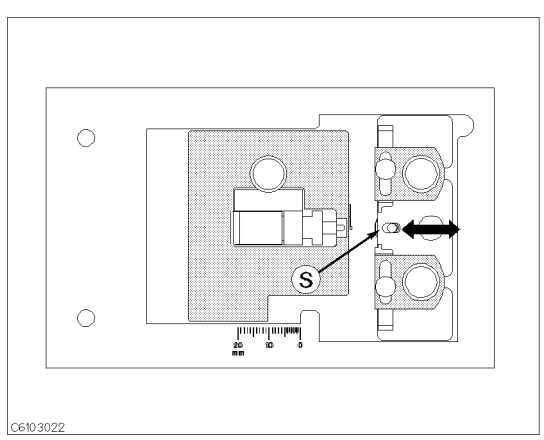

3. Adjust stage C so that the shorting device is placed on position  $\circledS$ .

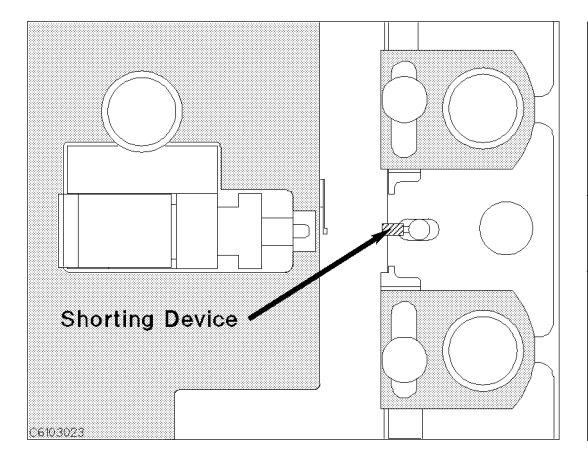

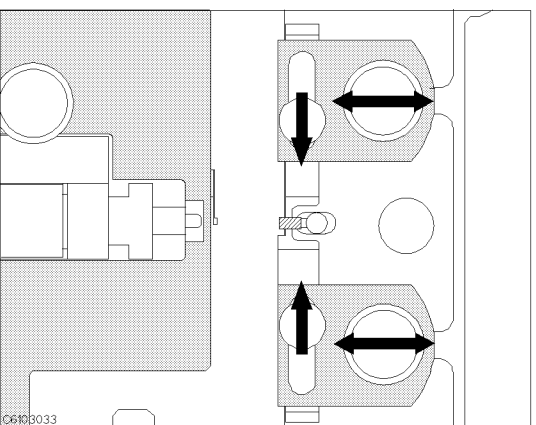

4. Place the shorting device so that it contacts the electrode.

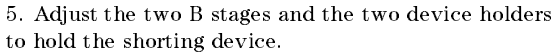

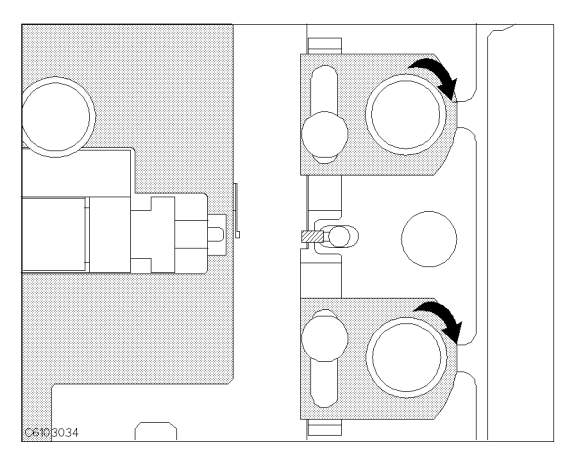

 $\circ$  $\bigcirc$  $\frac{1}{\sqrt{\frac{1}{2}}\ln\left(\ln\left(\frac{1}{2}\right)\right)}$ C6103025

device holders.

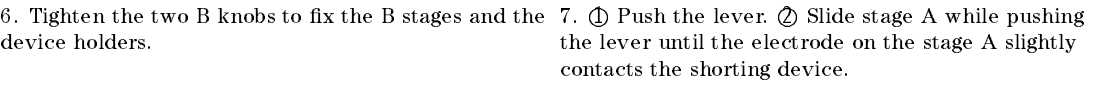

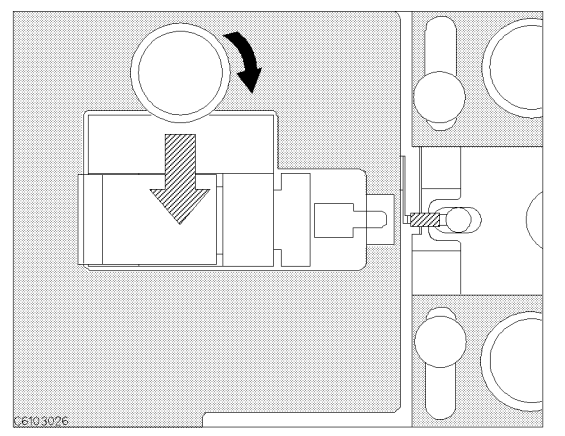

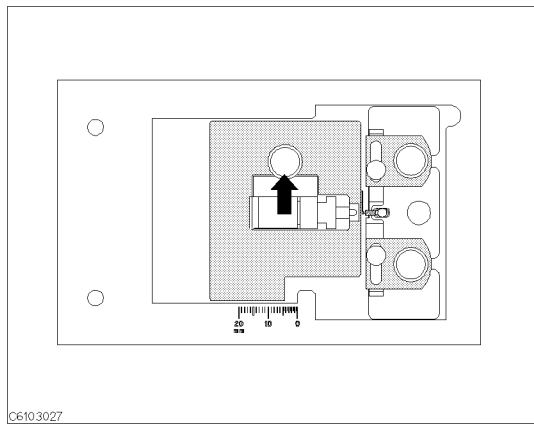

8. Tighten knob A while pushing the lever. 9. Release the lever to hold the shorting device.

#### SHORT Compensation Key Sequence

When the test fixture is ready for the SHORT compensation sequence, press the following front panel keys:

 $-1.100000011$ .  $FIXTURE$  COMPEN COMPEN MENU SHORT.

After the SHORT compensation sequence is done, the SHORT softkey label is underlined.

### Performing OPEN Compensation

OPEN Compensation corrects for stray admittance due to the test fixture. How to perform an OPEN compensation sequence for the HP 16192A is described as an example. The procedures for the HP 16191A and HP 16193A are shown in Appendix C.

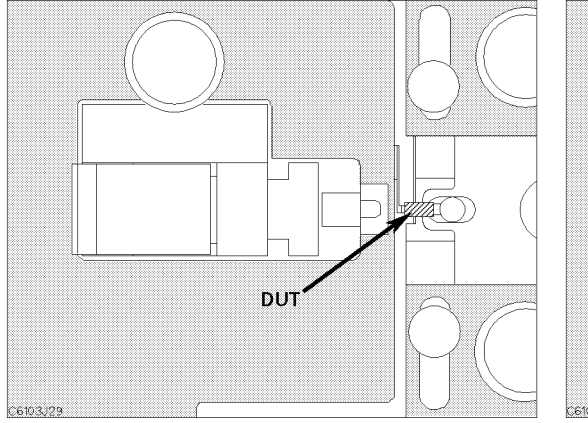

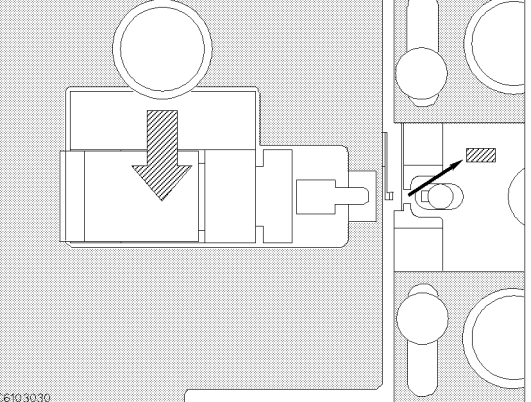

1. Set the DUT on the test fixture just as you set the shorting device in the SHORT compensation.

2. Push the black lever and remove the DUT.

#### OPEN Compensation Key Sequence

When the test fixture is ready for the OPEN compensation sequence, perform the following procedure:

 $1.$  Press OPEN.

After the OPEN compensation sequence is done, the OPEN softkey label is underlined.

- $^{\mathrm{2}}$ . Press DONE: COMPEN .
- 3. Verify that \Cmp" appears on the left of the display.

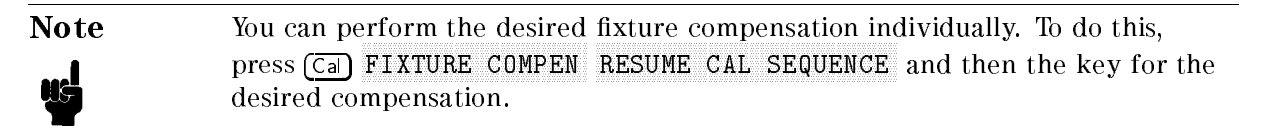

## 7. Connecting the DUT to the Test Fixture

How to connect the DUT to the HP 16192A is shown in below as an example. The procedures for the HP 16191A and HP 16193A are shown in Appendix C.

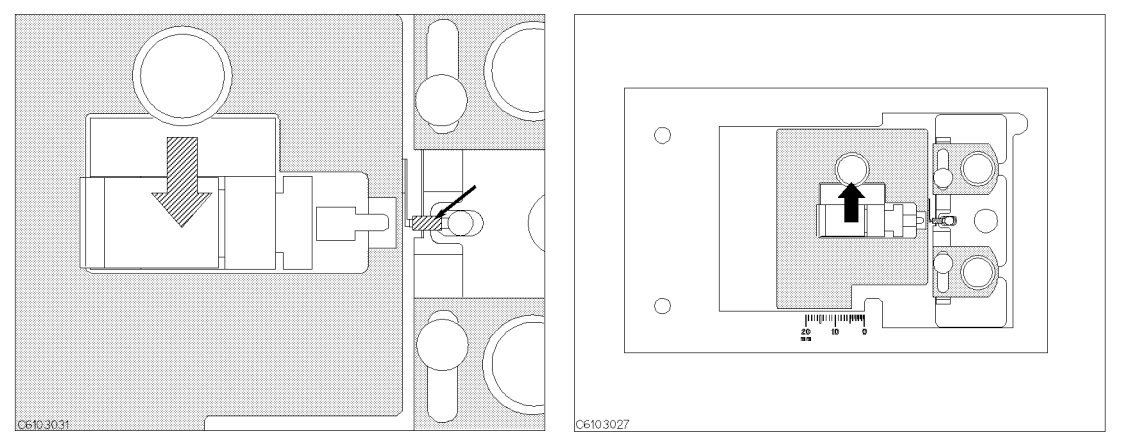

1. Push the lever and place the DUT on the electrode. 2. Release the lever to hold the DUT.

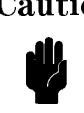

Caution • Protect the instrument from ESD damage by wearing a grounding strap

that provides a high resistance path to ground. Alternatively, ground yourself to discharge any static charge built-up by touching the outer shell of any grounded instrument chassis before touching the test port connectors.

# 8. Measuring the DUT

After you place the DUT on the test fixture, the measured result is displayed.

# HP 4286A with Chip Handler

This chapter describes the functions available with the HP 4286A and operation procedures for each of those functions when the HP 4286A is used with a chip handler.

- Differentiation of DUTs through BIN Sorting
- GO/NO-GO Test with Limit Test Function
- Contact Check
- **Enabling Beeper**
- Display Updating ON/OFF
- Setup Linking HP 4286A and Chip Handler
- Setting up Handler Interface Board

This chapter also includes the technical information for using HP 4286A with automatic selection system in the production line.

- HP 4286A Measurement Time
- **Electrical Specification of Handler Interface**
- **Performing Calibration with Working Standard**
- Restoring Settings After Power Interruption

#### Note When you use the HP 4286A together with a chip handler, be sure to set up the interface board before performing limit test or BIN sorting. See "Setting up Handler Interface Board" for details. IJ.

## Differentiation of DUTs through BIN Sorting

You can differentiate DUTs by checking which BINs DUTs are classified into. To do this, you need to set several combinations of upper and lower limits for a specific frequency as measurement parameters.

### Editing BIN Table

This section describes how to edit a BIN table as shown in Figure 4-1.

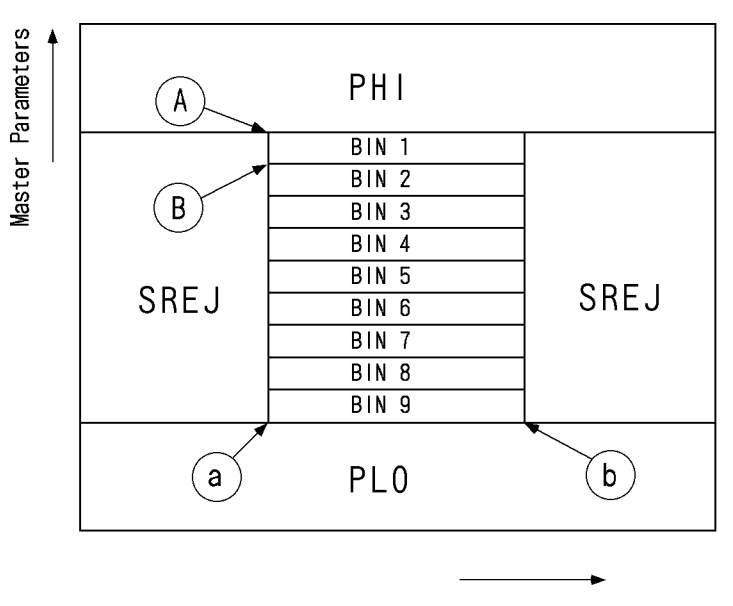

Slave Parameters

Figure 4-1. Example of BIN Table

- 1. Press  $T_{\text{test Setup}}$ , and then BIN SORT MENU.
- 2. Set desired frequency points for BIN sorting. Select frequency points for BIN sorting from the segment of list table which is set by (Sweep Setup). (The HP 4286A has been initially set to segment 1 of the frequency point for BIN sorting.)

Press TEST SEG.

Enter the desired segment number for BIN sorting, then press  $\overline{x_1}$ .

3. Primary Parameters

Press EDIT BIN SORT.

Press ADD to create BIN1.

Press UPPER LIMIT.

Enter value  $\oslash$ .

Press LOWER LIMIT .

Enter value  $\circledR$ .

Press DONE to complete the creation of BIN1.

Repeat the steps above to create BIN2 through BIN9.

4. Secondary Parameters

Press SEC REJECT MENU. Press UPPER LIMIT. Enter value  $\omega$ . Press LOWER LIMIT. Enter value  $(b)$ . Press SEC REJECT on OFF to toggle it ON off. Press RETURN to complete the secondary parameter setting.

 $^5$ . Press DONE to complete the creation of BIN table.

### Setting up Handler Interface

- 1. Set up the handler interface board. See "Setting up Handler Interface Board" for details abount the mode.
- 2. Press (Test Setup), and then HANDLER IF.
- $^3\cdot$  Select MODE 1 or MODE 2 .  $^-$ The pattern of output signals for BIN sorting can be selected from either Mode 1 or Mode 2. Definitions in output signals for handler interface vary depending on the mode used. See "Setting up Handler Interface Board" for details about the mode.
- $4.$  Press RETURN.

### BIN Sorting

- $1.$  Press (Test Setup) and then, BIN SORT MENU.
- $^{\mathrm{2}}\cdot$  Press BIN SORT on OFF to toggle it ON off .

When the BIN sort key is ON, measured data outside the limits are output and displayed as follows:

- On-screen Message Showing Corresponding BIN or BIN OUT (if outside preset limits)
- Beeper (ON/OFF selectable)
- HP-IB Command: DATA? BIN
- Handler Interface Output

## GO/NO-GO Test with Limit Test Function

Use the limit test function to perform GO/NO-GO test. This function sets the upper and lower limits to determine whether DUTs are acceptable. The limit differentiation function compares the measured data with preset limits and shows through its output and on-screen message whether the DUT is within the limits.

### Editing Limit Table

This section describes how to edit the limit table of primary parameters and secondary parameters, as shown in Table 4-1.

|                | Segment Stimulus Value | <b>Primary Parameter</b> |      | <b>Secondary Parameter</b>                            |                 |  |
|----------------|------------------------|--------------------------|------|-------------------------------------------------------|-----------------|--|
|                |                        |                          |      | Lower limit   Upper limit   Lower limit   Upper limit |                 |  |
|                | 1MHz                   | 10nH                     | 12nH | 100.0                                                 | $1G^1$          |  |
| $\overline{2}$ | 10MHz                  | 12nH                     | 14nH | 100.0                                                 | $1\mathrm{G}^1$ |  |
| 3              | 100MHz                 | 10nH                     | 14nH | 100.0                                                 | $1G^1$          |  |

Table 4-1. Example of limit setting

<sup>1</sup> Testing function is not actually performed.

Note If you do not want to perform testing function for upper or lower limits of secondary parameters, specify sufficiently large value for upper limit or sufficiently small value for lower limit.

- 1. Press (Test Setup), and then LIMIT TEST MENU.
- <sup>2.</sup> Press EDIT PRI LIMIT .
- 3. Segment 1

Press EDIT and STIMULUS VALUE.

Enter Stimulus (1MHz).

Press LOWER LIMIT .

Enter lower limit value (10nH).

Press UPPER LIMIT.

Enter upper limit value (12nH).

Press DONE to complete the editing of this segment.

4. Segment 2

Press ADD to edit the new segment.

Press STIMULUS VALUE.

Enter Stimulus (10MHz).

Press LOWER LIMIT .

Enter lower limit value (12nH).

Press UPPER LIMIT.

Enter upper limit value (14nH).

Press DONE to complete the editing of this segment.

5. Segment 3

Press ADD to edit the new segment.

Enter stimulus, lower limit, and upper limit values in the same manner above.

Press DONE to complete the editing of this segment.

 $6.$  Press DONE to complete the editing of the primary parameter limit table.

Then, press EDIT SEC LIMIT to edit the secondary parameter limit table.

1. Segment 1

Press LOWER LIMIT.

Enter lower limit value (100.0).

Press UPPER LIMIT.

Enter upper limit value (1G).

Press DONE to complete the editing of this segment.

2. Segment 2,3

Enter lower and upper limit values and press DONE to complete the editing of this segment in the same manner as segment 1.

### Setting up Handler Interface

- 1. Set up the handler interface board. See "Setting up Handler Interface Board" for the set up procedure.
- 2. Press (Test Setup), and then HANDLER IF .
- <sup>3.</sup> Press MODE 1 or MODE 2 .

When you perform limit test, select the signal pattern from either Mode 1 or Mode 2. The output for the interface varies depending the mode used as follows.

MODE 1 Outputs overall results of comparison for limit test.

MODE<sub>2</sub> Outputs results for each segment.

See "Setting up Handler Interface Board" for details abount the mode.

4. Press RETURN.

### Limit Test

You can perform limit test for only primary or secondary parameters.

- 1. Press (Test Setup), and then LIMIT TEST MENU.
- $^{2}$  Press PRI LIMIT on OFF (primary parameters) or SEC LIMIT on OFF (secondary parameters) or  $\,$ parameters) to toggle it ON off.

When either of the limit test keys is ON, measured data outside the limits are output and displayed as follows:

- On-screen FAIL Message
- Beeper (ON/OFF selectable)
- HP-IB Command :DATA? LFA,:DATA? LLIS,:DATA? LMAR

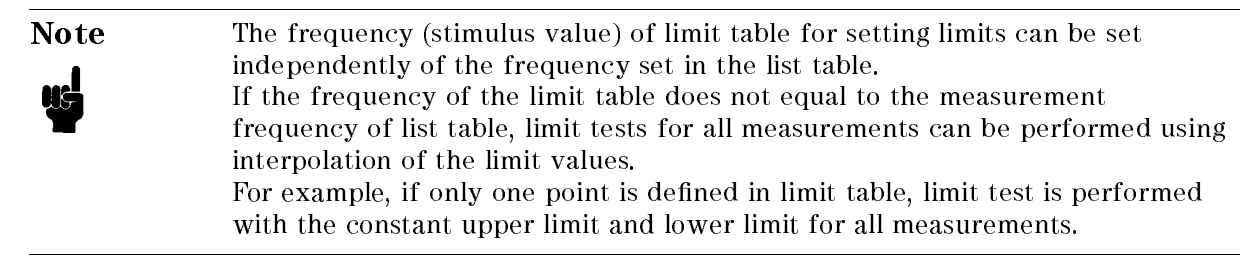

## Contact Check

Contact check is used to check the electrical contact between the test head and DUT. This check consists of measuring dc resistance between the two and determining whether the resistance is within the preset limits.

Follow the procedure below.

- 1. Press (Contact Check).
- 2. Set the upper and lower limits for dc resistance between the test head and DUT.

Press RDC UPPER LIMIT and enter the upper limit.

Press RDC LOWER LIMIT and enter the lower limit.

- $^3$  Press RDC MEAS on OFF to toggle it RDC MEAS ON off .  $\,$ Then, the measured dc resistance will be displayed on the screen.
- $4\cdot$  Press RDC LIMIT on OFF to toggle it RDC LIMIT ON off . Whether the measured resistance is within the limits will be displayed on the screen.

Contact check results will be output and displayed as follows:

- On-screen FAIL Message
- Handler Interface
- HP-IB Command

## Setting up Beeper

Beepers can be used to announce results of limit test and BIN sorting. The beeper can be set to sound when both of BIN sorting and limit test passed or both of them

Follow the procedure below.

- 1. Press  $T_{\text{est Setup}}$ , and then BEEP.
- $^{2}$  If you wish to sound the beeper when both of BIN sorting and limit test passed, press PASS .

If you wish to sound it when both of BIN sorting and limit test failed, press FAIL . Press

OFF WINDER TO MAY ANY THOR WE WE WENT THE SOUND THE BEEFING TO SOUND AND THE TEST REGION AND THE WORDS, IN OUR either of BIN sorting or limit test failed, the beeper does not sound for any settings.

3. Press RETURN.

## Display Updating ON/OFF

You can select whether to display new measurement results on the screen by switching the display updating function ON and OFF. Switch this function OFF to more quickly determine whether the DUT is acceptable or not.

Switching display updating OFF gains 3ms + 6ms/point.

This updating function can be switched ON and OFF at any time.

Follow the procedure below.

- 1. Press (Display).
- <sup>2</sup>. Press MEAS DISP ON  $\sigma$  is the updating function ON and OFF.

## Setup Linking HP 4286A and Chip Handler

The HP 4286A can be set up to read initial settings from flexible disk during startup. This setup allows the HP 4286A to run exclusively for your particular purpuse, the chip handler for instance, from the moment of startup.

Follow the procedure below.

- 1. Set up the HP 4286A for use with the handler.
- 2. Insert a 3.5-inch LIF or DOS-formatted disk into the built-in disk drive.
- 3. Press (Save/Recall).
- <sup>4.</sup> Press STOR DEV to switch it to  $[DLSK]$ . This specifies the built-in disk drive as the storage destination.
- 5. Press STATE.
- $^6\cdot$  Enter <code>AUTOREC</code> as the filename and press <code>DONE</code> .

Before turning on the HP 4286A, insert the disk containing the "AUTOREC" file into the built-in disk drive. Each time you turn on HP 4286A, it recalls settings in the file to operate exclusively for the handler from the moment of startup.

## Setting up Handler Interface Board

This section describes the steps necessary to use the handler interface board. There are 3 major steps as follows:

Mounting Pull-up Resistor

Mount a pull-up resistor to the handler. Where to mount a resistor and what resistance the resistor needs to have depends on the signal I/O format.

Note A pull-up resistor must be mounted to the handler for comparator signals.

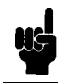

■ Setting up Handler Interface

Set up the handler interface signal pattern that suits the HP 4286A operation mode. Set it up on the HP 4286A.

The following step is required when the power supplies for I/O or COMMON setting should be modied.

■ Changing Signal I/O Format Change the switch setting on the handler interface board to change its signal I/O format. This is necessary when you need the I/O format that requires the switch settings different from the default settings.

### Checking Default Settings

The handler interface board has been set as follows before shipment.

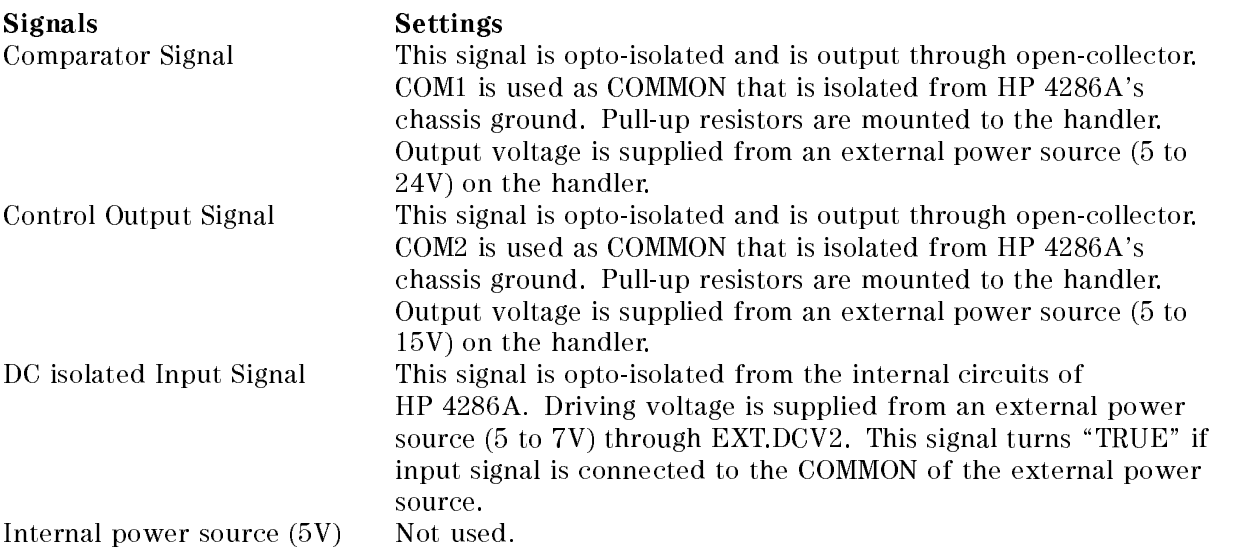

See "Handler Interface Board Switches" for default switch settings.

# Warning Be sure to check the procedures in "Removing the Top Cover" before removing the HP 4286A top cover.

### Selecting Settings

Select the desired settings according to the table below.

| Item                 | Selection                                              | Default            |                         | <b>Modification to Default</b><br><b>Power Source</b><br>Pull-up<br>Opt-<br>Resistor<br>isolation |                                                               |                             |                                                                                                    |                                                      |
|----------------------|--------------------------------------------------------|--------------------|-------------------------|---------------------------------------------------------------------------------------------------|---------------------------------------------------------------|-----------------------------|----------------------------------------------------------------------------------------------------|------------------------------------------------------|
| Comparator<br>Signal | $\overline{A}$<br>Default<br>External(COM1)<br>Setting |                    | Mount to the<br>handler | Isolated                                                                                          |                                                               |                             |                                                                                                    |                                                      |
|                      | B                                                      |                    | Internal $(+5V)^1$      |                                                                                                   |                                                               | N <sub>ot</sub><br>isolated | Supply an internal power<br>source( $+5V$ ) to pull-up<br>resistors on the handler. Set<br>$SW2(5)$ ON. |                                                      |
| Control<br>Output    | $\mathcal{C}$                                          | Default<br>Setting | External <sup>2</sup>   |                                                                                                   | Mount to the<br>handler                                       | Isolated                    |                                                                                                    |                                                      |
| Signal               | $\mathbf{D}$                                           |                    | External <sup>2</sup>   |                                                                                                   | Use internal<br>pull-up<br>resistors $(4.64 \text{ k}\Omega)$ | Isolated                    | Set $SW2(1)$ through $SW2(3)$<br>ON.                                                                    |                                                      |
|                      | E                                                      |                    | Internal <sup>3</sup>   |                                                                                                   | Mount to the<br>handler                                       | Not.<br>isolated            | Turn SW1<br>$[internal(+5V)$                                                                            | Set $SW2(4)$ ON.                                     |
|                      | F                                                      |                    | Internal <sup>3</sup>   |                                                                                                   | Use internal<br>pull-up<br>resistors $(4.64 \text{k}\Omega)$  | Not.<br>isolated            | side.                                                                                                   | Set $SW2(1)$<br>through $SW2(3)$<br>and $SW2(4)$ ON. |
| DC Isolated<br>Input | G                                                      | Default<br>Setting | External <sup>2</sup>   | $5\sim7\text{V}$                                                                                  | Use internal<br>pull-up resistors.                            | Isolated                    |                                                                                                    |                                                      |
| Signal               | H                                                      |                    | External <sup>2</sup>   | $7 \sim 15V$                                                                                      |                                                               | Isolated                    | Set $SW2(6)$ and $SW2(8)$ OFF.                                                                          |                                                      |
|                      | I                                                      |                    | Internal <sup>3</sup>   |                                                                                                   |                                                               | Not.<br>isolated            | Turn SW1<br>$[$ nternal $(+ 5V)$<br>side.                                                               | Set $SW2(4)$ ON.                                     |

Table 4-2. Handler Interface Board Setup Worksheet

<sup>1</sup> Chassis grounding is used.

<sup>2</sup> Supply through EXT.DCV2. COM2 is used as COMMON.

<sup>3</sup> Set voltage +5V.

Follow the combination logic shown below according to power sources.

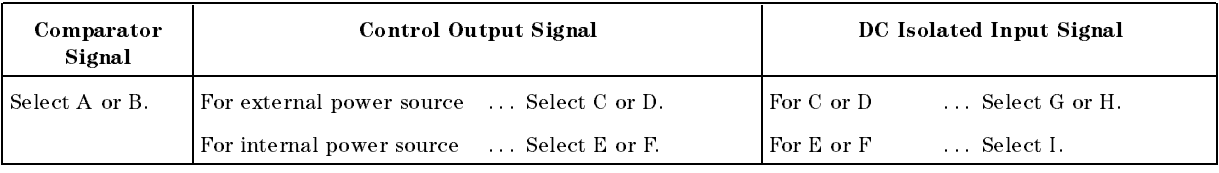

Note Review the check items below before selecting your settings.

- 
- You must use the same power source for control output signal and DC isolated input signal.
- If you select COM1 for COMMON and use internal power source output, comparator signals will not be opto-isolated.
- If you select COM2 for COMMON and choose to use internal power source output, comparator signals will not be opto-isolated.

When you use the internal pull-up resistor and apply voltage to the control output signal from an external power source, the permissible voltage range is between 5 and 15V.

If your current settings are default settings or if you wish to change your settings, follow the steps below.

### Changing Settings

You need to change your settings depending on the signal output format (open-collector, internal voltage output, or external voltage output) of your handler interface. Two switches are provided for changing settings. The setting of both switches can be changed on the top shield. (See "Handler Interface Board Switches".)

See "Electrical Specification of Handler Interface" first to become familiar with electrical characteristics of each signal and operations of the interface board and I/O circuits before changing your settings.

Also, check the default settings in \Checking Default Settings". If you need to change the default setting, follow the steps below.

#### Removing the Top Cover

1. Turn OFF the HP 4286A, disconnect the power cable, and wait for a few minutes to allow capacitors in the HP 4286A to discharge.

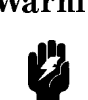

Warning The HP 4286A internal circuits carry high voltage during operation and immediately after it has been turned OFF. To prevent injuries due to electrical shocks, be sure to wait for at least few minutes before removing the cover to make sure that capacitors in the HP 4286A discharge completely .

- 2. Remove 4 back legs that hold the top cover and rear panel together.
- 3. Fully loosen the screw behind the top cover.
- 4. Slide the top cover backward and lift it up to remove it. Find the top shield, which shows the locations and default settings of SW1 and SW2.

#### Setting up Control Output Signal and DC Isolated Input Signal

Select either external or internal power source for supplying voltage to the control output and DC isolated input signals.

Set SW1 as follows:

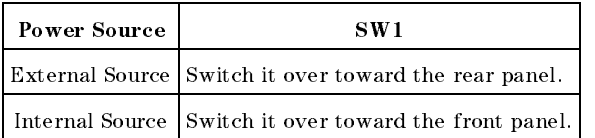

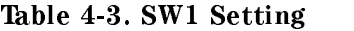

Using External Power Source. Set  $SW2(1)$  through  $SW2(3)$  and  $SW2(6)$  and  $SW2(8)$  as follows:

1. Select whether to use the internal pull-up resistor or to mount a pull-up resistor at the handler side of the board.

| Setting                                      | SW2 |     |
|----------------------------------------------|-----|-----|
|                                              | (2) | (3) |
| Internal pull-up resistor                    |     | ON  |
| Pull-up resistor at handler side   OFF   OFF |     | OFF |

Table 4-4. SW2 Setting (External power source:1)

2. Set up pull-up resistor (for DC isolated input signal) according to voltage level of external power source.

Table 4-5. SW2 Setting (External Power Source:2)

| <b>External Source Voltage</b> | $\mathbf{SW2}$ |     |     |
|--------------------------------|----------------|-----|-----|
|                                | (6)            | (7) | (8) |
| 5 to 7V                        | ON             | ON  | ON  |
| 7 to 12V                       | OFF            | ON  | OFF |

Using Internal Power Source. Set  $SW2(1)$  through  $SW2(4)$  and  $SW2(6)$  and  $SW2(8)$  as follows:

Table 4-6. SW2 Setting(Internal Power Source)

| SW2 |  |  |                                |  |  |  |
|-----|--|--|--------------------------------|--|--|--|
|     |  |  | (1) $ (2) (3) (4) (6) (7) (8)$ |  |  |  |
|     |  |  | $ ON ON ON ON ON^1 ON ON ON$   |  |  |  |

<sup>1</sup> This switch settings species the HP 4286A COMMON as the control output COMMON.

#### Setting up the Internal Power Source

When you use the internal power source  $(5V)$ , set either SW2(4) or SW2(5) or both to ON position. Check the following to make sure that other setting are correct.

 $\blacksquare$  SW2(4) set to ON

COM2 is connected to the HP 4286A COMMON. A 5V COMMON is available from COM2. Note that the control output signal is not opto-isolated.

 $\blacksquare$  SW2(5) set to ON

COM1 is connected to the HP 4286A COMMON. A 5V COMMON is available from COM1. Note that the control output signal is not opto-isolated.

#### Mounting the Top Cover

Reverse the order of steps mentioned in "Removing the Top Cover" to mount the top cover and back legs in position.

### Mounting a Pull-up Resistor

Mount a pull-up resistor at the handler when you wish to use an external power source for I/O signals.

Note You must mount a pull-up resistor for comparator signals.

#### Pull-up Resistor for Comparator Signals

Be sure to use a pull-up resistor that meets the requirement of the equation below.

$$
R\simeq \frac{V_p}{3}[k\Omega]
$$

where

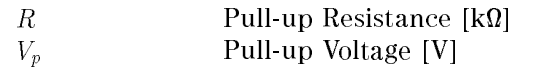

Typical pull-up resistance is given below.

#### Table 4-7. Typical Pull-up Resistance for Comparator Signals

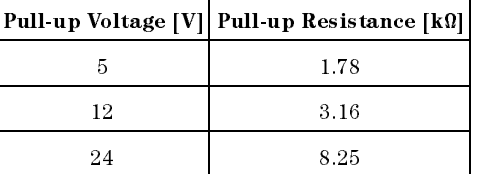

#### Pull-up Resistor for Control Output Signal

Be sure to use a pull-up resistor that meets the requirement of the equation below when you mount it at the handler side of the board.

$$
R \simeq \frac{V_p}{2.5} [k\Omega]
$$

where

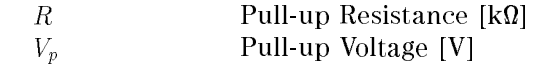

Typical pull-up resistance is given below.

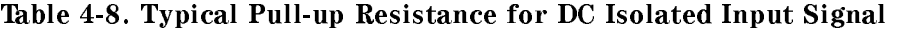

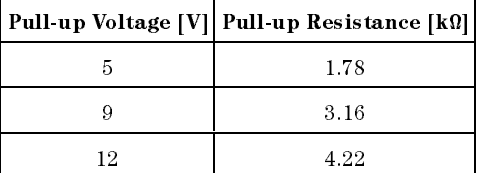

### Setting up Output Signal Pattern

Set up the signal pattern for the handler interface. Settings vary depending on the HP 4286A operation mode.

 $\blacksquare$  Mode 1(MODE 1)

BIN sorting is performed on one of the segments defined in the frequency list table. DUTs are classied into 9 BINs maximum based on the results for the specied segment. For the other segments, limit test is performed.

Output signal appears on the corresponding connector pin, indicating the BIN which DUT falls into. The limit test result is output as overall results of comparison for all specied segments.

#### $\blacksquare$  Mode 2(MODE 2)

Outputs overall results of comparison for all specied segments. Also, outputs results of comparison and BIN sorting for each segment. The BIN sorting results are output as 4 bit code.

Mode 2 can be further divided into On Sweep Mode and On Point Mode, depending on the type of triggering used. Definitions of some output signals are different between the two modes. See "Electrical Specification of Handler Interface" for details.

Follow the steps shown in the flowchart below to set your handler interface.

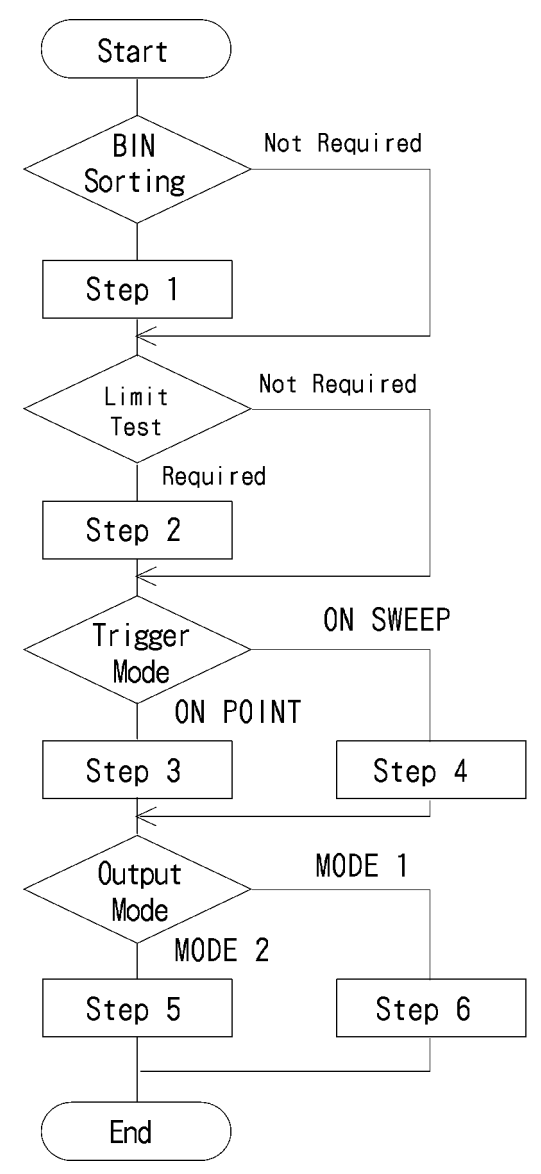

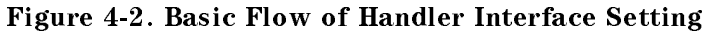

#### Step 1: Setting up for BIN Sorting

- $1.$  Press (Test Setup), and then BIN SORT MENU .
- $^{\mathrm{2}}\cdot$  Press BIN SORT on OFF to toggle it ON off .
- 3. Define a BIN table. See "Editing BIN Table" for details.

#### Step 2: Setting up for Limit Test

- $1.$  Press (Test Setup), and then LIMIT TEST MENU .
- $^{\mathrm{2}}\cdot$  Press LIMIT TEST on OFF to toggle it ON off .
- 3. Define a limit table. See "Editing Limit Table" for details.

### Step 3: Setting up for On Point Trigger

- 1. Press (Trigger Mode).
- $^2$ . Press TRIG EVENT to toggle it ON POINT .  $\,$

## Step 4: Setting up for On Sweep Trigger

- 1. Press (Trigger Mode).
- $^{\rm 2.}$  Press TRIG EVENT to toggle it ON SWEEP .

#### Step 5: Setting Mode 2

- 1. Press  $Test$  Setup), and then HANDLER IF.
- <sup>2</sup>. Press MODE 2. Press OFF when you do not wish to send signals to the handler interface.
- $^3$  Press RETURN to confirm the entry of settings.  $\,$

#### Step 6: Setting Mode 1

- 1. Press  $Test$  Setup), and then HANDLER IF.
- <sup>2</sup>. Press MODE 1 . Press OFF when you do not wish to send signals to the handler interface.
- $^3$  Press RETURN to confirm the entry of settings.  $\,$

### HP 4286A Measurement Time

Total measurement time of the LCR meter is calculated as follows:

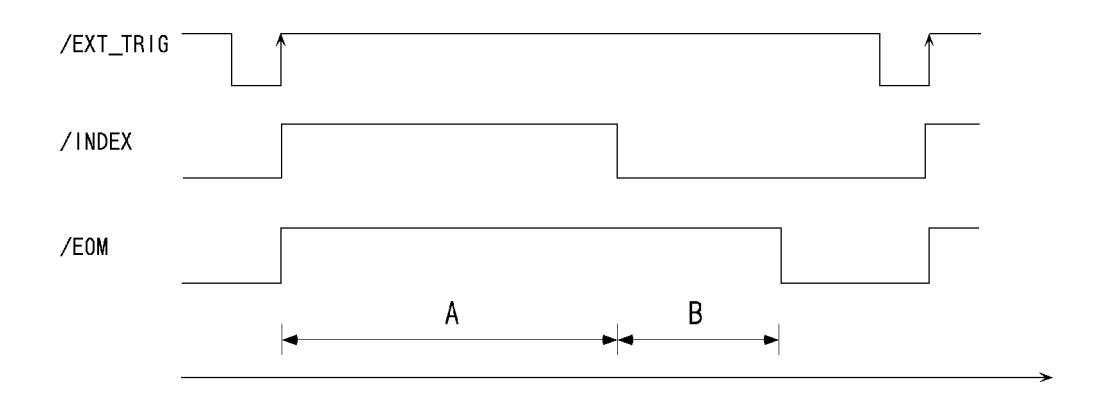

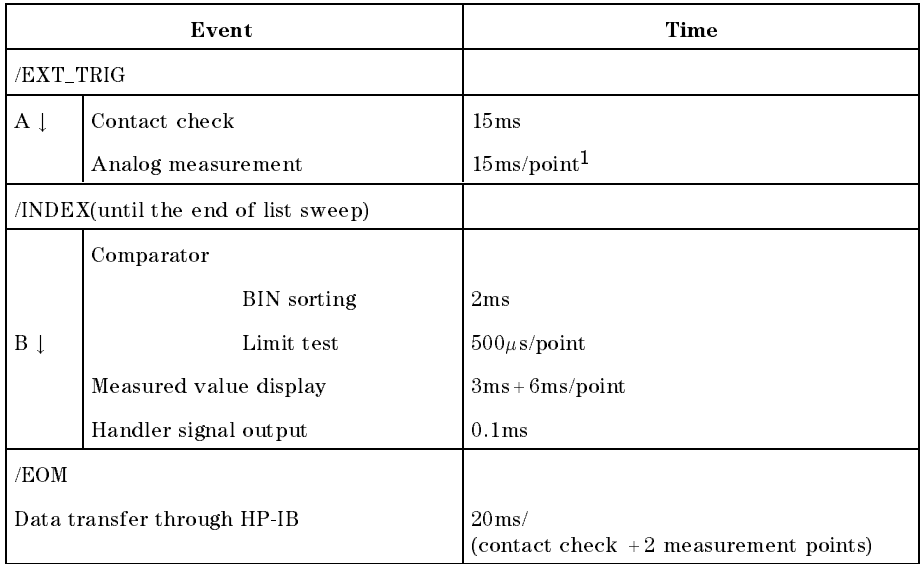

<sup>1</sup> By incrementing the averaging factor by 1, total measurement time becomes 5ms longer. For example, analog measurement time is 30ms ( = 15ms + 5ms - 3 ) when you select 4 for the averaging factor.

- You can turn the measured value display ON/OFF on the front panel. When you set this function to OFF, the duration of time between EOM(End of Measurement) and next trigger becomes shorter.
- The data transfer time through HP-IB shown above includes the time required to input a contact check comparator signal and 2-point measurement results at the same time using the HP 9000 Series 360.

#### Example

The following shows the approximate duration of time required to make a 2-point measurement by list sweep. We assume that the measured value display, comparator, and handler signal output are respectively OFF, ON, and ON.

Calculating the time for each operation from the above, we obtain the following:

Contact check 15ms

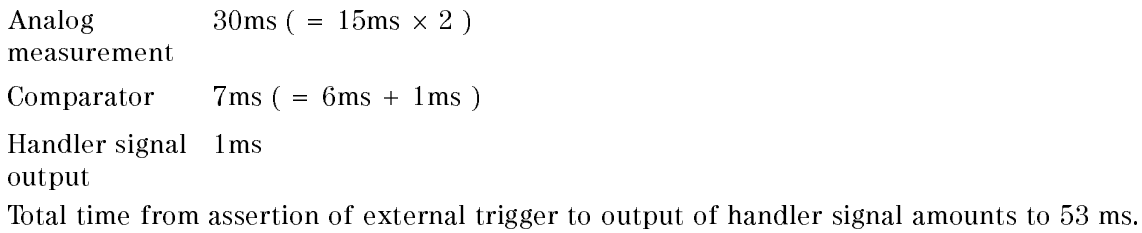

## Electrical Specication of Handler Interface

The handler interface sends results of comparison from the HP 4286A to the handler interface and allows timing control signals for measurements and handler operation to be exchanged between the HP 4286A and handler interface.

Using these signals you can configure a highly efficient chip handling system.

This section provides the pin assignment of the handler interface connector, description of each signal, and timing diagram of these signals.

### Signal Output Mode

The handler interface has 2 signal output modes. Signals in each mode carry different information.

- **Mode 1** Outputs overall results of comparison for all specified segments. Also, outputs BIN sorting results for segments specified using TEST SEG[ ].
- Mode 2 Outputs overall results of comparison for all specified segments. Also, outputs results of comparison and BIN sorting for each segment. Results of BIN sorting are represented in 4-bit code.

Mode 2 can be further divided into On Sweep Mode and On Point Mode depending on the type of triggering used. Definitions in output signals are different in these mode. See Table 4-12 for details.

### Signal Lines

Signals sent from and received by the handler interface can be classified into 3 groups as

Definitions of signals in each line vary depending on the mode (mode 1 or mode 2) used. See Table 4-10 and Table 4-12 for details.

- Comparator Output Signals
	- /BIN1 to /BIN9, /AUX BIN, /OUT OF BIN, /PHI, /PHO, /SREJ (comparator signal for mode 1)
	- $\Box$  /F1REJ to /F10REJ, DBIN0 to DBIN3(comparator signals for mode 2)
	- /FAIL(overall comparator signal)
	- $\Box$  /NO\_CONTACT(contact check fail signal)
- Control Output Signals
	- $\Box$  /INDEX(analog measurement end signal)
	- $\Box$  /EOM(measurement cycle end or comparator data enable signal)
- Control Input Signals
	- $\Box$  /EXT\_TRIG(external trigger)
	- $\Box$  /KEY\_LOCK(key lock signal)

**Note**  $\frac{1}{2}$   $\frac{1}{2}$  before some signal names means those signals are negative logic (low-asserted) signals.

### Pin Assignment and Signal Definitions (Mode 1)

The relationship between the primary/secondary parameter values and signals /BIN1 to /BIN9, /OUT OF BINS, /AUX BIN, /PHI, /PHO, /SREJ is as follows:

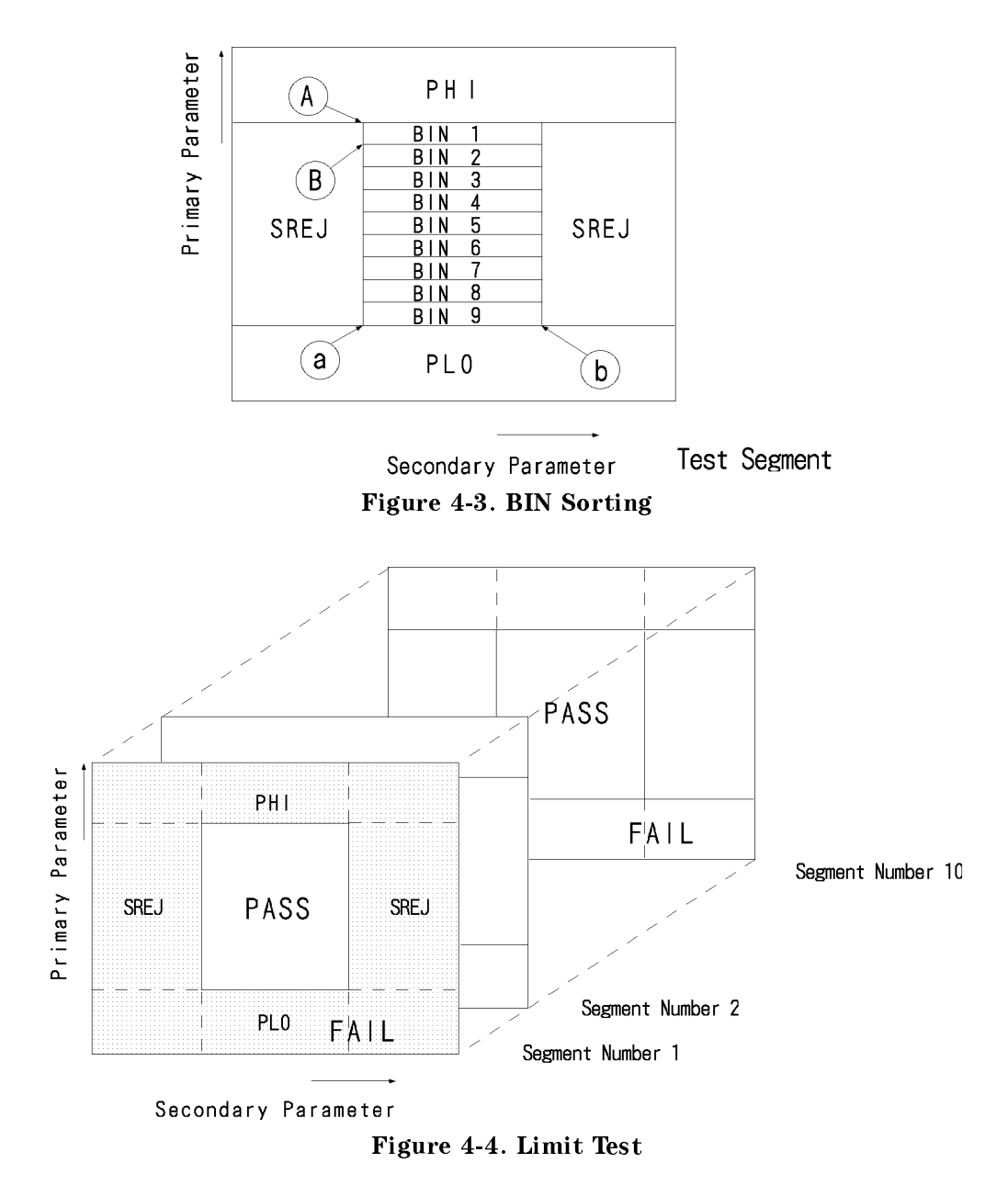

Signals are assigned to the connector pins as follows:

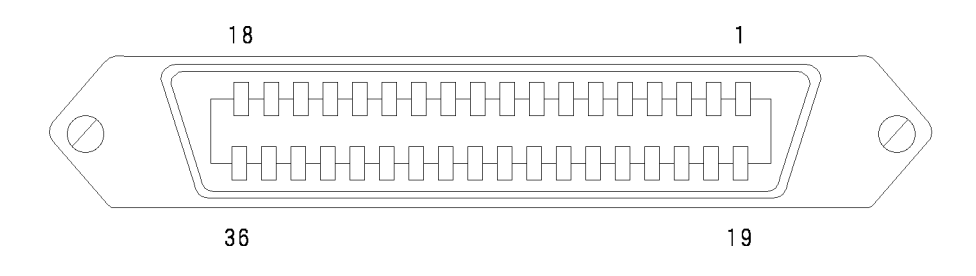

Table 4-9. Pin Assignment of Handler Interface Connector (Mode 1)

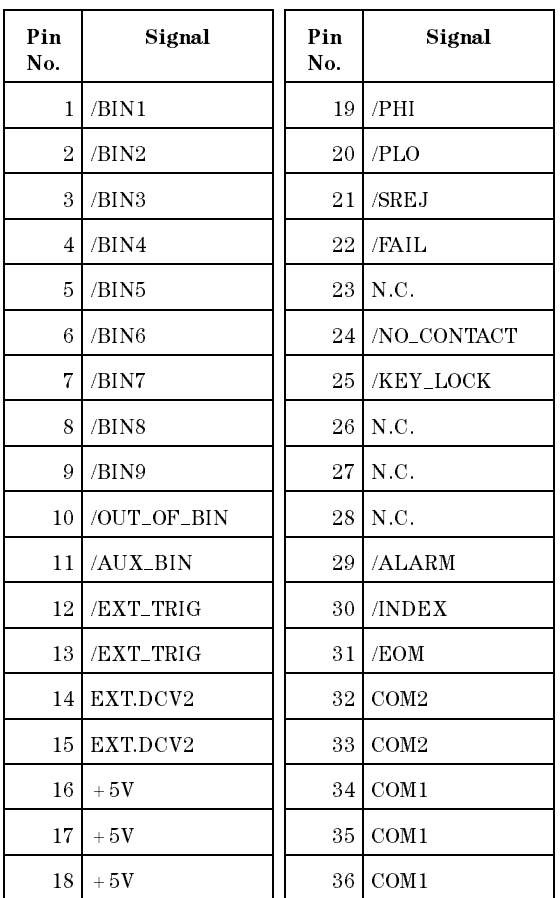

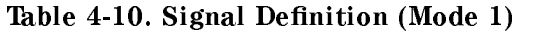

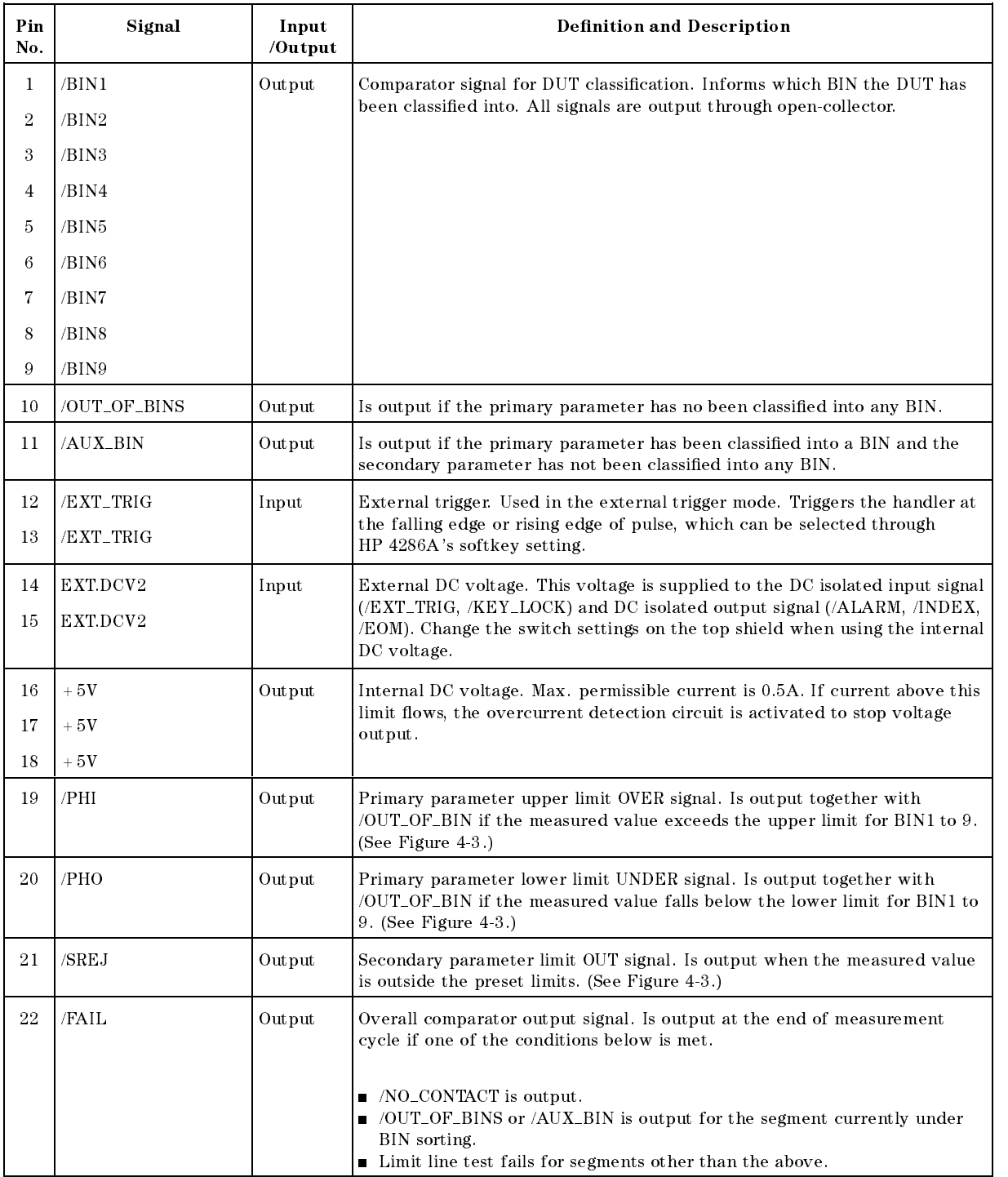

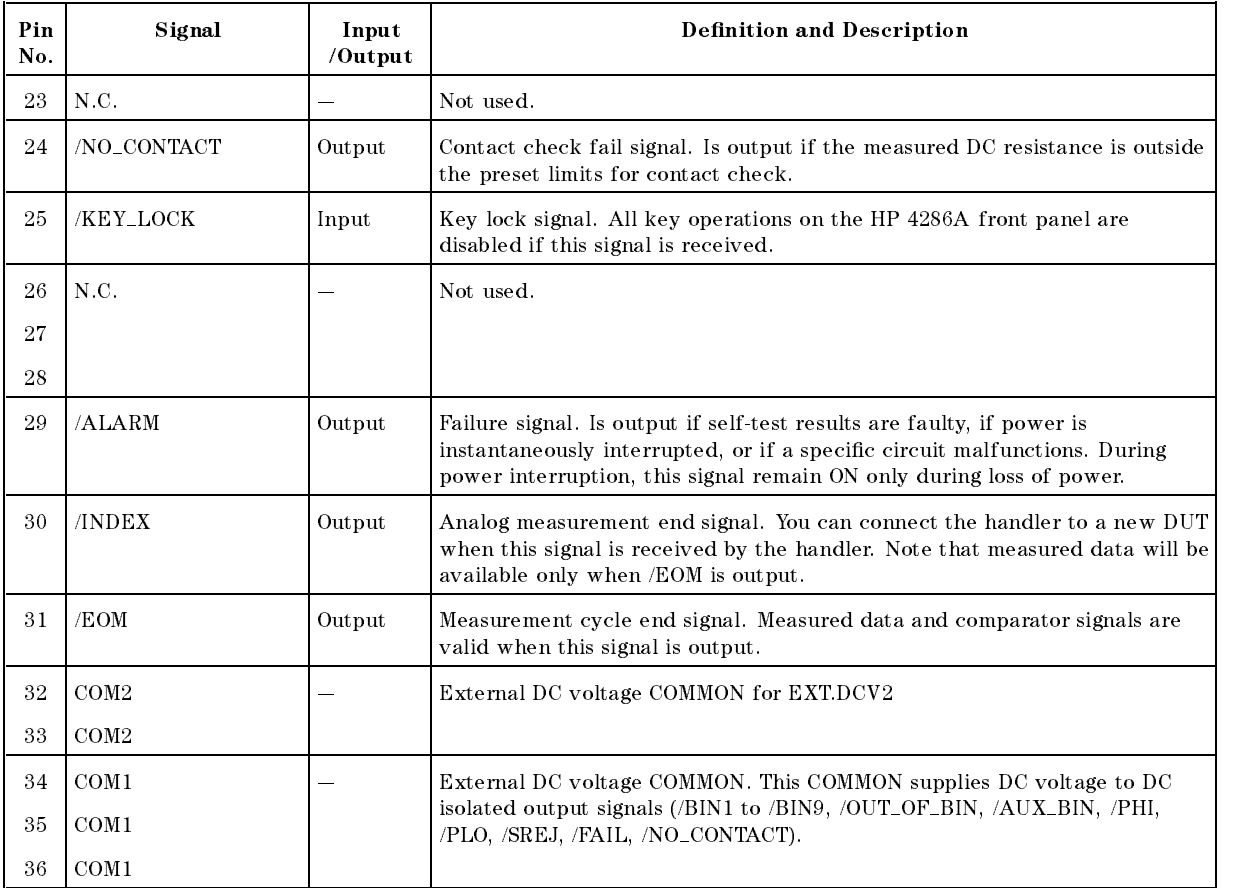

#### Table 4-10. Signal Definition (Mode 1) (continued)

Figure 4-5 shows timing diagram for mode 1.

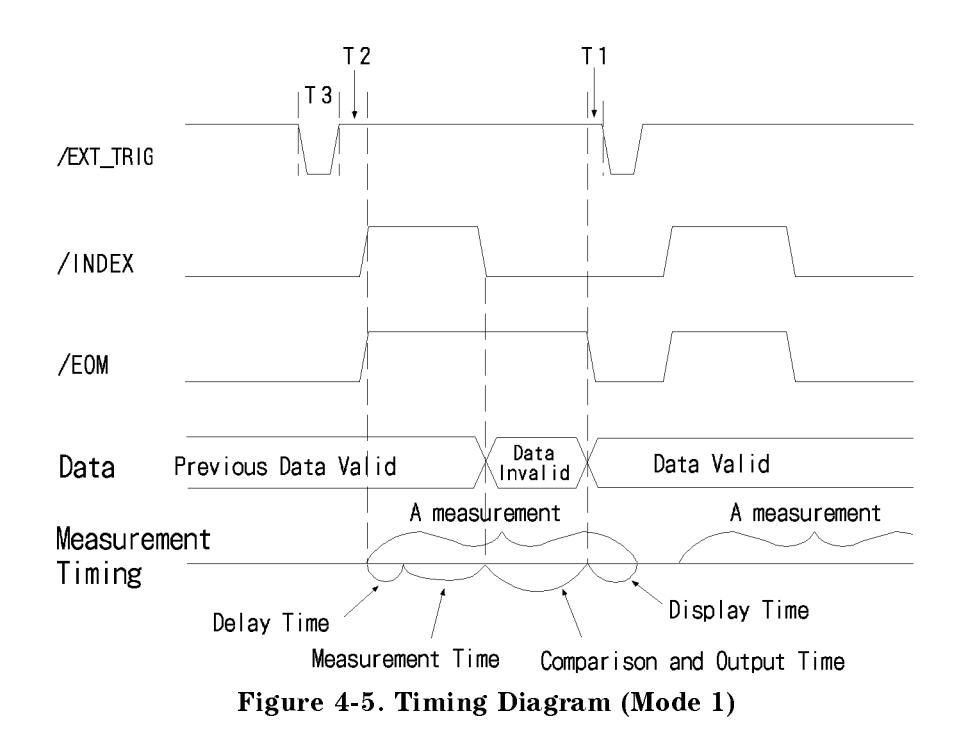
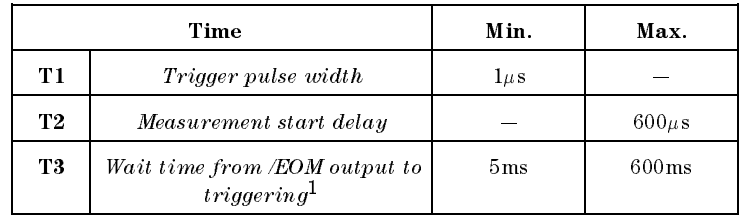

<sup>1</sup> T3 represents the minimum duration of time required for the HP 4286A to function properly. Min. and Max. represents the time required respectively when the most simple and most complex measurement conditions are set. Note that when you specify excessively short time, /EXT TRIG may be ignored, causing the HP 4286A to malfunction.

The items which can affect on T3 are listed below. T3 gets longer if the items are ON and/or the number of frequency points increases.

- a. Number of measurement points
- b. Setting the beeper ON/OFF
- c. Setting limit test ON/OFF, and number of frequency points
- d. Setting BIN sorting ON/OFF, and number of frequency points

The beeper significantly affects T3, adding 100ms when it is ON.

Note See Function Reference for detailed description of measurement time. Comparison and output require about  $0.5$ ms The display time is about  $3ms + 6ms$ /points.

### Pin Assignment and Signal Definitions (Mode 2)

The relationship between the primary/secondary parameter values and signals /F1REJ to /F10REJ and /DBIN0 to /DBIN3 is as follows:

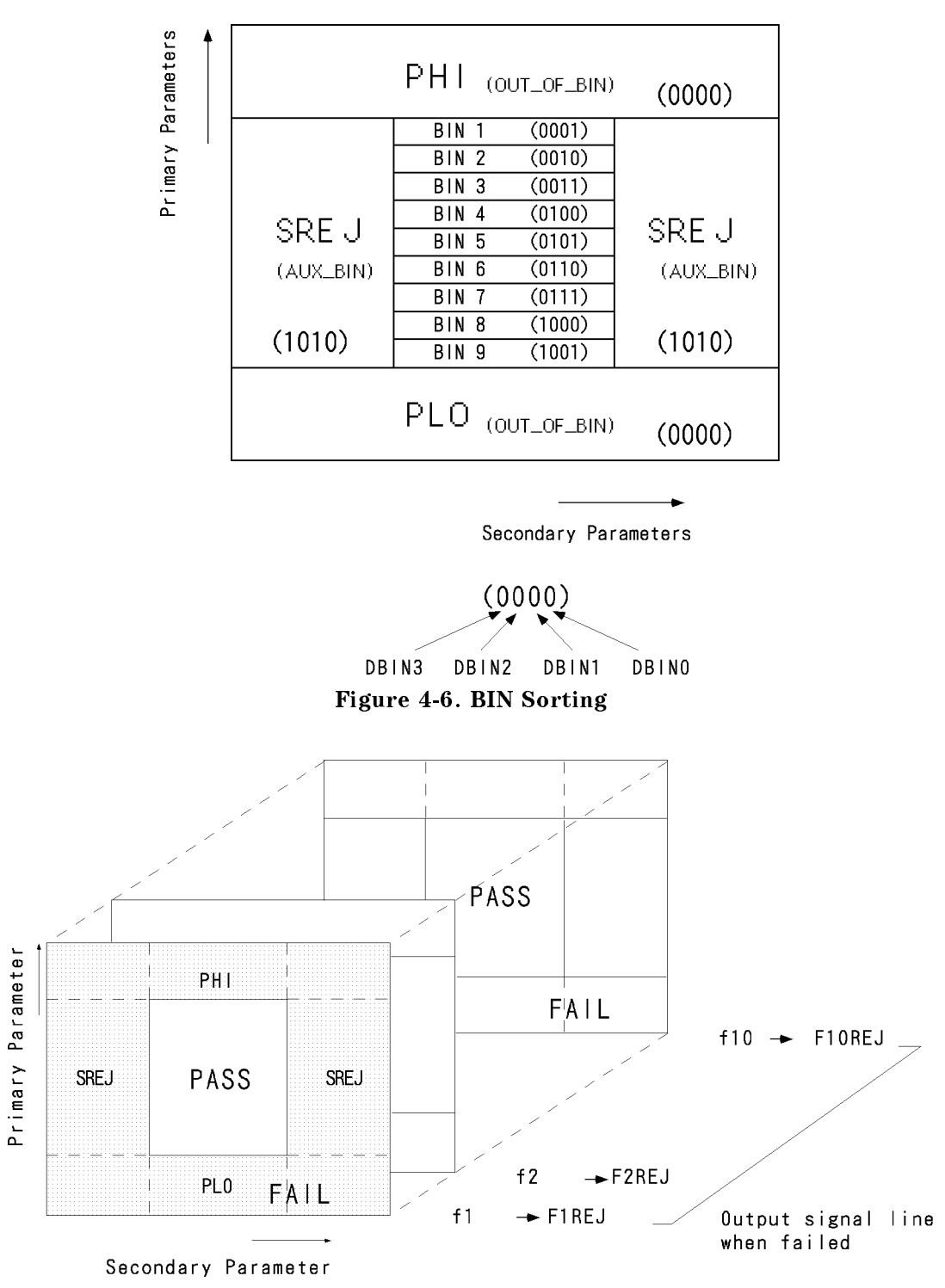

Figure 4-7. Limit Test

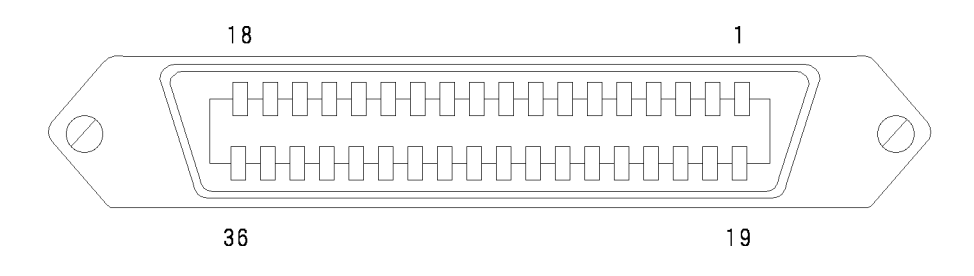

Table 4-11. Handler Interface Connector Pin Assignment (Mode 2)

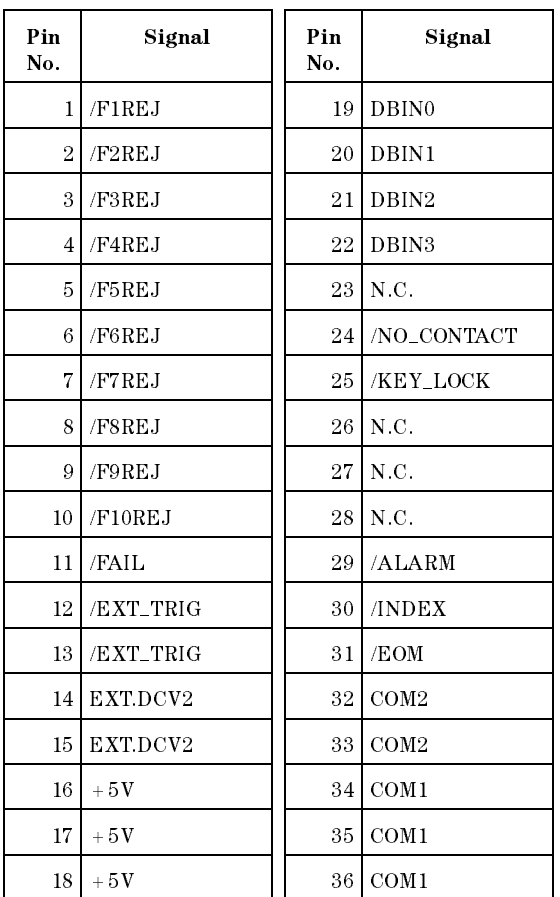

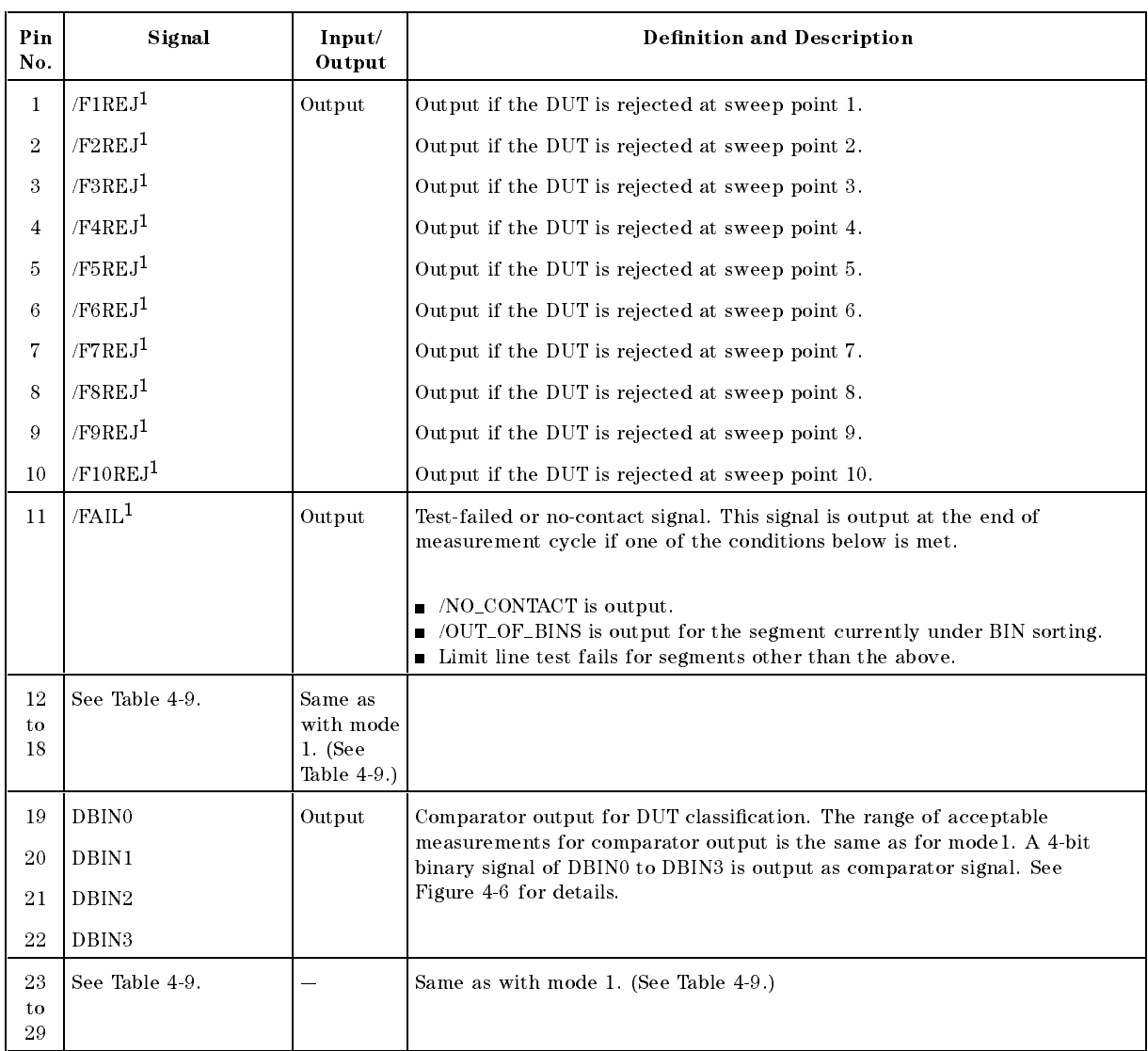

## Table 4-12. Signal Definition (Mode 2)

<sup>1</sup> This signal is output at the end of sweep measurement.

| Pin<br>No.     | Signal         | Input/<br>Output | <b>Definition and Description</b>                                                                                                    |
|----------------|----------------|------------------|----------------------------------------------------------------------------------------------------|
| 30             | /INDEX         | Output           | Analog measurement end signal. Signal definition varies depending on the<br>sweep mode used, as shown below.                                                                                                    |
|                |                |                  | ■ On Sweep Mode<br>Is output at the end of analog measurement of the last sweep point. You<br>can connect the handler to a new DUT when this signal is received by the<br>handler.                                                                                                    |
|                |                |                  | $\blacksquare$ On Point Mode<br>Is output at the end of analog measurement of each sweep point. You can<br>start measurement of the next sweep point when this signal is received<br>by the handler.                                                                                        |
|                |                |                  | Note that measured data will be available only when <i>EOM</i> is output,<br>regardless of the sweep mode used.                                                                                                    |
| 31             | /EOM           | Output           | Measurement cycle end signal. Signal definition varies depending on the<br>sweep mode used, as shown below.                                                                                                    |
|                |                |                  | ■ On Sweep Mode<br>Is output at the end of sweep measurement. Measured data and<br>comparator signals are valid when this signal is output.                                                                                                    |
|                |                |                  | $\blacksquare$ On Point Mode<br>Is output when valid data are obtained after measurement (including time<br>required for the comparator to make comparisons) of each sweep point.<br>Comparator signals are valid when /EOM is output at the end of<br>measurement of the last sweep point. |
| 32<br>to<br>36 | See Table 4-9. |                  | Same as with mode 1. (See Table 4-9.)                                                                                                    |

Table 4-12. Signal Definition (Mode 2) (continued)

Figure 4-8 and Figure 4-9 shows timing diagram for mode 2.

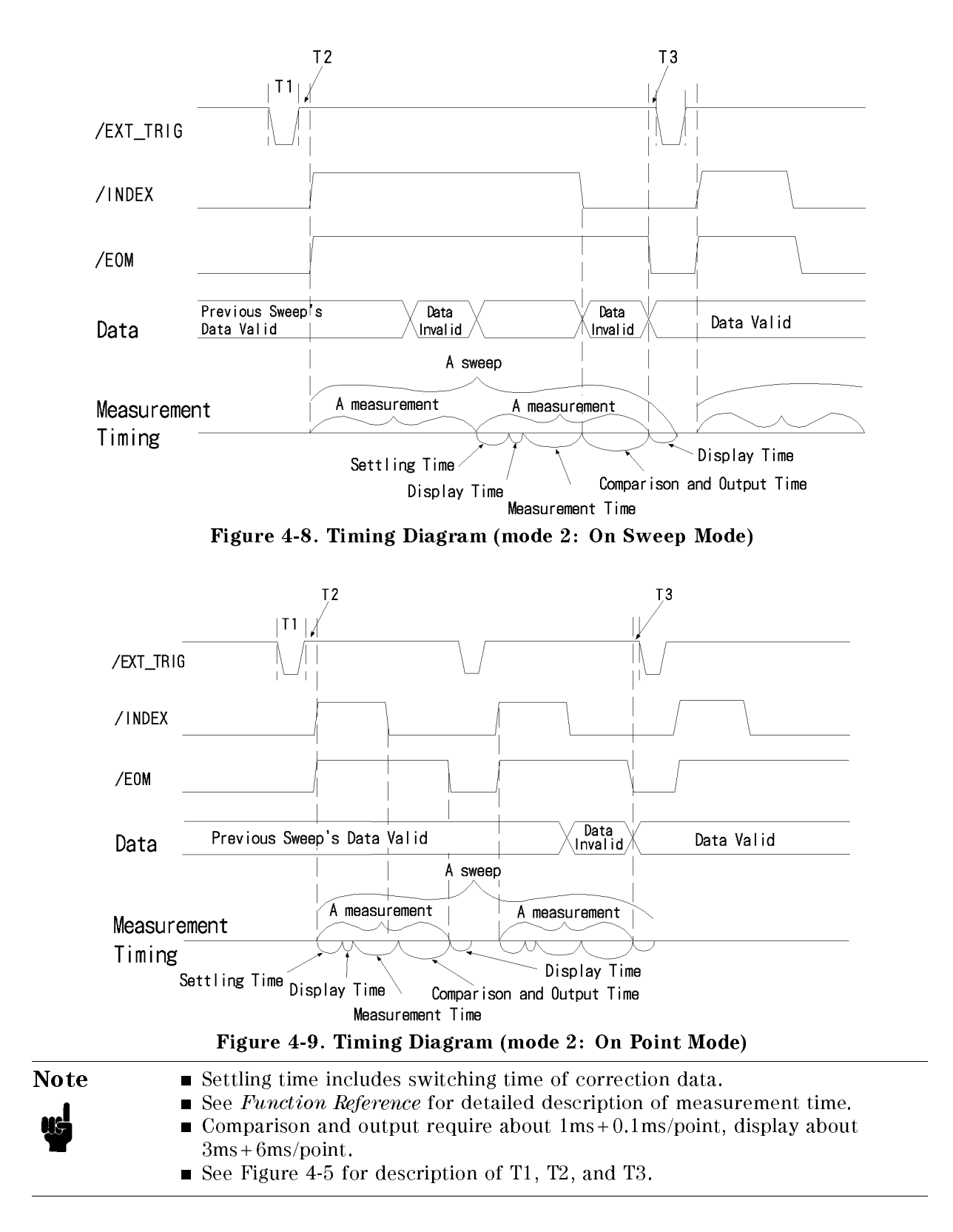

## Electrical Characteristics of Signals

This section provides description of electrical characteristics of each signal and conguration of I/O circuits.

Electrical characteristics of each signal do not change regardless of the function (comparator function and list sweep comparator function) used.

#### DC Isolated Output Signals

Each of the DC isolated signals (pins 1 to 11, 19 to 24, 29 to 31) is output through an open-collector and photocoupler.

You can use switches on the handler interface board to select the desired power source. The internal source (5V) or an external power source (5 to 24V for comparator output signals or 5 to 15V for control output signals) can be selected. Note that you usually use an external power source to supply voltage to control output signals.

to a can connect the internal pull-up residence of 4.7km to control signals of emily changing the switch settings. Note that you must mount a pull-up resistor to the handler side of the board for comparator output signals.

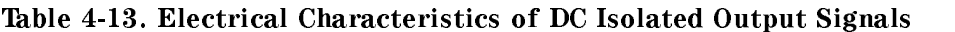

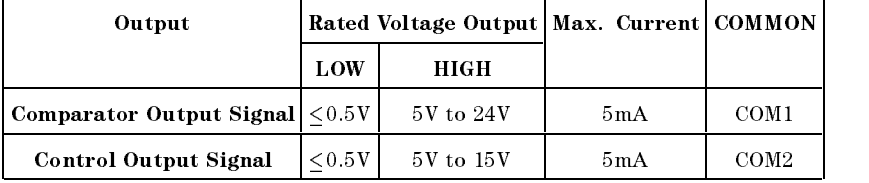

Figure 4-10 and Figure 4-11 show the circuit conguration of comparator and control output signals, respectively.

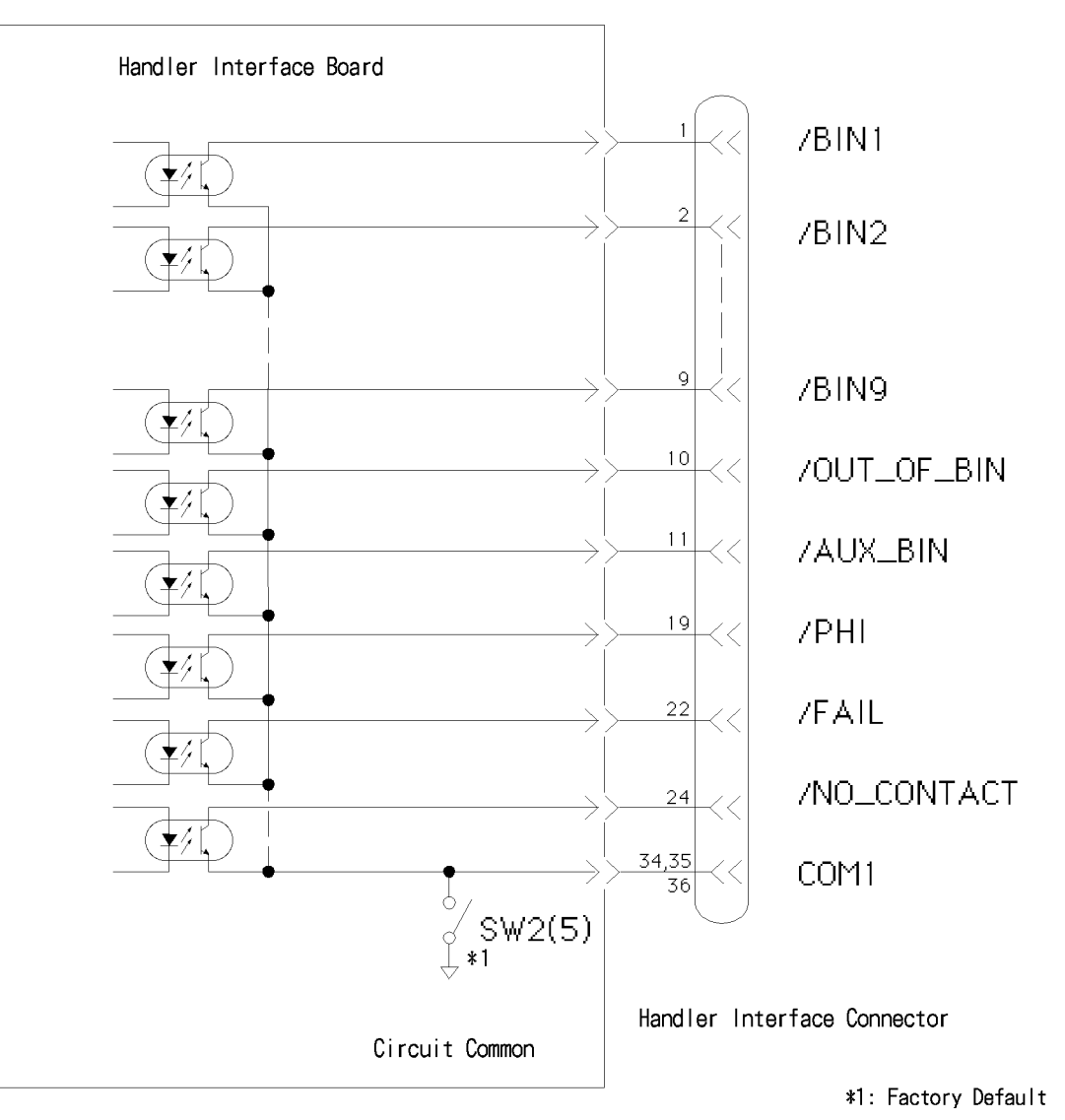

Figure 4-10. Circuit Conguration of Comparator Output Signals

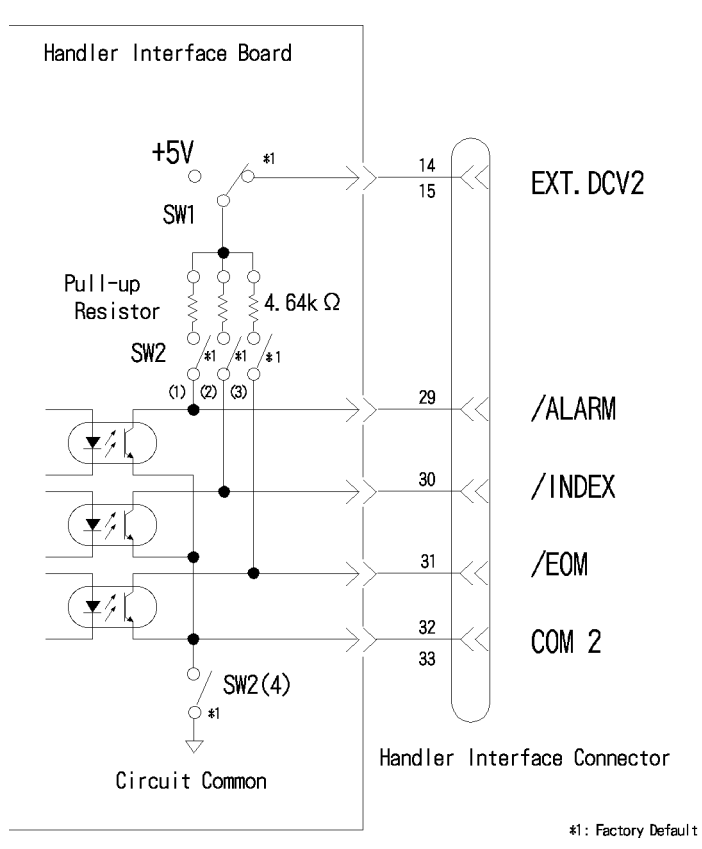

Figure 4-11. Circuit Conguration of Control Output Signals

## DC Isolated Input Signals

DC isolated input signals can be divided into /EXT\_TRIG and /KEY\_LOCK.

 $\blacksquare$  /EXT\_TRIG

/EXT TRIG (pins 12 and 13) is input to the cathode of photocoupler LED. The HP 4286A is triggered at the falling edge or rising edge of pulse, which can be selected through HP 4286A's softkey setting. Drive voltage is applied to the anode of photocoupler LED by the internal (5V) or external (EXT.DCV2) power source. (Use switches on the handler interface board to select the desired source.)

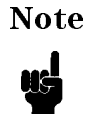

**Note** Use SW2 to select the proper resistor according to the level of anode voltage applied. This resistor is used to limit the trigger voltage to the specied level. See Table 4-5 for details.

■ /KEY\_LOCK

/KEY LOCK(pin 25) is input to the cathode of photocoupler LED. All keys on the HP 4286A front panel are disabled when this signal is low. Drive voltage is applied to the anode of photocoupler LED through pins 14 and 15 by the internal (5V) or external (EXT.DCV2) power source. (Use switches on the handler interface board to select the desired source.)

| Input Signal | <b>Input Voltage</b> |                                                                                                    | Input Current (at LOW) |                     |                     | <b>COMMON</b>                                                                                                    |
|--------------|----------------------|----------------------------------------------------------------------------------------------------|------------------------|---------------------|---------------------|----------------------------------------------------------------------------------------------------|
|              | LOW                  | <b>HIGH</b>                                                                                                    | 5V                     | 12V                 | 15V                 |                                                                                                    |
| /EXT_TRIG    | $\langle 1V$         | Voltage $-1V$<br><high<voltage< td=""><td>10.0<sub>m</sub>A</td><td>12.0<sub>m</sub>A</td><td>15.0<sub>m</sub>A</td><td>Internal Power<br/><math>\blacksquare</math><br/>Source<br/>HP 4286A<br/><b>COMMON</b><br/>External Power<br/>п<br/>Source<br/>COM2</td></high<voltage<>              | 10.0 <sub>m</sub> A    | 12.0 <sub>m</sub> A | 15.0 <sub>m</sub> A | Internal Power<br>$\blacksquare$<br>Source<br>HP 4286A<br><b>COMMON</b><br>External Power<br>п<br>Source<br>COM2              |
| /KEY_LOCK    | $\leq 1V$            | Voltage $-1V$<br><high<voltage< td=""><td>12.5mA</td><td>12.0<sub>m</sub>A</td><td>15.0<sub>m</sub>A</td><td>Internal Power<br/><math>\blacksquare</math><br/>Source<br/>HP 4286A<br/><b>COMMON</b><br/>External Power<br/><math>\blacksquare</math><br/>Source<br/>COM2</td></high<voltage<> | 12.5mA                 | 12.0 <sub>m</sub> A | 15.0 <sub>m</sub> A | Internal Power<br>$\blacksquare$<br>Source<br>HP 4286A<br><b>COMMON</b><br>External Power<br>$\blacksquare$<br>Source<br>COM2 |

Table 4-14. Electrical Characteristics of DC Isolated Input Signals

Figure 4-12 shows the circuit configuration of input signals.

Handler Interface Board  $+5V$ 14 EXT\_DCV2  $\circ$  $\overline{15}$  $\ast$ 1 SW1  $SW<sub>2</sub>$  $\circ$  $\sigma$ (6)  $Pul I-up$ 1K 680 Resistor  $12$ /EXT\_TRIG 13 /KEY\_LOCK 25 Circuit Common #1: Factory Default Handler Interface Connector Figure 4-12. Circuit Configuration of Handler Interface Input Signals

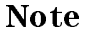

Note When you use the internal power source, use COM2 as COMMON. To do this, set SW2(4) to ON position to connect the HP 4286A COMMON to COM2.

## Handler Interface Board Switches

You can select the desired signal I/O format for the handler interface by changing settings of switches on the interface board. Two switches are provided for signal I/O interface and their settings can be changed on the top shield.

#### Top Cover Removal

#### Tools Required

- Torx screwdriver, T15
- Pozidriv screwdriver, pt size  $#2$  (medium)

#### Procedure

- 1. Disconnect the power cable from the analyzer.
- 2. Remove the two rear feet behind the top cover.
- 3. Loosen the top cover rear screw.
- 4. Slide the top cover toward the rear and lift it off.

Figure 4-13 illustrates the locations and default settings of the switches.

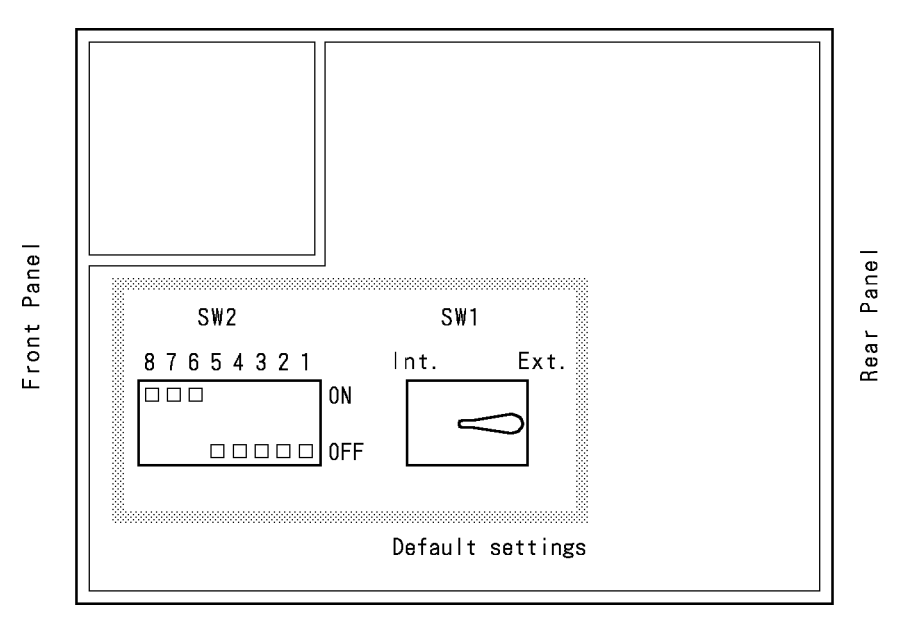

Figure 4-13. Handler Interface Board Switches

#### Top Cover Attachment

#### Procedure

- 1. Put the top cover and slide it toward the front.
- 2. Tighten the top cover rear screw.
- 3. Attach the two rear feet behind the top cover.

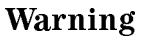

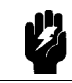

# Performing Calibration with Working Standard (only with option 004)

**Note** This procedure is necessary when you use HP 4286A with option 004.

## Measuring the Working Standard Value

Measure the working standard to obtain LS required for LOAD compensation. Specify 51 for

- 1. Prepare the test head and perform OPEN/SHORT/LOAD calibrations for the contact surface of APC-7
R connector.
- 2. Connect fixture to the test head and perform OPEN/SHORT compensations. Make sure that you performed the fixture compensation with shorting device for the working standard.
- 3. Connect the chip resistor for working standard to the fixture.
- 4. Measure  $L<sub>s</sub>$  of the connected chip resistor. We recommend the following conditions for accurate and robust measurement.

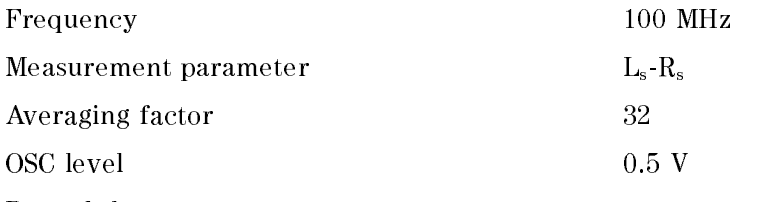

5. Record the measurements.

## Calibration with Working Standard

Follow the procedure below.

- 1. Make sure that you complete the procedure shown above.
- 2. Set up calibration kit.

Press CAL KIT, USER KIT to toggle it USER.

Press MODIFY.

Press DEFINE STANDARD.

Press LOAD RESIST. (R).

Press 5, 1, x1 consequently to set R to 51 .

Press LOAD INDUCT. (L).

Set the value which is given by the procedure in "Measuring the Working Standard Value" to LS.

3. Perform OPEN/LOAD/SHORT calibration procedures.

The table below lists typical values of the working standars with option 004. The values serves as reference: use actually obtained results for calibration kit.

| P/N       | Size                 | $\mathbf{R}_s$     | Ls.                     |
|-----------|----------------------|--------------------|-------------------------|
| 5182-0433 | $1.0 \times 0.5$ mm  | $\approx 51\Omega$ | $\simeq 200 \text{ pH}$ |
| 5182-0434 | $1.6 \times 0.8$ mm  | $\simeq 51\Omega$  | $\simeq 300 \text{ pH}$ |
| 5182-0435 | $2.0 \times 1.25$ mm | $\sim 51\Omega$    | $\simeq$ 500 pH         |
| 5182-0436 | $3.2 \times 1.6$ mm  | $\sim$ 51 $\Omega$ | $\simeq 700$ pH         |

Table 4-15. Typical Values of Working Standard (with option 004)

# Restoring Settings After Power Interruption

Instantaneous power interruption resets the HP 4286A to default settings. The HP 4286A must, therefore, be set to your own settings again after power interruption. To do this, you can use the backup SRAM disk memory or built-in flexible disk drive to automatically restore your settings.

When you wish to use the flexible disk drive, first save your settings in the file named AUTOREC on a flexible disk. Then, insert this disk in the disk drive and keep it inserted while the HP 4286A is running. When you wish to use the SRAM disk memory, save the AUTOREC file on the disk memory. In either case, the HP 4286A will read the contents of this file to recall its settings and calibration data if the power is interrupted. AutoRecall provides a fast way to recover your HP 4286A settings after power interruption.

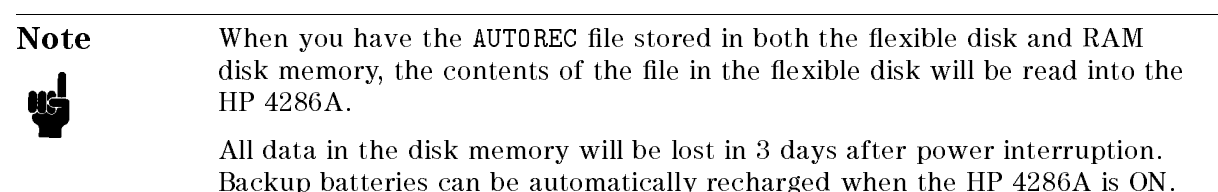

# Typical Functions

The HP 4286A has a number of functions other than those explained in the previous chapters. This chapter describes the major features of and operation procedures associated with these functions.

Functions available with the HP 4286A are listed below. If you find a function that suits your task, become familiar with the description of that function and its key operation sequence in the associated section.

- **Key Features:** 
	- Measurement-related Functions:
		- Point Delay and Sweep Delay
		- Point Averaging
		- OSC Level Monitor
	- $\Box$  Display-related Function:
		- **Entering Titles on the Screen**
	- $\Box$  Other Functions
		- Saving and Recalling
		- Printing or Plotting
		- Logging Key Sequence into a Program (Option 1C2 Only)

# Point Delay and Sweep Delay

Delay functions stabilize the measurements by delaying the measurement start for a specied time after the stimulus is set.

## Making a Point Delay Measurement

- 1. Press (Delay Time)
- <sup>2.</sup> Press POINT DELAY TIME .
- 3. Enter the point delay time and press one of the unit keys such as  $\overline{x_1}$ .

## Making a Sweep Delay Measurement

- 1. Press (Delay Time)
- $2\cdot$  Press SWEEP DELAY TIME .
- 3. Enter the sweep delay time and press one of the unit keys such as  $(\overline{x1})$ .

## Delay Description

■ Point Delay

The measurement start for each point is delayed for a user-specified time after the stimulus is set at each point.

■ Sweep Delay

The sweep start is delayed for a user-specied delay time after the trigger.

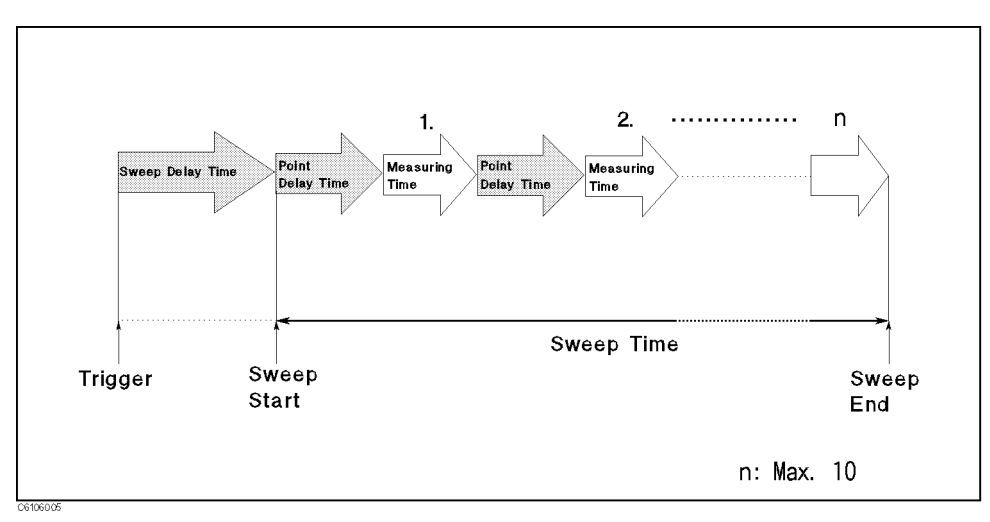

Figure 5-1. Point Delay and Sweep Delay

## Averaging

HP 4286A employs point averaging method, which allows data measured at the same frequency to be averaged. This function reduces non-repeatable variations contained in measured values.

- 1. Press (Sweep Setup).
- $2$ . Press SEGMENT to select the desired segment for averaging.
- <sup>3.</sup> Press EDIT AVERAGING ON POINT .
- 4. Enter the averaging factor (number of measurements) and press  $\overline{x_1}$ .
- $5.$   $\mathrm{Press}$  SEGMENT DONE .  $\blacksquare$
- 6. Repeat list item 2 through list item 5 for the segment selected.
- 7. Press LIST DONE.

## Further Discussion

Point Averaging averages each data point by a user-specied averaging factor. The HP 4286A repeats measuring the same point until the averaging factor is reached. It then divides the vector summation of measurement values by the averaging factor and starts measuring the next point.

For some other impedance analyzers, 2 types of avaraging methods are available, which is sweep averaging method and point avaraging method. When you compare results with those obtained by other impedance meter or analyzer, be sure that the both measurement are based on point averaging method.

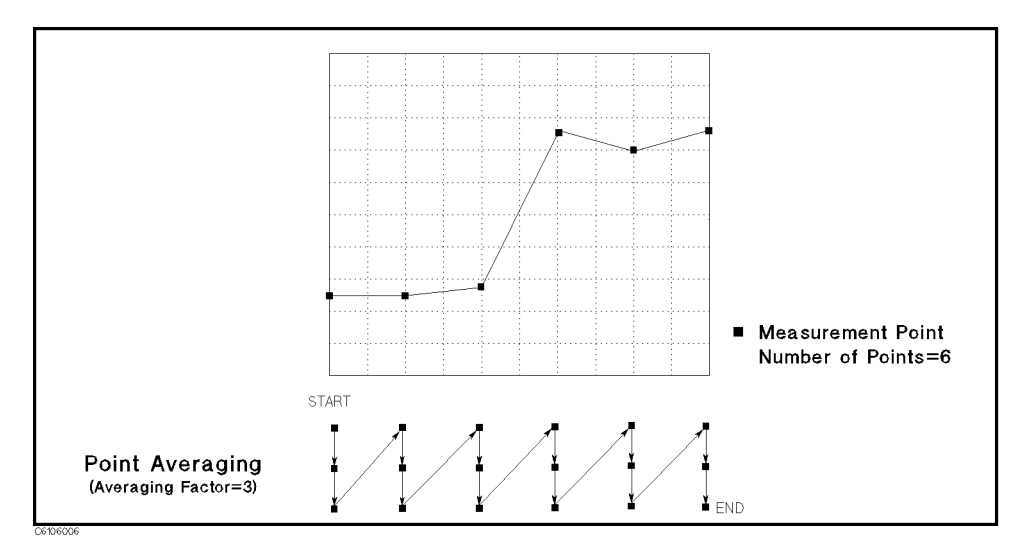

Figure 5-2. Point Averaging

# OSC Level Monitor

Level Monitor allows monitoring of voltage applied to or current flowing through the DUT.

- 1. Press (Monitor)
- <sup>2.</sup> Select the desired parameter you wish to monitor. Press OFF when you do not wish to monitor the OSC level.
	- **Press AC-V** to monitor the voltage.
	- Press  $AC-I$  to monitor the current.

Signal level is displayed on the screen.

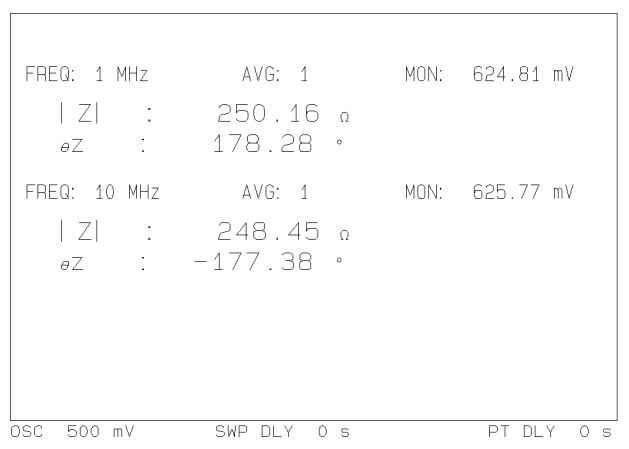

Figure 5-3. Level Monitor Function

# Entering Titles on the Screen

The label function allows you to enter the desired characters on the screen as titles as long as those characters can be used on the HP 4286A.

```
Test Measurement
 FREQ: 1 MHz
               AVG: 1
   \parallel Z \parallel :
              250.22 a178.32 \cdot\theta Z :
 FREQ: 10 MHz
               AVG: 1
  |Z| :
              248.35 \circeZ = 1 - 177.41SWP DLY 0 s
OSC 500 mV
                                    PT DLY 0 s
```
Figure 5-4. Label Function

## Title Entry Procedure

- <sup>1</sup>. Press  $\overline{D_{\text{isplay}}}$ , and then TITLE.
- <sup>2.</sup> Press LETTER MENU .
- 3. Enter the desired characters.
	- Use any of Kupper>, Klower>, <lower> , Kelland County as necessary to enter upper or lower characters, or numbers.
	- $\blacksquare$  Press MORE repeatedly until the desired character appears on the screen
	- Press the key that corresponds to the character to be entered. Press BACK SPACE to delete characters on the screen.
- 4. Continue to enter all characters as described above.
- 5. When you finish, press DONE.

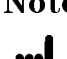

Note You can enter characters on your keyboard when your HP 4286A is equipped with option 1C2.

# Saving and Recalling

The save/recall functions allow you to save and recall a HP 4286A setting, measurement data, or display image.

The HP 4286A has two kinds of mass storage, a built-in flexible drive and a RAM disk memory. Each mass storage supports two kinds of format, LIF (Logical Interchange Format) and  $MS-DOS<sup>®</sup>$ . The HP 4286A automatically detects the disk format as either LIF or MS-DOS $<sup>®</sup>$ .</sup>

**Caution** The files on the RAM disk are kept until the HP 4286A is turned off. When the HP 4286A is turned off, the data on the RAM disk is lost.

#### Saving HP 4286A Setting and Measurement Trace

- 1. Insert a LIF or MS-DOS
R formatted 3.5 inch disk into the built-in disk drive. When you are saving an instrument state file to the RAM disk, skip this step. See "Initializing a Disk/RAM Disk for Use" in the following section for how to initialize your disk.
- 2. Press (Save/Recall)
- <sup>3.</sup> Select where to store the file by pressing either ST0R DEV [DISK] (built-in disk drive) or STOR DEV [MEMORY] (RAM disk). Press STOR DEV [DISK] to display the desired storage in  $\lceil \cdot \rceil$ .
- 4. Press STATE .
- $^5$  Follow the procedure in "Title Entry Procedure" to enter a filename. Then press DONE .

#### Recalling a Saved HP 4286A Setting and Measurement Trace

- 1. Insert the appropriate disk (if you are recalling an instrument state le from the RAM disk, skip this step).
- 2. Press (Save/Recall).
- <sup>3</sup>. Select where to store the file pressing either ST0R DEV  $\overline{DISK}$  (built-in disk drive) or STOR DEVICE IN THE UNIVERSITY OF PROPERTY AND ALL AND DEVELOPED AT LARCENY. IN THE UNIVERSITY OF PROPERTY AND
- 4. Search for the filename you want to recall (the files are listed as softkey labels).
- $5.$  Press RECALL FILE, and the name of each stored file is listed as a softkey label. Press the softkey that corresponds to the target file.
- 6. If the target le is not found on any softkey label, scroll other labels by pressing PREV FILES OF NEXT FILES .
- 7. Press the softkey corresponding to the target file.

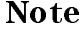

Note You can automatically recall the instrument state every time the HP 4286A is turned ON. Use " $AUTOREC$ " as a filename. The HP 4286A recalls this file from a disk that is in the built-in disk drive when it is turned ON.

## Saving a Display Image to an HP-GL File

- $1.$  Press (Save/Recall), then SAVE FILE and ASCII SAVE .
- <sup>2.</sup> Press GRAPHICS .
- <sup>3.</sup> Select where to store the file by pressing either ST0R DEV [DISK] (built-in disk drive) or STOR DEV [MEMORY] (RAM disk).
- $^{\text{4}}\cdot$  Enter filename. Then press DONE .  $^{-1}$

The HP 4286A saves an HP-GL file with an ".HPG" extension for a DOS format, or a " $\Box$ G" suffix for a LIF format. If you want to change the extension for a DOS format, press  $\sqrt{\frac{S_{ave}}{Recall}}$ , then SAVE FILE , THE SAVE FILE , THE SAVE FILE , THE SAVE FILE , THE SAVE FILE , THE SAVE FILE , THE SAVE FILE , THE ASCII SAVE , ASCII SAVE , ASCII SAVE , ASCII SAVE , ASCII SAVE , ASCII SAVE , ASCII SAVE , ASCII SAVE , ASCII S DEFINE EXTENSION, and GRAPHICS [.HPG] to call the extension defining menu. Then enter a new extension. This feature is only available for a DOS format

## Saving Measured Data for a Spreadsheet

- 1. Insert a DOS format disk into the built-in disk drive.
- 2. Press (Save/Recall), then SAVE FILE and ASCII SAVE.
- <sup>3.</sup> Press DATA ONLY (ASCII) .
- <sup>4.</sup> Select the built-in disk drive as the storage device by toggling to STOR DEV [DISK].
- $^{\mathrm{b}}$  Enter a filename. Then press DONE .

The HP 4286A saves an ASCII file with a ".TXT" extension. If you want to change the extension, press (Save/Recall), then SAVE FILE , ASCII SAVE , ASCII SAVE , THE SAVE , THE SAVE , THE SAVE , THE SAVE , THE SAVE , THE SAVE , THE SAVE , THAT IS NOT THE SAVE , DEFINE EXTENSION , and ASCII DATA EXTENSION DATA EXTENSION DATA ATALAH MENULUKAN MENGERIAKAN MENGERIAKAN KELAMATAN DAN MENGERIAKAN KE

Then enter a new extension. The measured data is saved as ASCII text. Each value is separated by a tab. When you open this file from the spreadsheet software, specify the file format as the "TEXT with TAB delimiter".

## Purging a File

If there is a file on the disk that has the same name you entered when saving a file, the error message, "filename error" is displayed. To save the file, you must use another filename or purge the old file. To purge a file, press (Save/Recall), then FILE UTILITIES and PURGE FILE then select the displayed filename by pressing the associated softkey.

## Initializing a Disk/RAM Disk for Use

- 1. Insert a disk that is not write protected (if you are initializing the RAM disk, skip this step).
- $2.$  Press (Save/Recall), and then FILE UTILITIES .  $\,$
- $3$ . Select the disk format (either DOS or LIF) by toggling FORMAT <code>[DOS]</code> or <code>[LIF]</code> .
- $-4$  Select the initialized storage device by toggling STOR DEV [DISK] or [MEMORY].
- <sup>5.</sup> Press INITIALIZE .

 $^{6}$ . Press INITIALIZE DISK: YES to initialize the RAM disk or the disk.

# Printing or Plotting

## Printing or Plotting a Display Image

- 1. Connect a printer or a plotter to the HP 4286A with an HP-IB cable.
- 2. Set the HP-IB address as follows:

Printer : 1 (verify that the printer is NOT set to "Listen Always"). Plotter : 5

- 3. Press (Local). Then press SYSTEM CONTROLLER.
- $\sim$  11622 CODY LET PRINT [STANDARD] to print or Copy PLOT to plot.

To stop printing or plotting in progress, press Copy COPY ABOVE A REPORT OF THE REPORT OF THE REPORT OF THE REPORT OF THE REPORT OF THE REPORT OF THE REPORT OF THE REPORT OF THE REPORT OF THE REPORT OF THE REPORT OF THE REPORT OF THE REPORT OF THE REPORT OF THE REPORT OF THE

## Using a Different HP-IB Address for the Printer/Plotter

- $\sim$  1.1 PSS LOCAL PU SET ADDRESSES .
- $2$ . Press ADDRESS: PLOTTER or ADDRESS: PRINTER. Then enter a new HP-IB address.
- $^3\cdot$  Press RETURN to return to the top menu.

# Logging the Key Sequence into a Program (Option 1C2 Only)

When Option 1C2 is installed, the logging function allows you to log your key sequence into an instrument BASIC program. This function allows you to create a program without referring to the HP-IB Command Reference.

- $\sim$  1.1000 | 0.1000 | 1.11
- $^{\mathrm{2.}}$  Toggle LOGGING on OFF to ON off .
- 3. Press the front panel keys according to your required setting.
- $-1.1$   $\sim$   $\sim$   $-1$   $\sim$   $\sim$   $-1$
- $^{\rm D.}$  Toggle LOGGING ON off to on OFF .  $\,$
- $^6\cdot$  Press EDIT to enter the edit mode.
- 7. Verify that the program was created according to your key sequence.

Note When you log the calibration and the fixture compensation procedure, you must modify the program to wait for completion of the calibration or the xture compensation.

# Resetting the HP 4286A

Press (Preset) to reset all function parameters to the preset values.

See Function Reference for preset values.

# Manual Changes

## **Introduction**

This appendix contains the information required to adapt this manual to earlier versions or congurations of the meter than the current printing date of this manual. The information in this manual applies directly to the HP 4286A RF LCR meter serial number prefix listed on the title page of this manual.

# Manual Changes

To adapt this manual to your HP 4286A, see Table A-1 and Table A-2, and make all the manual changes listed opposite your instrument's serial number and firmware version.

Instruments manufactured after the printing of this manual may be different from those documented in this manual. Later instrument versions will be documented in a manual changes supplement that will accompany the manual shipped with that instrument. If your instrument's serial number is not listed on the title page of this manual or in Table A-1, it may be documented in a *yellow MANUAL CHANGES* supplement.

In additions to change information, the supplement may contain information for correcting errors (Errata) in the manual. To keep this manual as current and accurate as possible, Hewlett-Packard recommends that you periodically request the latest MANUAL CHANGES supplement.

For information concerning serial number prefixes not listed on the title page or in the MANUAL CHANGE supplement, contact the nearest Hewlett-Packard office.

Turn on the line switch or execute the \*IDN? command by HP-IB to confirm the firmware version. See the HP-IB Command Reference manual for information on the \*IDN? command.

| <b>Serial Prefix or Number</b> | <b>Make Manual Changes</b> |
|--------------------------------|----------------------------|
|                                |                            |

Table A-1. Manual Changes by Serial Number

#### Table A-2. Manual Changes by Firmware Version

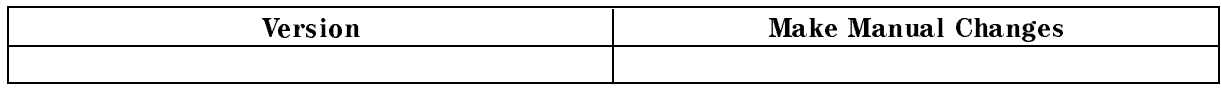

# Serial Number

Hewlett-Packard uses a two-part, ten-character serial number that is stamped on the serial number plate (see Figure A-1) attached to the rear panel. The first five characters are the serial prefix and the last five digits are the suffix.

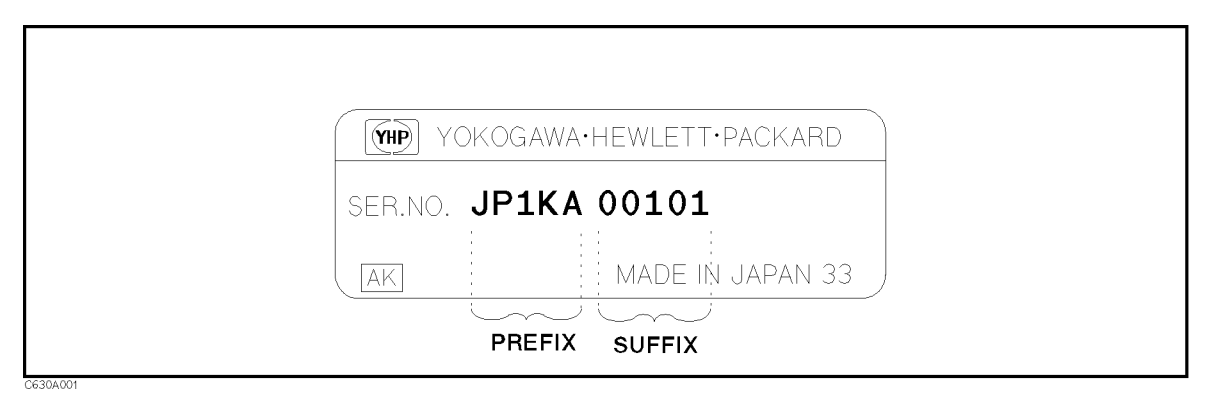

Figure A-1. Serial Number Plate

# **Maintenance**

This appendix provides information on performance verification, repair, replacement of Center Conductor Collet, line voltage setting changes, and fuse replacement.

## Performance Verication

The HP 4286A requires periodic performance verification. How often you verify performance depends on the operating and environmental conditions. The recommended cycle is at least once a year. The performance verification procedure is described in the *Service Manual*. For the customer who does not have the test instruments required for performance verication or who wants to save time, Hewlett Packard provides calibration service. For detailed information, contact the nearest Hewlett Packard office.

## Repair

When your meter seems defective, the following section of "Possible Problems and Their Solution" will help you to determine what to do. If you can not find a solution, contact the nearest Hewlett Packard office. If you send the instrument to HP, include information about the trouble symptom. Send all of your meter, including the mainframe, test station, test head , 1911, 1912, 1912, 1913, 1914, 1926, 1927, 1927, 1928, 1927, 1928, 1938, 1938, 1938, 1948, 1948, 1958, 1968, 1

## Possible Problems and Their Solution

meter does not turn on:

Check the fuse and the voltage selected.

- Measurement trace is not stable:
	- 1. Check the test station, the test head, and the fixture connection.
	- 2. Check the center conductor collet of the APC-7 connector on the test head, the 500 BE UNITIMATION, AND TERMINATION, AND THE LOSS CAPACITOSITY IN A COLLECTIVE IN A COLLECTIVE IN THE PROPERTY "Replacement of Center Conductor Collet").
- Measurement trace is displayed as a line or is not smooth:

The number of measurement points may be too small.

- Nothing is displayed on the screen or only the softkey labels are displayed.
	- If Option 1C2 is installed, the display allocation may set to all BASIC.
- Recalling a status file, but the calibration data isn't recalled  $(COR$  is not displayed.) The different kind of test head may be connected.

# Replacement of Center Conductor Collet

The replacement procedure for the center conductor collet on the APC-7<sup>®</sup> is described in below:

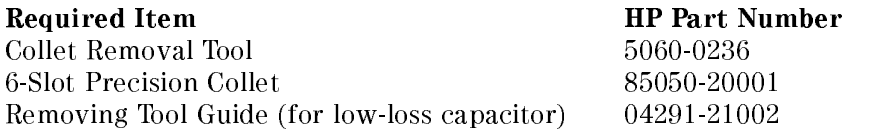

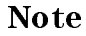

Uŝ

Note Removing Tool Guide (HP P/N 04291-21002) is furnished with the low-loss capacitor as the end cap.

#### Removing Center Conductor Collets

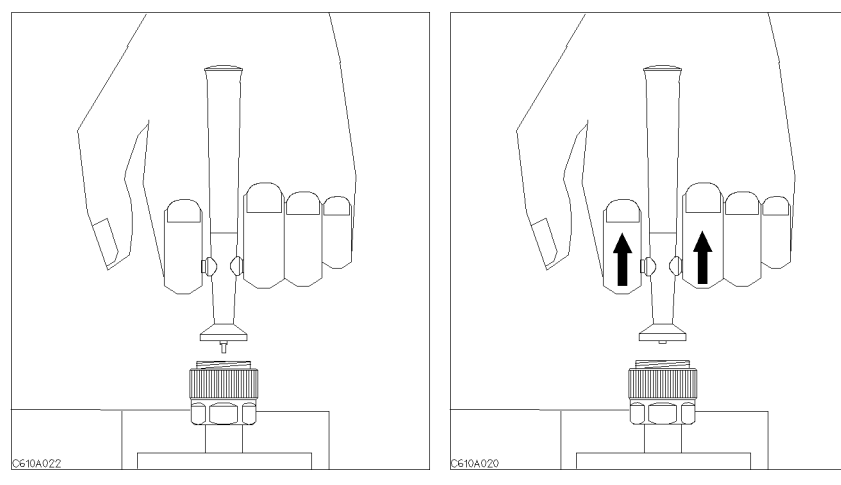

1. Verify that the connector sleeve is extended fully.

2. Pull back the handle of the collet removing tool.

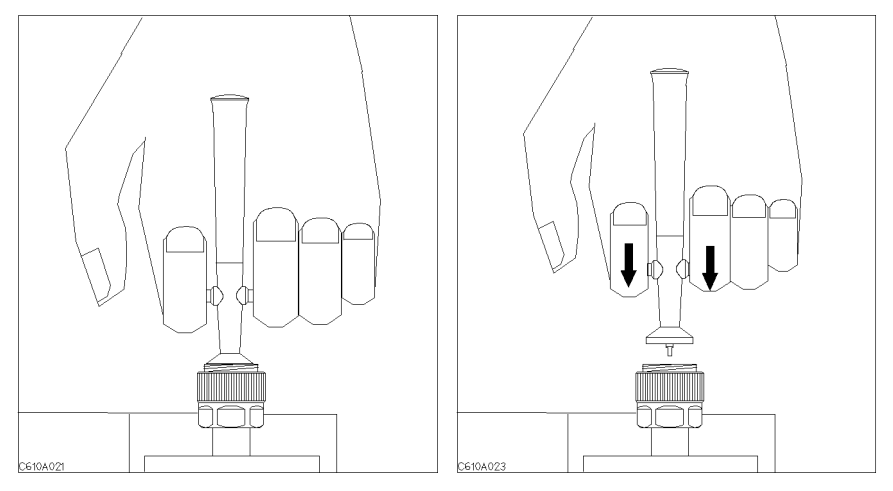

3. Keep the handle pulled back and insert 4. Release the handle and remove the old the tool into the connector until it comes collet and the tool. to rest lightly on the interior support bead.

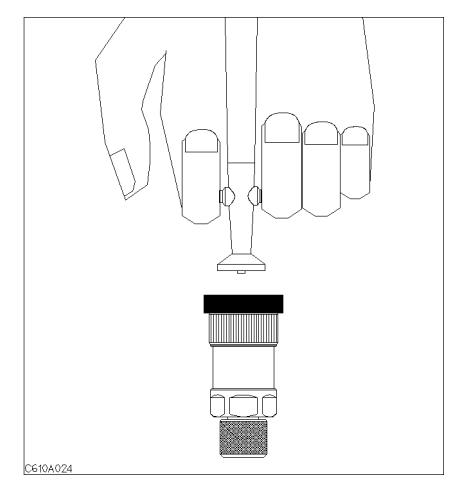

The low-loss capacitor has no extending connecter sleeve. Use the Removing Tool Guide instead of extending connector sleeve.

#### Insert Center Conductor Collets

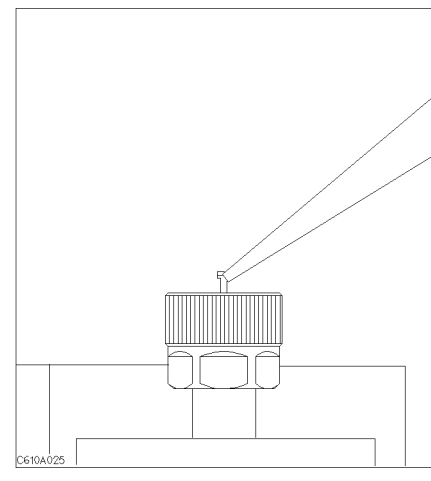

1. Place the collet on the center conductor of the connector.

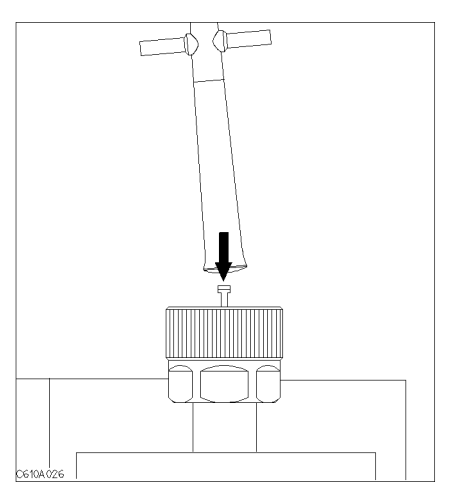

2. Press the collet gently until it snaps into place.

## Changing the Line Voltage Setting

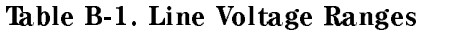

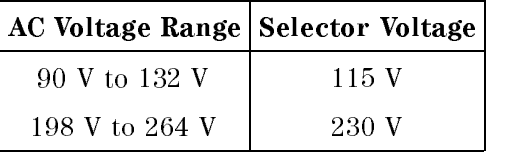

The line voltage selector is set at the factory to correspond to the most commonly used line voltage of the country of destination. The line voltage selected for the meter is indicated on the line voltage selector. Refer to table Table B-1 for the line voltage ranges. Perform the following steps to change the line voltage:

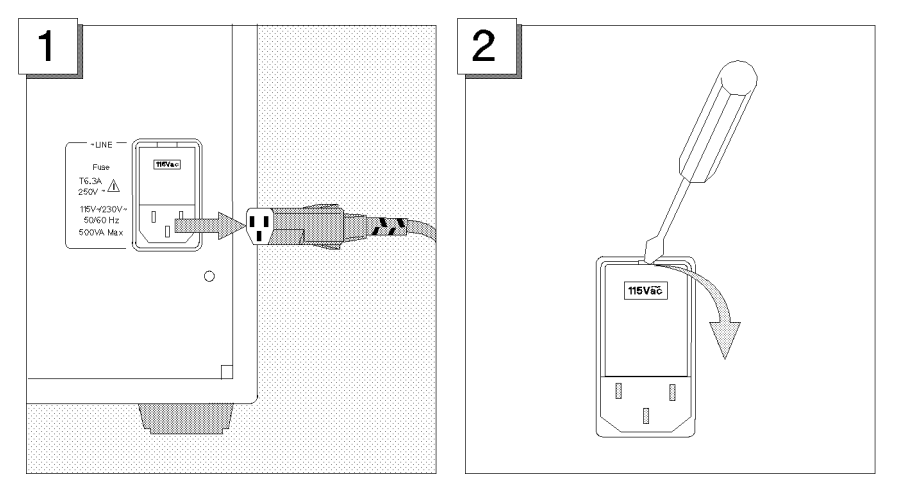

Remove the power cord if it is connected. Open the cover of AC line receptacle on the rear panel using a small, flat-blade screwdriver.

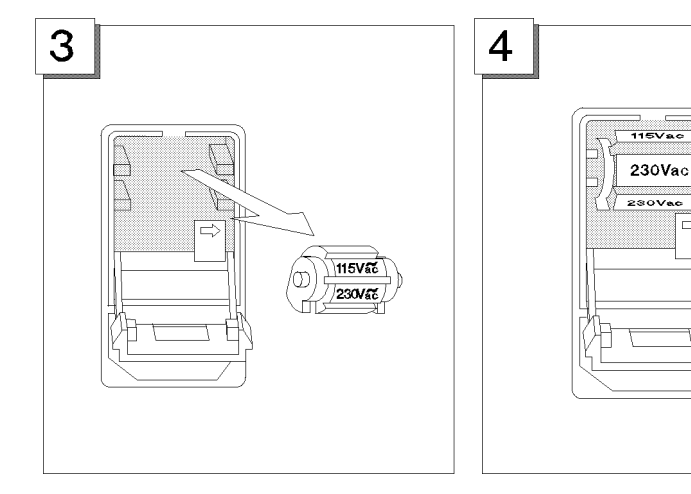

3. Pull out the Line-Voltage Drum. 4. Insert the Line-Voltage Drum so that the required voltage is displayed at the front.

É

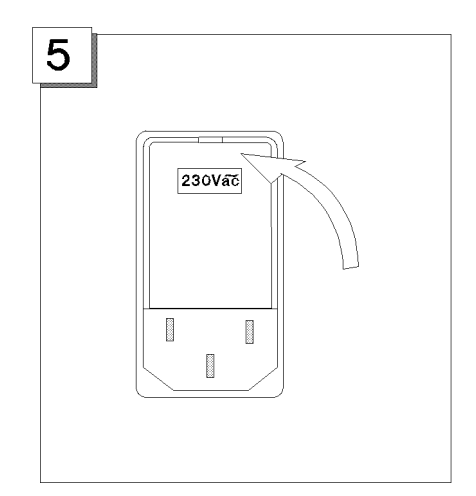

Close the cover by pushing it until it clicks. Verify that the correct line voltage appears in the window of the power selector cover.

# $\bigwedge$  Replacing the Fuse

Use the following fuse:

HP Part Number : 2110-0917

(UL/CSA type, semi time delay 6.3A 250V)

If you need this fuse, contact your nearest Hewlett-Packard Sales and Service Office.

Note The same fuse can be used for both line voltage settings. You do not have to change the fuse when changing the line voltage. U

Perform the following steps to exchange the fuse:

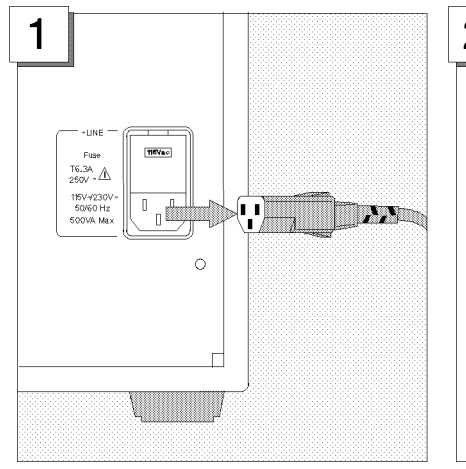

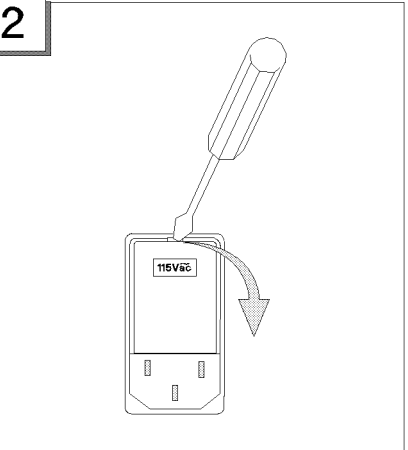

Remove the power cord if it is connected. Open the cover of AC line receptacle on the rear panel using a small, flat-blade screwdriver.

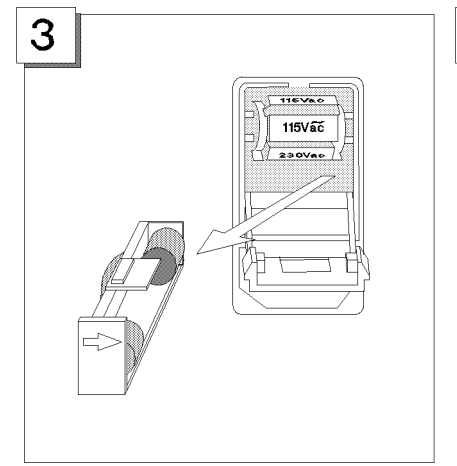

To check or replace the fuse, pull the fuse To reinstall the fuse, insert a fuse into the holder out of the power selector and remove the fuse from the fuse holder.

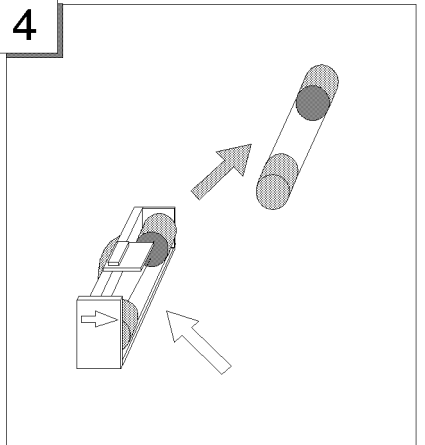

fuse holder.
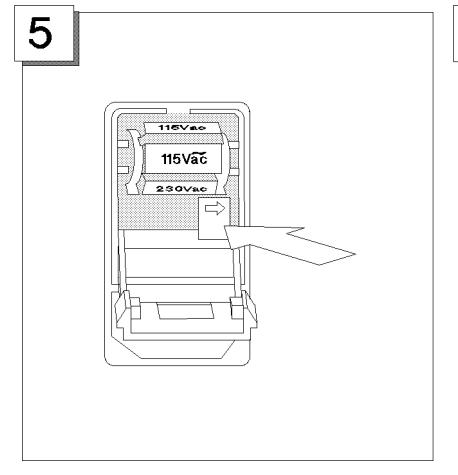

Push the fuse holder into the power  ${\bf P}$  the fuse holder into the power  $\hfill {\bf C}$  lose the cover by pushing it until it selector.

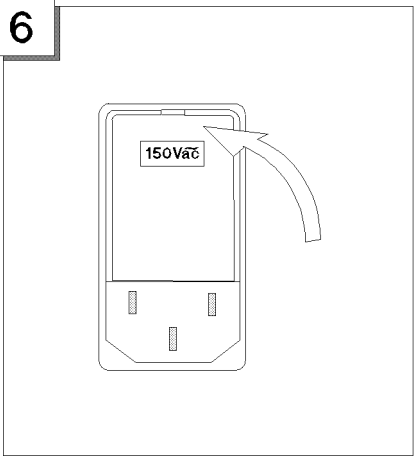

clicks.

# Fixture Compensation Procedures for the HP 16191A and HP 16193A

This appendix provides fixture compensation procedures for the HP 16191A and HP 16193A. A fixture compensation procedure for the HP 16192A is described in the "6. Fixture Compensation" in Chapter 3.

## HP 16191A

### SHORT Compensation

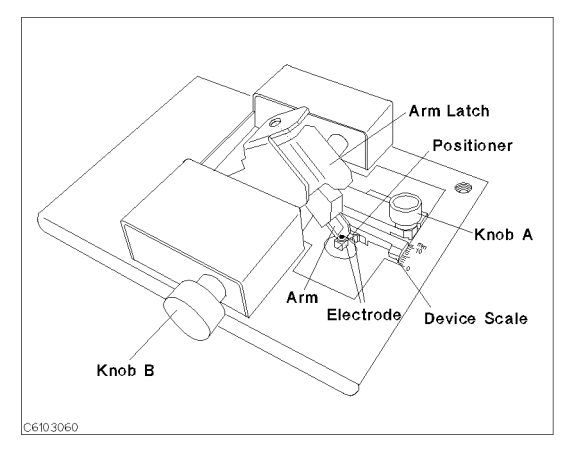

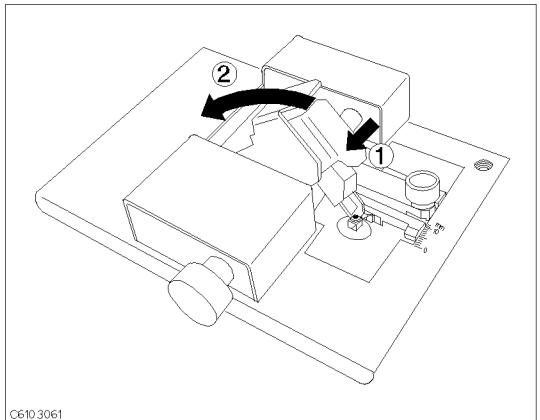

The names of each part are listed above.  $1. \oplus$  Latch off the arm latch.  $\oslash$  Hold up the pressure arm.

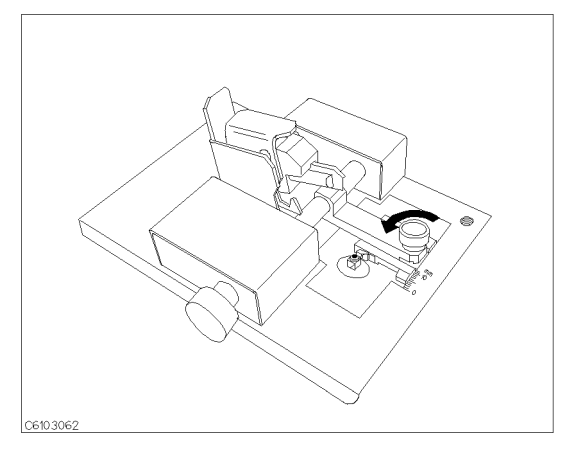

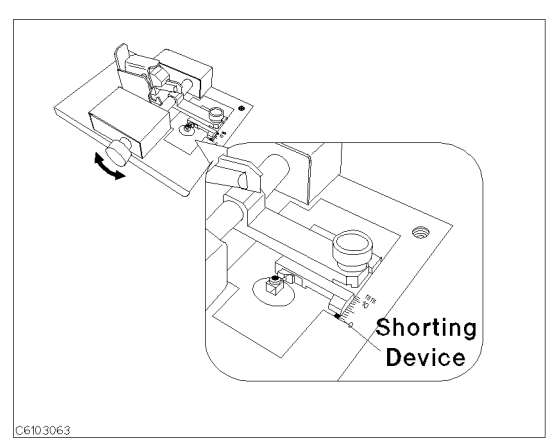

2. Loosen knob A 3. Adjust knob B to fit the shorting device to the device scale.

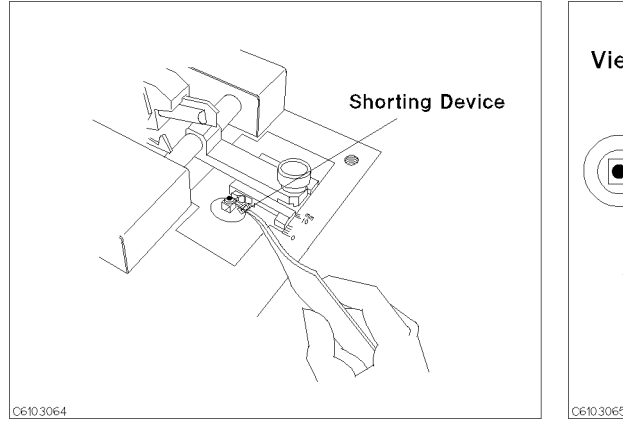

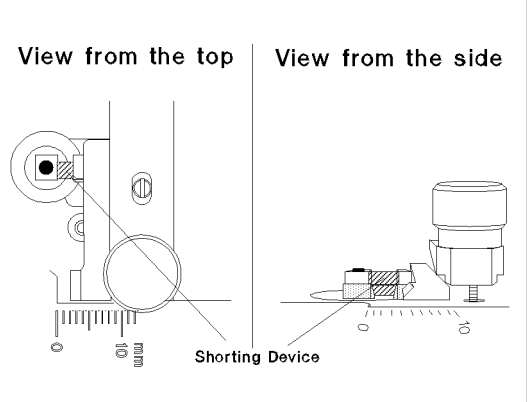

4. Place the shorting device on the electrode and turn 5. Verify that the shorting device contacts the knob B for fine adjustment.

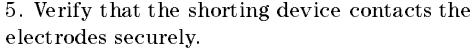

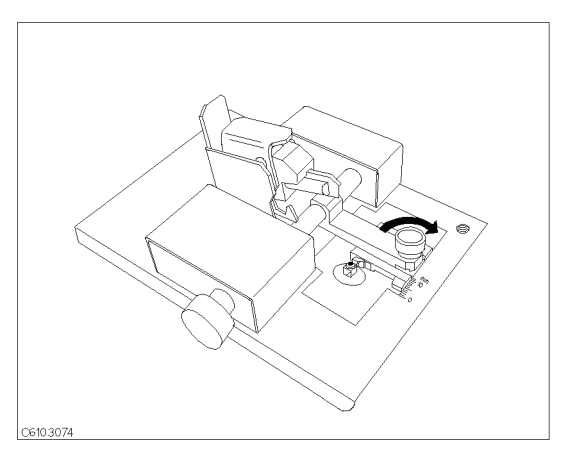

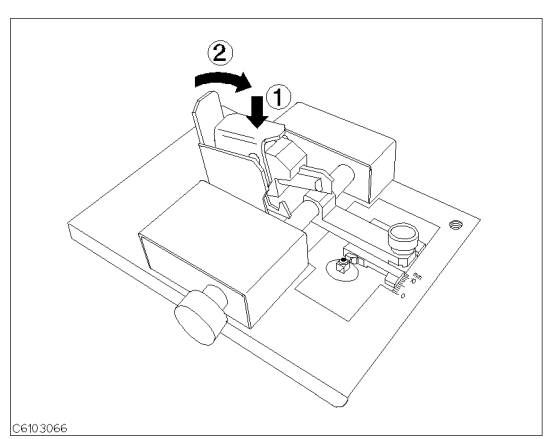

6. Tighten knob A. 7. 1 Press the arm latch. 2 Turn down the pressure arm.

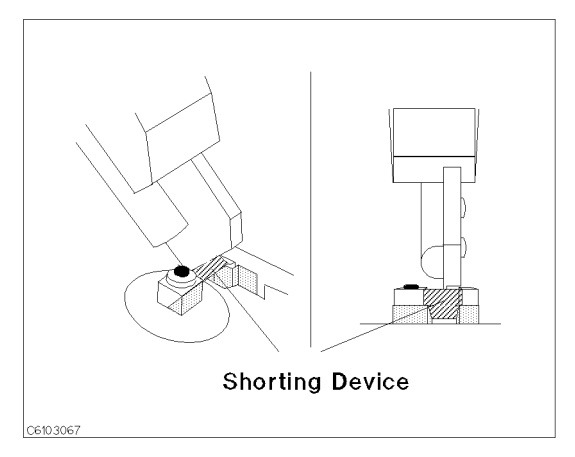

8. Verify that pressure arm presses the shorting device.

### SHORT Compensation Key Sequence

- $-1.1$  COO  $\sqrt{a}$   $\sqrt{a}$ NNNNNNNNNNNNNNNNNNNNNNNNNNNNNNNNNNNNNNNNNNNN FIXTURE COMPEN NNNNNNNNNNNNNNNNNNNNNNNNNNNNNNNNNNN COMPEN MENU NNNNNNNNNNNNNNNNN SHORT .
- <sup>2</sup>. After the short compensation sequence is completed, the SH0RT softkey label is underlined.

### OPEN Compensation

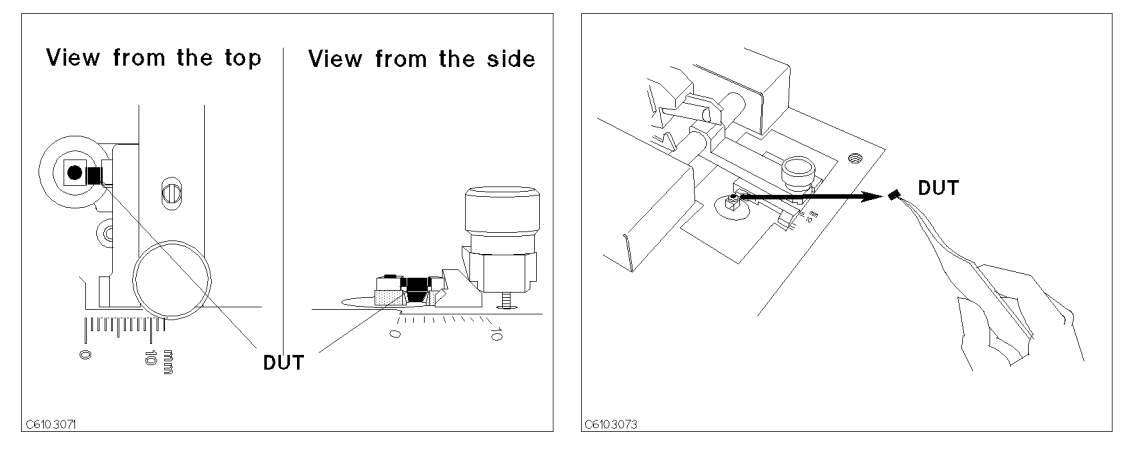

1. Place the DUT on the electrolde just as you set the 2. Remove the DUT from the electrodes. shorting device in the short compensation.

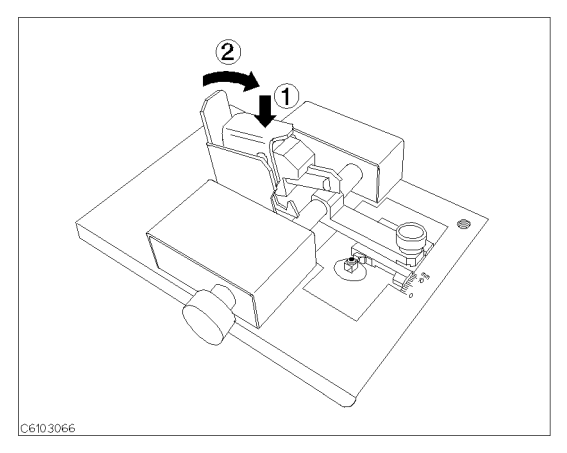

9.  $\oplus$  Press the arm latch.  $\oslash$  Turn down the pressure arm.

### OPEN Compensation Key Sequence

- 1. Press OPEN.
- $^{2}$  After the open compensation sequence is completed, the QPEN softkey label is underlined.
- <sup>3.</sup> Press DONE: COMPEN.
- 4. Verify that two CMP notations appear on the left side of the display.

## Connecting DUT

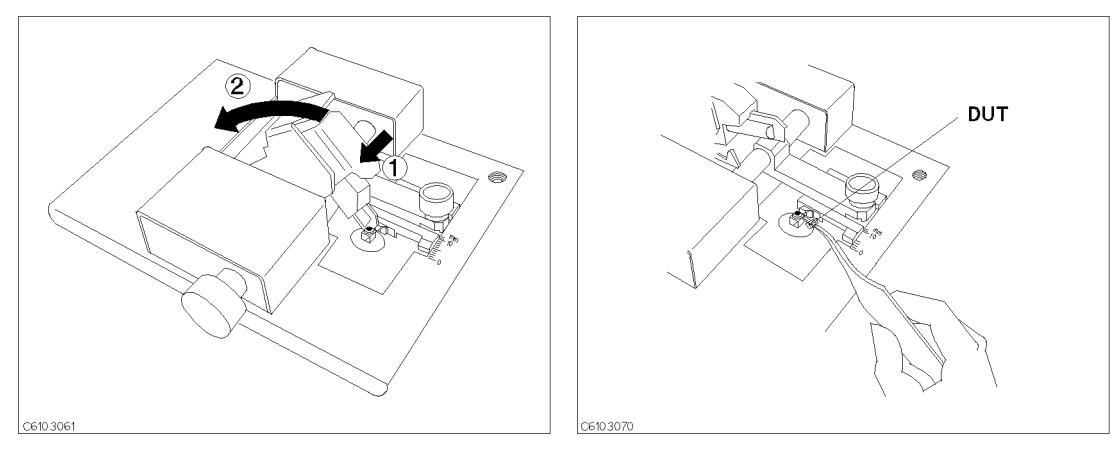

2. Pac through our vity value involve the arvive very packed. We a serve vity to a vit vity vity-veryone. The arm.

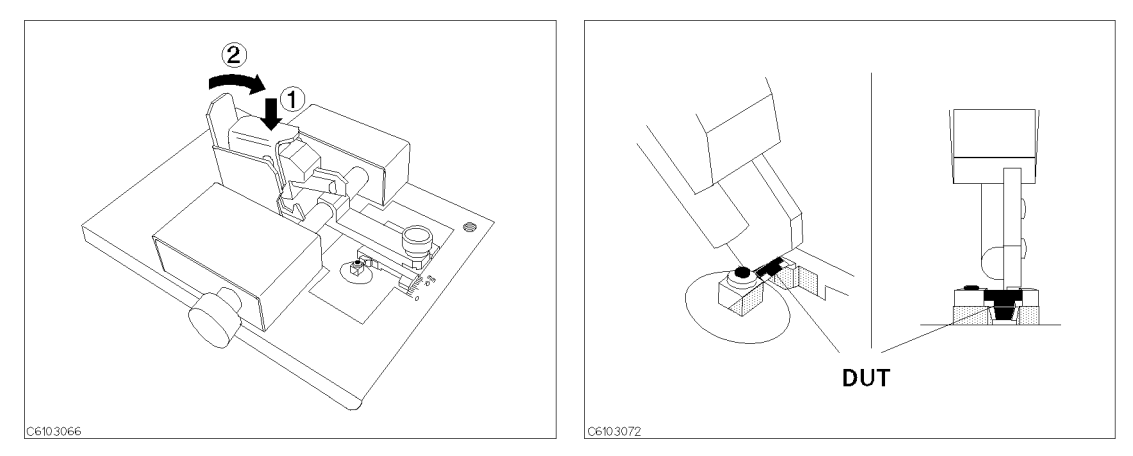

3. <sup>1</sup> Press the arm latch. <sup>2</sup> Turn down the pressure 4. Verify that pressure arm presses the DUT.

## HP 16193A

### SHORT Compensation

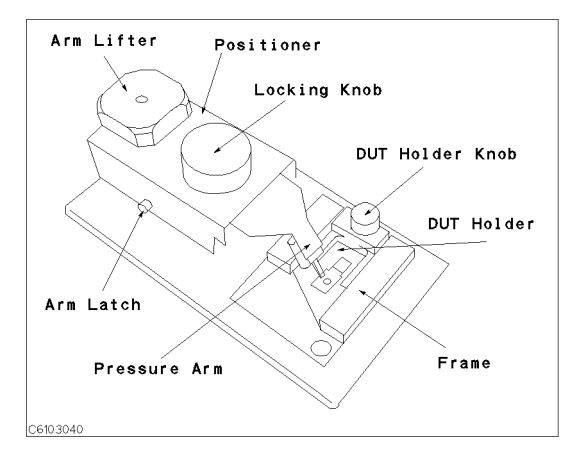

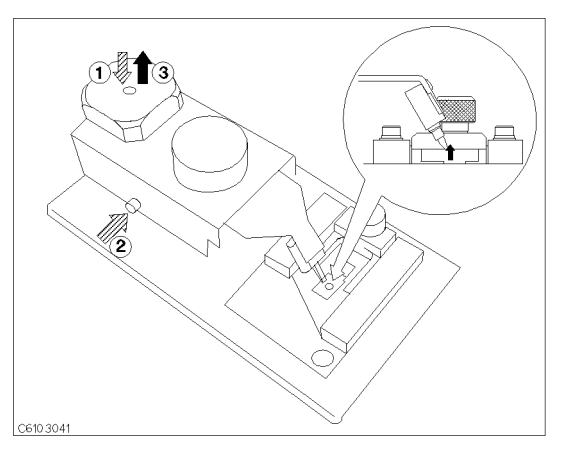

The names of each part are listed above. 1.  $\oplus$  Push the arm lifter.  $\oslash$  Push the arm latch button. <sup>3</sup> Release the arm lifter while pushing the arm latch button so that the pressure arm is held.

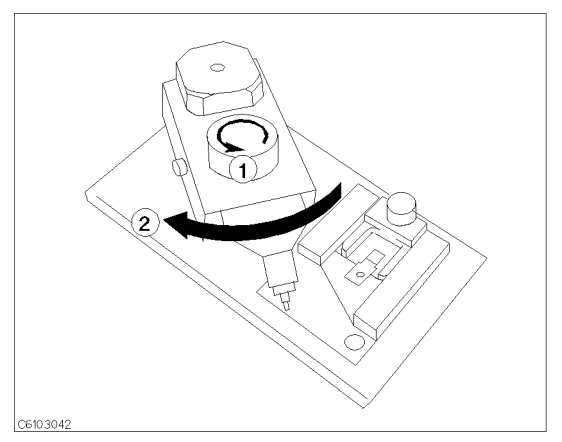

2.  $\oplus$  Loosen the locking knob.  $\otimes$  Rotate the positioner until the nose of the pressure arm is located outside the stage.

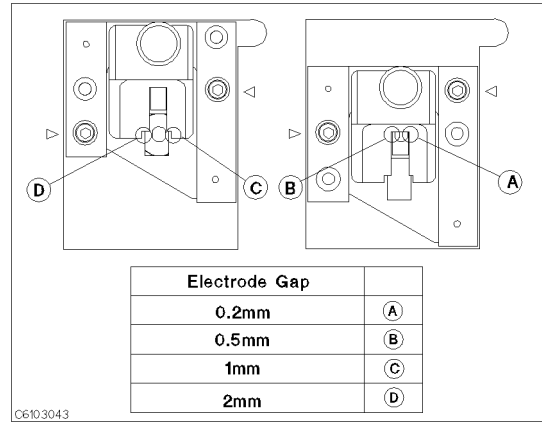

3. Position the size selection frame depending on the size of the DUT. (This procedure shows the case for <sup>D</sup> as an example.)

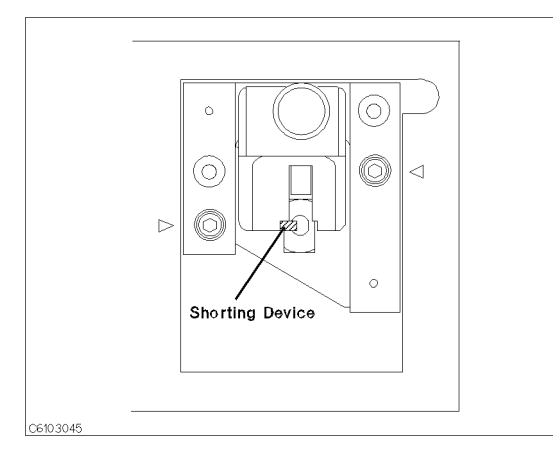

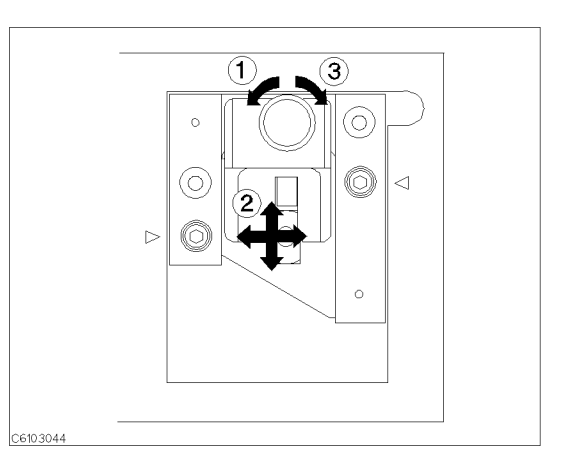

4. Place the shorting device on the electrode. 5.  $\bigoplus$  Loosen the knob.  $\bigotimes$  Position the DUT holder so that the short bar contacts both electrodes.  $\textcircled{3}$ Tighten the knob to fix the DUT holder.

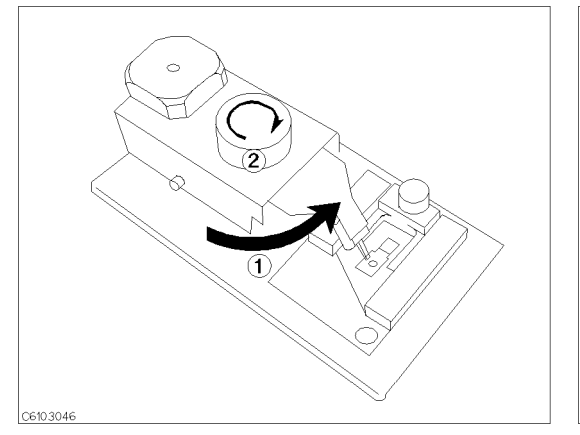

of its the position the position in the nose of the 11 Push then the arm lifter so that the arm in an arm is pressure arm is just above the shorting device.  $Q$ Tighten the locking knob.

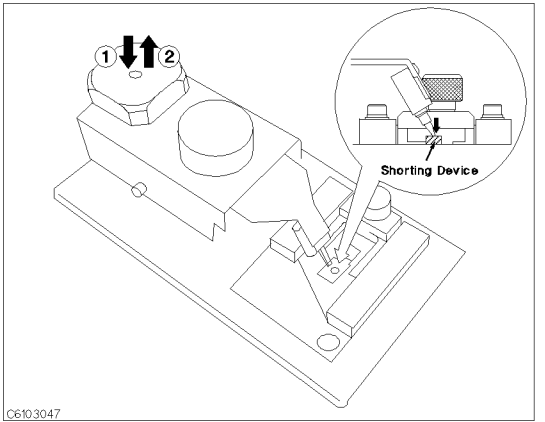

released. <sup>2</sup> Let down the pressure arm to press down the shorting device.

### SHORT Compensation Key Sequence

 $-1.1$  COU Call  $+$ NNNNNNNNNNNNNNNNNNNNNNNNNNNNNNNNNNNNNNNNNNNN FIXTURE COMPEN NNNNNNNNNNNNNNNNNNNNNNNNNNNNNNNNNNN COMPEN MENU NNNNNNNNNNNNNNNNN SHORT . After the short compensation sequence is completed, the SHORT softkey label is underlined.

### OPEN Compensation

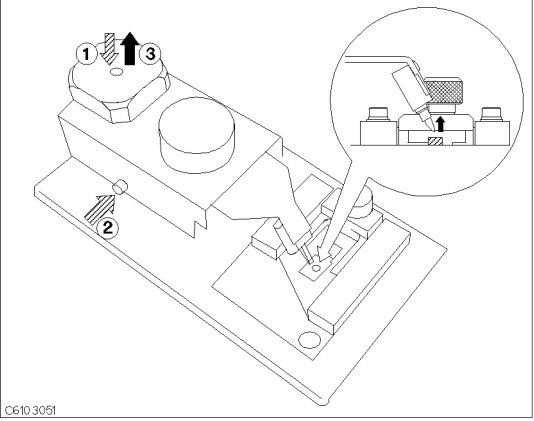

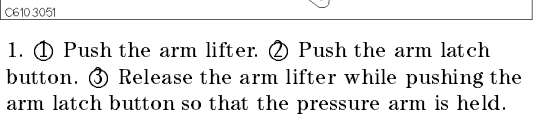

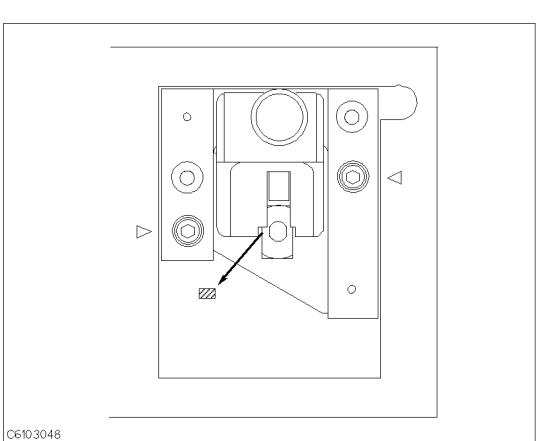

2. Remove the shorting device.

### OPEN Compensation Key Sequence

- 1. Press OPEN.
- $^{2}$  After the open compensation sequence is completed, the QPEN softkey label is underlined.
- <sup>3.</sup> Press DONE: COMPEN.
- 4. Verify that two CMP notations appear on the left side of the display.

### Connecting DUT

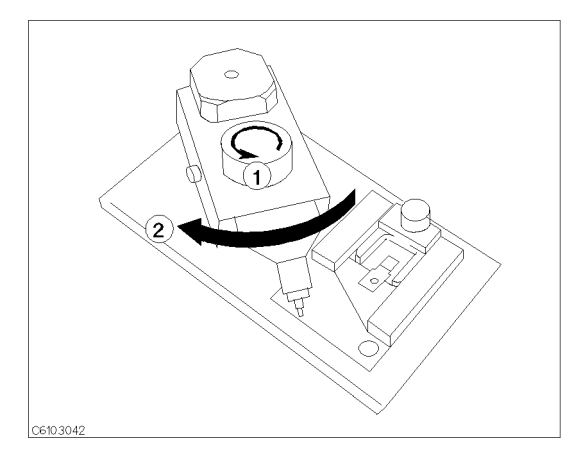

1.  $\oplus$  Loosen the locking knob.  $\oslash$  Rotate the positioner until the nose of the pressure arm is located outside the frame.

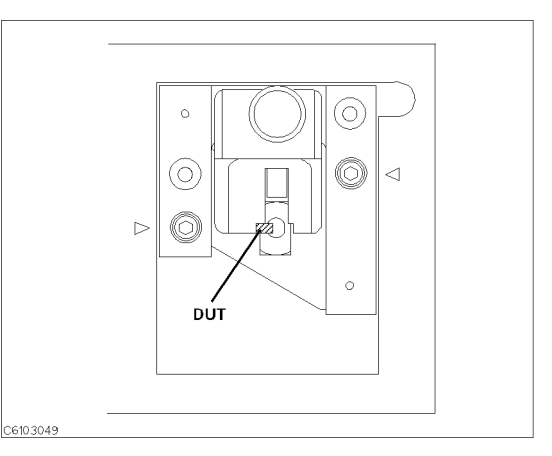

2. Place the DUT on the electrode.

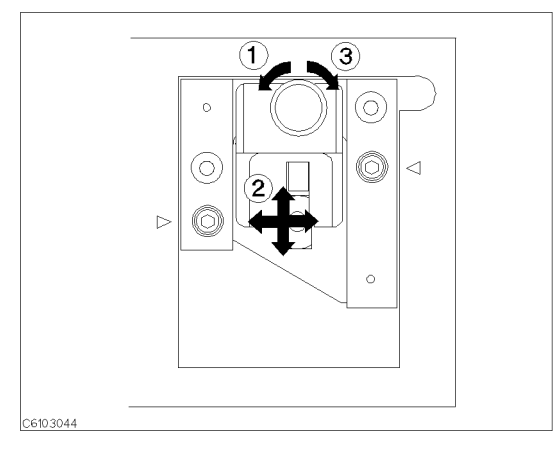

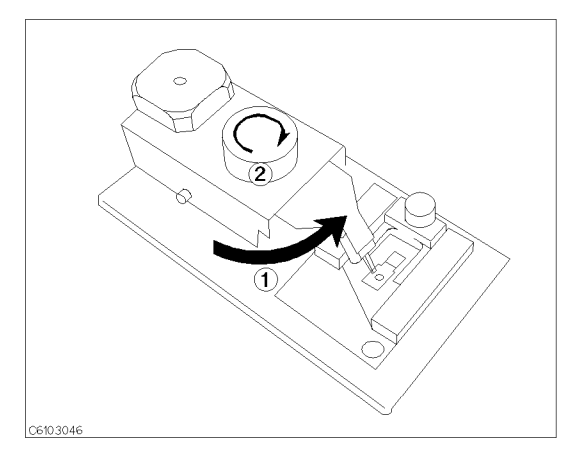

3.  $\oplus$  Loosen the knob.  $\oslash$  Position the DUT holder so that the DUT contacts both electrodes. 37 Tighten the DICSSNIC and Met above the DUT. 2 Tighten the DUT. knob.

<sup>1</sup> Reposition the positioner so that the nose of the locking knob.

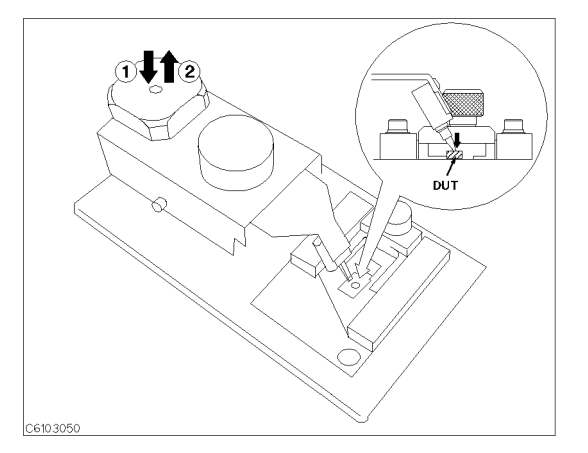

3.  $\oplus$  Push the arm lifter so that the arm latch is released.  $\oslash$  Let down the pressure arm to press down the DUT.

# Index

## <sup>A</sup>

ADDRESS , 5-9 ASCII save , 5-7 AUTOREC , 5-6 Averaging , 5-3

cleaning , 2-7

## <sup>D</sup>

delay , 5-2 delay function , 5-2

## <sup>F</sup>

file purge , 5-7 file format DOS , 5-7 LIF , 5-7 fuse, 3-4, B-6

## <sup>G</sup>

go/no-go test ,  $4-5$ 

HP-GL , 5-7 HP-IB address , 5-9

## <sup>I</sup>

initialize , 5-7

## <sup>L</sup>

label function , 5-5 LABEL MENU , 5-5 level monitor , 5-4 list sweep comparator function , 4-5 log program , 5-10

### <sup>M</sup>

manual changes, A-1

## <sup>O</sup>

OSC level monitor , 5-4

plot display image , 5-9 point delay , 5-2 POINT DELAY TIME , SINCE A REGIONAL COMPANY , SINCE A REGIONAL COMPANY , SINCE A REGIONAL COMPANY , SINCE A REGIONAL COMPANY , SINCE A REGIONAL COMPANY , SINCE A REGIONAL COMPANY , SINCE A REGIONAL COMPANY , SINCE A REGION power cable , 2-5 power requirement, 2-7 print display image , 5-9 PRINT , 5-9 program log , 5-10

recall setting , 5-6

## <sup>S</sup>

save display image , 5-7 setting , 5-6 serial number, A-2 sweep delay , 5-2 SWEEP DELAY TIME , SWEEP DELAY TIME , SWEEP DELAY TIME , SWEEP DELAY TIME , SWEEP DELAY TIME , SWEEP DELAY TIME , SWEEP DELAY TIME , SWEEP DELAY TIME , SWEEP DELAY TIME , SWEEP DELAY TIME , SWEEP DELAY TIME , SWEEP DELAY T

ventilation requirement, 2-7